## HP Deskjet F4400 All-in-One series

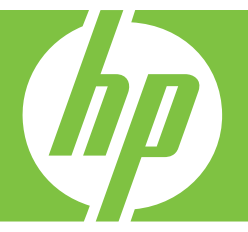

# Windows spikker

## HP Deskjet F4400 All-in-One series

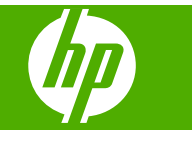

## **Sisukord**

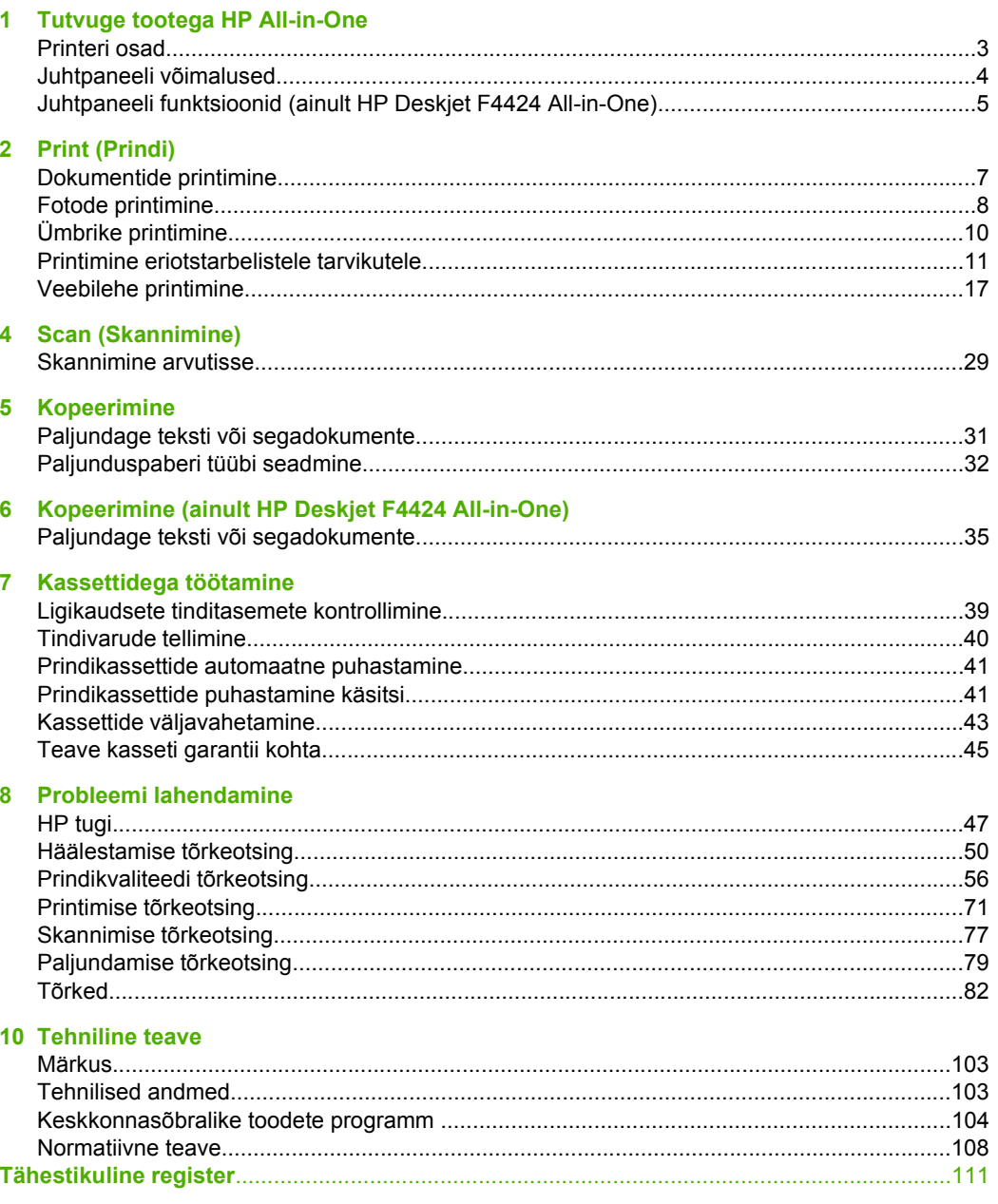

## <span id="page-5-0"></span>**1 Tutvuge tootega HP All-in-One**

- Printeri osad
- [Juhtpaneeli võimalused](#page-6-0)
- [Juhtpaneeli funktsioonid \(ainult HP Deskjet F4424 All-in-One\)](#page-7-0)

## **Printeri osad**

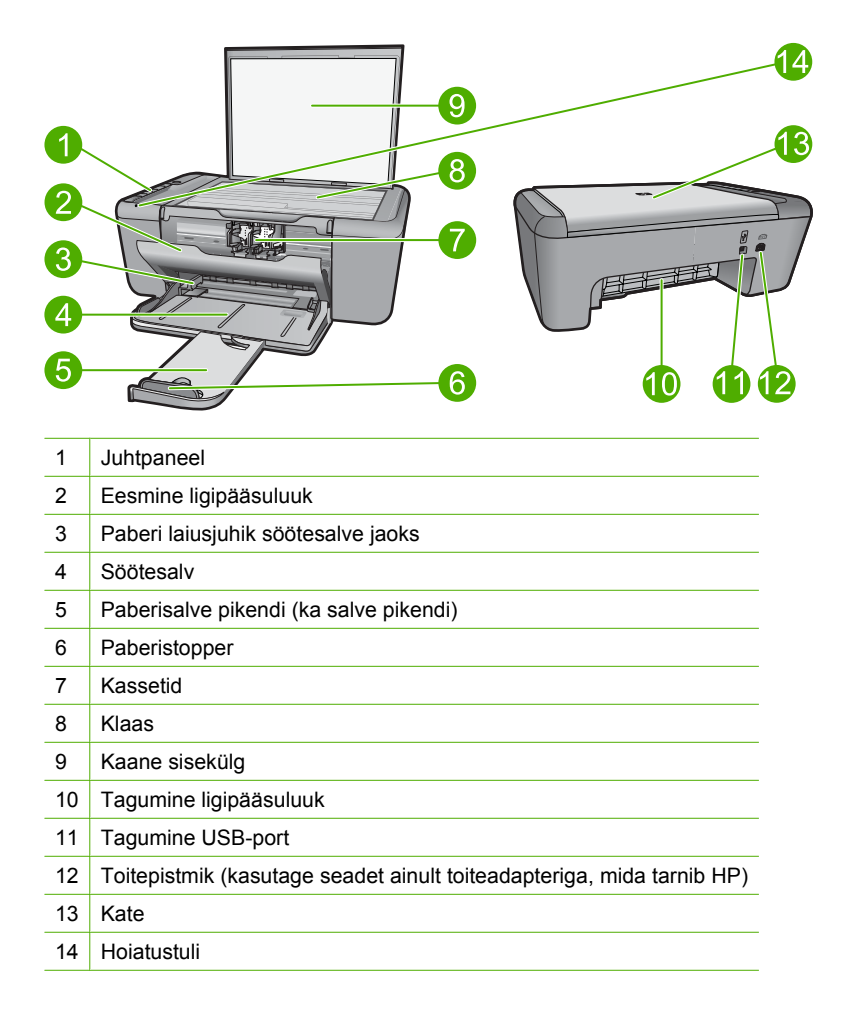

## <span id="page-6-0"></span>**Juhtpaneeli võimalused**

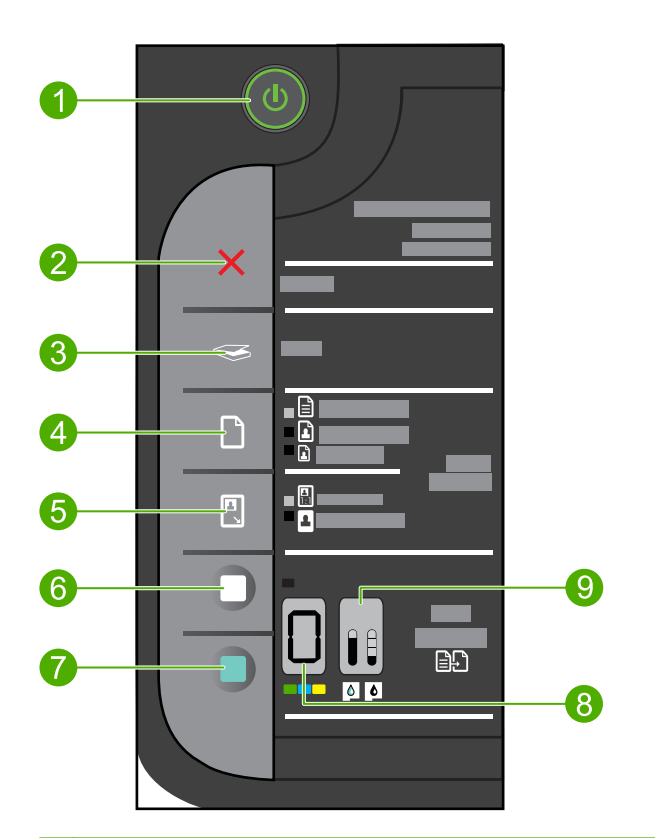

- 1 **Sees**: lülitab seadme sisse või välja. Seade tarbib minimaalsel määral voolu ka väljalülitatuna. Vooluvõrgust täielikuks lahutamiseks lülitage seade välja ja ühendage toitejuhe lahti.
- 2 **Tühista**: seiskab praeguse toimingu.
- 3 **Skannimine**: alustab klaasile asetatud originaali skannimist.
- 4 **Paberi valimine**: muudab paberi tüübi sätet, seades koopia määranguks 'tavapaber' või 'fotopaber' . Paberivalikutuled näitavad valitud paberiformaati ja -tüüpi, näiteks **Tavapaber Letter või A4**, **Suur foto** või **Väike foto**.
- 5 **Actual Size/Resize to Fit (Tegelik suurus/mahuta lehele)**: suurendab paljundamisel maksimaalselt originaali, et mahutada kujutis valitud paberiformaadil määratud veeriste vahele.
- 6 **Mustvalge paljundamine**: alustab mustvalget paljundustööd.
- 7 **Värviline paljundamine** (Värviline paljundamine): alustab värvilist paljundustööd.
- 8 **Number of Copies LCD** (Eksemplaride arv LSC): näitab tehtavate eksemplaride arvu. Näitab ka hoiatust, kui seadmes on paber otsas.
- 9 **Tinditaseme mõõdik:**näitab iga prindikasseti tinditaset, neli indikaatorit on kolmevärvilise kasseti jaoks ja neli musta kasseti jaoks. Näitab ka hoiatust prindikasseti tõrke korral.

## <span id="page-7-0"></span>**Juhtpaneeli funktsioonid (ainult HP Deskjet F4424 All-in-One)**

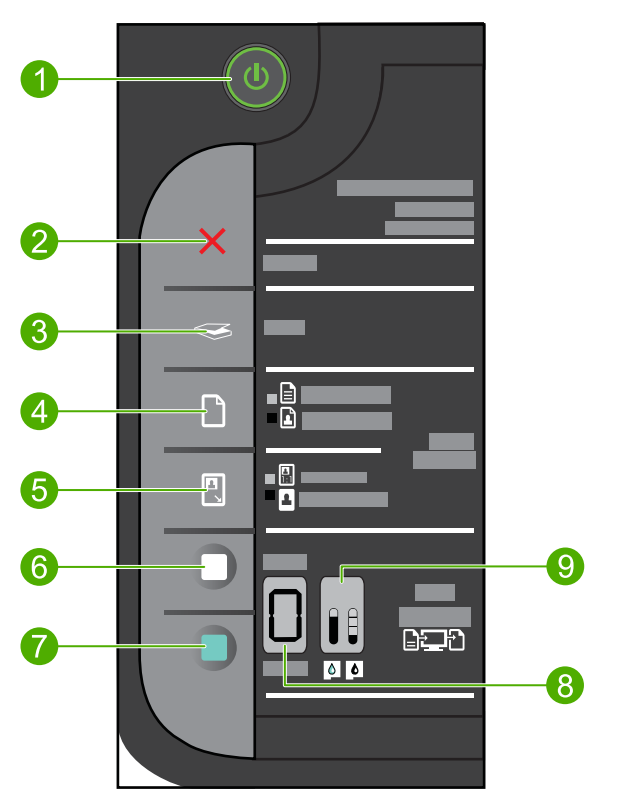

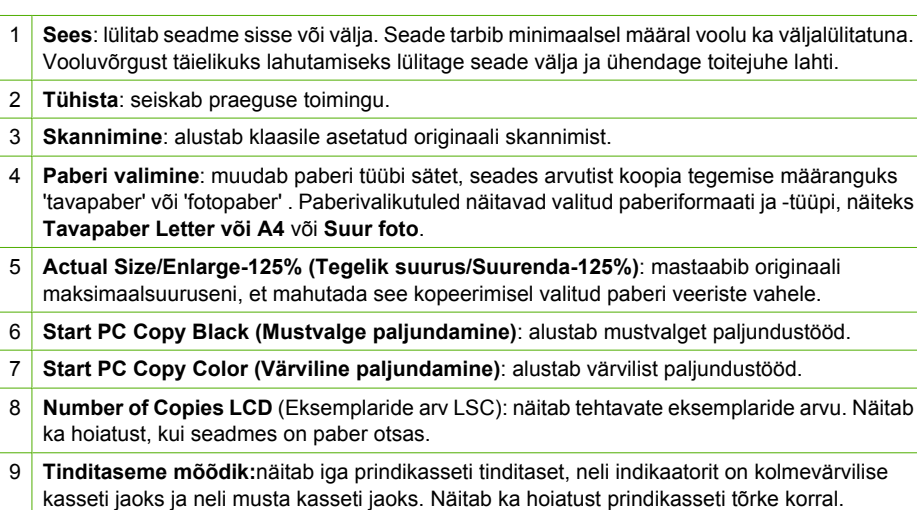

Print (Prindi) **Print (Prindi)**

## <span id="page-9-0"></span>**2 Print (Prindi)**

Valige jätkamiseks prinditöö.

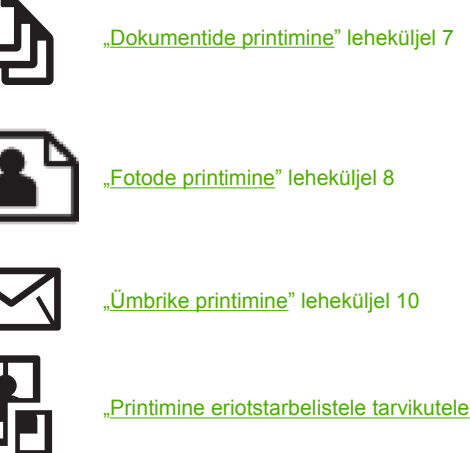

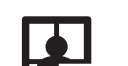

["Printimine eriotstarbelistele tarvikutele" leheküljel 11](#page-13-0)

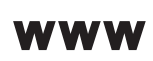

["Veebilehe printimine" leheküljel 17](#page-19-0)

## **Sellega seotud teemad**

- "Laadige kandja" leheküljel 25
- "Soovitatavad prindipaberid" leheküljel 23

## **Dokumentide printimine**

Enamikku prindisätetest käsitseb tarkvararakendus automaatselt. Sätteid peate käsitsi muutma ainult siis, kui soovite muuta prindikvaliteeti, printida eripaberitele või kilele või kasutada lisafunktsioone.

## **Printimine tarkvararakendusest**

- **1.** Veenduge, et söötesalve oleks paberit sisestatud.
- **2.** Klõpsake oma rakenduse menüü **File** (Fail) käsku **Print** (Prindi).
- **3.** Veenduge, et valitud printer on teie seade.
- **4.** Kui teil on vaja seadistusi muuta, klõpsake nuppu, mis avab dialoogiakna **Properties** (Atribuudid). Olenevalt tarkvararakendusest võib selle nupu nimi olla **Properties** (Atribuudid),

**Options** (Valikud või Suvandid), **Printer Setup** (Printeri häälestus), **Printer** või **Preferences** (Eelistused).

**Märkus.** Foto printimisel peate määrama fotopaberi ja fotoväärinduse valikud.

- <span id="page-10-0"></span>**5.** Printimiseks sobivate valikute tegemisel saate kasutada mitmel vahekaardil kättesaadavaid funktsioone: **Advanced** (Täpsem), **Printing Shortcuts** (Printimise kiirvalikud), **Features** (Funktsioonid) ja **Color** (Värviline).
	- **Nõuanne.** Te saate valida sobivad sätted oma prinditööle lihtsalt, valides ühe eelmääratud printimisülesande vahekaardilt **Printing Shortcuts** (Printimise kiirvalikud). Klõpsake loendis **Printing Shortcuts** (Printimise kiirvalikud) mõnda printimistoimingu tüüpi. Vaikeseaded seda tüüpi printimistoimingu jaoks on seadistatud ning koondatud vahekaardile **Printing Shortcuts** (Printimise kiirvalikud). Vajadusel saate seadeid siin reguleerida ja salvestada kohandatud seaded printimise uue kiirvalikuna. Printimise kohandatud kiirvaliku salvestamiseks valige otsetee ja klõpsake nuppu **Save As** (Salvesta nimega). Printimise kohandatud kiirvaliku kustutamiseks valige otsetee ja klõpsake nuppu **Delete** (Kustuta).
- **6.** Klõpsake dialoogiakna **Properties** (Atribuudid) sulgemiseks **OK**.
- **7.** Printimise alustamiseks klõpsake **Print** (Prindi) või **OK**.

## **Sellega seotud teemad**

- • ["Soovitatavad prindipaberid" leheküljel 23](#page-25-0)
- "Laadige kandja" leheküljel 25
- • ["Prinditöö eraldusvõime vaatamine" leheküljel 19](#page-21-0)
- "Printimise otseteede kasutamine" leheküljel 19
- • ["Printimise vaikesätete muutmine" leheküljel 20](#page-22-0)
- "Käimasoleva töö peatamine" leheküljel 101

## **Fotode printimine**

## **Foto printimine fotopaberile**

**1.** Eemaldage söötesalvest kõik paberilehed ja sisestage fotopaber, prinditav pool all.

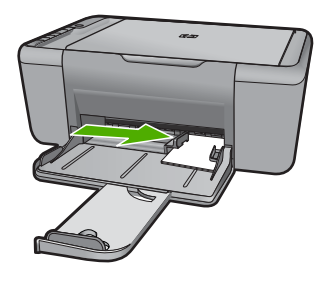

- **2.** Klõpsake oma rakenduse menüü **File** (Fail) käsku **Print** (Prindi).
- **3.** Veenduge, et valitud printer on teie seade.
- **4.** Klõpsake nuppu, mis avab dialoogiakna **Properties** (Atribuudid). Olenevalt tarkvararakendusest võib selle nupu nimi olla **Properties** (Atribuudid), **Options** (Valikud või Suvandid), **Printer Setup** (Printeri häälestus), **Printer** või **Preferences** (Eelistused).
- **5.** Klõpsake vahekaarti **Features** (Funktsioonid).
- **6.** Valige alal **Basic Options** (Põhivalikud) loendist **Paper type** (Paberi tüüp) sobiv fotopaberi tüüp.
- **7.** Valige alal **Resizing Options** (Suuruse muutmise valikud) loendist **Size** (Suurus) sobiv formaat. Kui paberi formaat ja tüüp ei ühildu omavahel, kuvab seadme tarkvara hoiatuse ja

laseb teil valida mõne muu tüübi või formaadi.

- **8.** Valige alal **Basic Options** (Põhivalikud) ripploendist **Print Quality** (Prindikvaliteet) kõrge prindikvaliteet (nt **Best** (Parim)).
	- **Märkus.** Maksimaalse dpi saamiseks avage sakk **Täpsem** ja valige ripploendis **Maximum dpi** (Maksimaalne dpi) valik **Enabled** (Lubatud). Lisainfot leiate peatükist ["Kasutage printimiseks sätet Maximum dpi \(Maksimaalne dpi\)."](#page-20-0) [leheküljel 18.](#page-20-0)
- **9.** Dialoogiboksi **Properties** (Atribuudid) naasmiseks klõpsake nuppu **OK**.
- **10.** (Valikuline) Kui soovite printida foto mustvalgena, klõpsake vahekaarti **Color** (Värv) ja valige märkeruut **Print in grayscale** (Prindi halliskaalas). Valige ripploendist üks järgmistest valikutest.
	- **High Quality** (Kõrgkvaliteetne): fotode halliskaalas printimisel kasutatakse kõiki olemasolevaid värve. Tekivad tõetruud halltoonide värvivarjundid.
	- **Black Ink Only** (Ainult must tint): foto printimisel halltoonides kasutatakse üksnes musta tinti. Hall varjund saadakse mustade punktide mustri variatsioonide abil, mis võib pildi veidi teraliseks muuta.
- **11.** Klõpsake dialoogiaknas **Print** (Prindi) nuppu **OK** ja seejärel klõpsake nuppu **Print** (Prindi) või **OK**.
- **Märkus.** Ärge jätke kasutamata fotopaberit söötesalve. Paber võib hakata lokkima, mis võib kahandada prinditöö kvaliteeti. Fotopaber peab enne printimise alustamist olema sirge.

## **Ääristeta kujutise printimine**

- **1.** Eemaldage söötesalvest kogu paber.
- **2.** Asetage fotopaber, prinditav pool all, sisendsalve parempoolsesse osasse.
- **3.** Klõpsake oma rakenduse menüü **File** (Fail) käsku **Print** (Prindi).
- **4.** Veenduge, et valitud printer on teie seade.
- **5.** Klõpsake nuppu, mis avab dialoogiakna **Properties** (Atribuudid). Olenevalt tarkvararakendusest võib selle nupu nimi olla **Properties** (Atribuudid), **Options** (Valikud või Suvandid), **Printer Setup** (Printeri häälestus), **Printer** või **Preferences** (Eelistused).
- **6.** Klõpsake vahekaarti **Features** (Funktsioonid).
- **7.** Klõpsake loendis **Size** (Paberi formaat) söötesalve sisestatud fotopaberi formaati. Kui ääristeta kujutist saab printida määratud formaadile, on ruut **Borderless printing** (Ääristeta printimine) märgitud.
- <span id="page-12-0"></span>**8.** Valige ripploendist **Paper type** (Paberi tüüp) valik **More** (Veel) ja valige seejärel sobiv paberitüüp.
	- **Märkus.** Ääristeta pilti ei saa printida, kui olete fotopaberi asemel valinud mõne muu paberi tüübi ja sätte **Plain paper** (Tavapaber).
- **9.** Kui ruut **Borderless printing** (Ääristeta printimine) on märkimata, märkige see. Kui ääristeta paberi formaat ja tüüp ei ühildu omavahel, kuvab seadme tarkvara hoiatuse ja laseb teil valida mõne muu tüübi või formaadi.
- **10.** Klõpsake dialoogiaknas **Print** (Prindi) nuppu **OK** ja seejärel klõpsake nuppu **Print** (Prindi) või **OK**.
	- **Märkus.** Ärge jätke kasutamata fotopaberit söötesalve. Paber võib hakata lokkima, mis võib kahandada prinditöö kvaliteeti. Fotopaber peab enne printimise alustamist olema sirge.

### **Sellega seotud teemad**

- "Laadige kandja" leheküljel 25
- • ["Kasutage printimiseks sätet Maximum dpi \(Maksimaalne dpi\)." leheküljel 18](#page-20-0)
- "Prinditöö eraldusvõime vaatamine" leheküljel 19
- "Printimise otseteede kasutamine" leheküljel 19
- "Printimise vaikesätete muutmine" leheküljel 20
- "Käimasoleva töö peatamine" leheküljel 101

## **Ümbrike printimine**

Seadme HP All-in-One söötesalve saate sisestada korraga ühe või rohkem ümbrikke. Ärge kasutage läikpaberil, reljeefseid, klambritega ega akendega ümbrikke.

**Märkus.** Teksti paigutamise kohta ümbrikule printimiseks otsige teavet oma tekstitöötlusprogrammi abifailidest. Parimate tulemuste saavutamiseks kaaluge tagastusaadresside jaoks etikettide kasutamist.

## **Ümbrike printimiseks**

- **1.** Lükake paber täies ulatuses vasakule.
- **2.** Asetage ümbrikud paberisalve parempoolsesse osasse. Prinditav pool peab jääma alla. Klapp peab jääma vasakule poolele.
- **3.** Asetage ümbrikud printerisse, lükates neid kuni peatumiseni.
- **4.** Seadke paberijuhik kindlalt vastu ümbrike serva.

<span id="page-13-0"></span>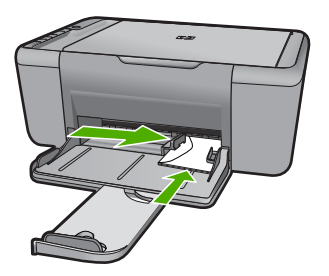

- **5.** Avage dialoog **Printer Properties** (Printeri atribuudid).
- **6.** Klõpsake vahekaarti **Funktsioonid** ja valige alljärgnevad printimise seaded:
	- **Paberi tüüp**: **Tavapaber**
	- **Formaat**: Vastav ümbrikuformaat
- **7.** Valige ükskõik missugune teine sobiv printimisseadistus ja klõpsake seejärel nuppu **OK**.

### **Sellega seotud teemad**

- "Laadige kandja" leheküljel 25
- "Prinditöö eraldusvõime vaatamine" leheküljel 19
- "Printimise otseteede kasutamine" leheküljel 19
- "Printimise vaikesätete muutmine" leheküljel 20
- "Käimasoleva töö peatamine" leheküljel 101

## **Printimine eriotstarbelistele tarvikutele**

#### **Lüümikutele printimine**

- **1.** Lükake paber täies ulatuses vasakule.
- **2.** Asetage ümbrikud paberisalve parempoolsesse osasse. Prinditav pool peab jääma alla ja kleepriba peab olema suunatud üles- ja printeri poole.
- **3.** Lükake ettevaatlikult lüümikud printerisse, kuni nende peatumiseni, nii et kleepribad ei takerduks üksteise külge.
- **4.** Seadke paberijuhik kindlalt vastu lüümikute serva.

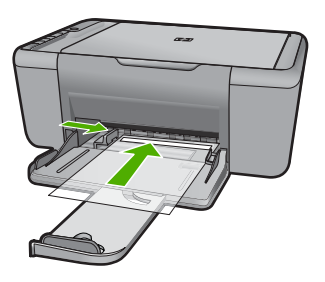

**5.** Avage dialoog **Printer Properties** (Printeri atribuudid).

- **6.** Klõpsake vahekaarti **Printimise otseteed**.
- **7.** Loendis **Printimise otseteed** klõpsake valikut **Esitluse printimine** , seejärel määratlege alljärgnevad printimise seaded:
	- **Paberi tüüp**: Klõpsake **Rohkem**, seejärel valige vastav lüümik.
	- **Paper Size** (Paberi formaat): Vastav paberiformaat
- **8.** Valige ükskõik missugune teine sobiv printimisseadistus ja klõpsake seejärel nuppu **OK**.

#### **Postkaartide printimine**

- **1.** Lükake paber täies ulatuses vasakule.
- **2.** Asetage kaardid paberisalve parempoolsesse osasse. Prinditav pool peab jääma allapoole ja lühem serv peab olema suunatud printeri poole.
- **3.** Asetage kaardid printerisse, lükates neid kuni peatumiseni.
- **4.** Seadke paberijuhik kindlalt vastu kaartide serva.

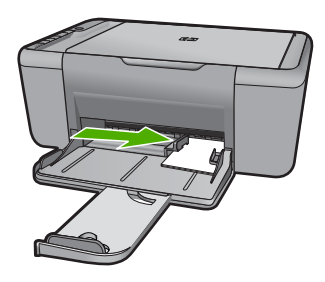

- **5.** Avage dialoog **Printer Properties** (Printeri atribuudid).
- **6.** Klõpsake vahekaarti **Funktsioonid** ja määratlege alljärgnevad printimise seaded:
	- **Paberi tüüp**: Klõpsake **Rohkem**, klõpsake **Eripaberid**, seejärel valige sobiv kaardi tüüp.
	- **Prindikvaliteet**: **Tavaline** või **Parim**
	- **Formaat**: Vastav kaardiformaat
- **7.** Valige ükskõik missugune teine sobiv printimisseadistus ja klõpsake seejärel nuppu **OK**.

#### **Siltide printimine**

- **1.** Lükake paber täies ulatuses vasakule.
- **2.** Lehvitage sildilehtede servasid, et neid üksteisest eraldada, seejärel joondage servad.
- **3.** Asetage sildilehed paberisalve parempoolsesse osasse. Siltidega pool peab jääma alla.
- **4.** Asetage lehed printerisse, lükates neid kuni peatumiseni.
- **5.** Seadke paberijuhik kindlalt vastu lehtede serva.

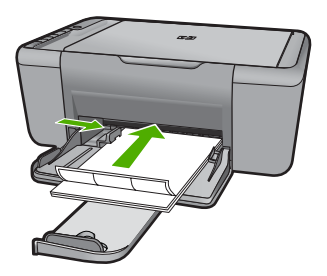

- **6.** Avage dialoog **Printer Properties** (Printeri atribuudid).
- **7.** Klõpsake vahekaarti **Printimise otseteed**.
- **8.** Loendis **Printimise otseteed** klõpsake valikut **Igapäevane printimine** , seejärel määratlege alljärgnevad printimise seaded:
	- **Paper Type** (Paberi tüüp): **Tavapaber**
	- **Paper Size** (Paberi formaat): Vastav paberiformaat
- **9.** Klõpsake nuppu **OK**.

#### **Brošüüride printimine**

- **1.** Lükake paber täies ulatuses vasakule.
- **2.** Asetage paber paberisalve parempoolsesse osasse. Prinditav pool peab jääma alla.
- **3.** Asetage paber printerisse, lükates seda kuni peatumiseni.
- **4.** Seadke paberijuhik kindlalt vastu paberi serva.

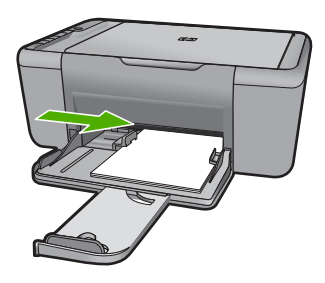

- **5.** Avage dialoog **Printer Properties** (Printeri atribuudid).
- **6.** Klõpsake vahekaarti **Funktsioonid**.
- **7.** Määratlege alljärgnevad printimise seaded:
	- **Prindikvaliteet**: **Best (Parim)**
	- **Paberi tüüp**: Klõpsake **Rohkem**, seejärel valige vastav HP jugaprinteri paber.
	- **Suund**: **Vertikaalsuunas (Portrait)** or **Horisontaalsuunas (Landscape)**
	- **Formaat**: Vastav paberiformaat
	- **Kahepoolne printimine**: **Käsitsi**
- **8.** printimiseks klõpsake nuppu **OK**.

### **Õnnitluskaartide printimine**

- **1.** Lükake paber täies ulatuses vasakule.
- **2.** Lehvitage tervituskaartide servi, et neid üksteisest eraldada, seejärel joondage servad.
- **3.** Asetage tervituskaardid paberisalve parempoolsesse osasse. Prinditav pool peab jääma alla.
- **4.** Asetage kaardid printerisse, lükates neid kuni peatumiseni.
- **5.** Seadke paberijuhik kindlalt vastu kaartide serva.

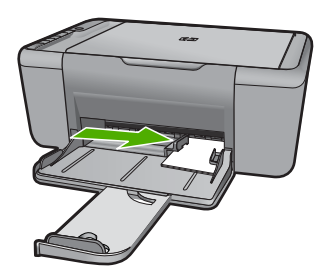

- **6.** Avage dialoog **Printer Properties** (Printeri atribuudid).
- **7.** Klõpsake vahekaarti **Funktsioonid** ja määratlege alljärgnevad printimise seaded:
	- **Prindikvaliteet**: **Tavaline**
	- **Paberi tüüp**: Klõpsake **Rohkem**, seejärel valige vastav kaardi tüüp.
	- **Formaat**: Vastav kaardiformaat
- **8.** Valige ükskõik missugune teine sobiv printimisseadistus ja klõpsake seejärel nuppu **OK**.

## **Voldikute printimine**

- **1.** Lükake paber täies ulatuses vasakule.
- **2.** Asetage tavapaber paberisalve parempoolsesse osasse. Prinditav pool peab jääma alla.
- **3.** Asetage paber printerisse, lükates seda kuni peatumiseni.
- **4.** Seadke paberijuhik kindlalt vastu paberi serva.

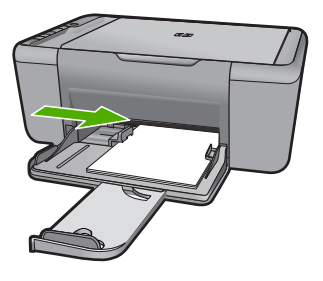

- **5.** Avage dialoog **Printer Properties** (Printeri atribuudid).
- **6.** Klõpsake vahekaarti **Printimise otseteed**.
- **7.** Loendis **Printimise otseteed** klõpsake valikut **Brošüüri printimine**.
- **8.** Rippmenüüst **Printimine mõlemale küljele** valige üks järgnevatest köitmise määrangutest:
	- **Vasakult servalt köidetud brošüür**
	- **Paremalt servalt köidetud brošüür**
- **9.** Valige ükskõik missugune teine sobiv printimisseadistus ja klõpsake seejärel nuppu **OK**.
- **10.** Küsimisel laadige prinditud lehed uuesti paberisalve, nagu on näidatud allpool.

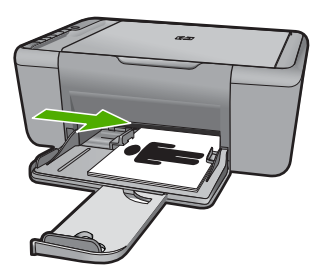

**11.** Klõpsake käsku **Jätka**, et brošüüri printimine lõpetada.

## **Plakatite printimine**

- **1.** Lükake paber täies ulatuses vasakule.
- **2.** Asetage tavapaber paberisalve parempoolsesse osasse. Prinditav pool peab jääma alla.
- **3.** Asetage paber printerisse, lükates seda kuni peatumiseni.
- **4.** Seadke paberijuhik kindlalt vastu paberi serva.

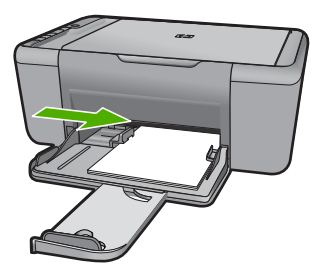

- **5.** Avage dialoog **Printer Properties** (Printeri atribuudid).
- **6.** Klõpsake vahekaarti **Funktsioonid** ja määratlege alljärgnevad printimise seaded:
	- **Paper Type** (Paberi tüüp): **Tavapaber**
	- **Suund**: **Vertikaalsuunas (Portrait)** or **Horisontaalsuunas (Landscape)**
	- **Formaat**: Vastav paberiformaat
- **7.** Klõpsake vahekaarti **Täpsemalt**, seejärel klõpsake valikut **Printeri funktsioonid**.
- **8.** Ripploendis **Plakati printimine** valige plakati jaoks lehtede arv.
- **9.** Klõpsake nuppu **Vali paanid**.

**10.** Veenduge, et valitud paanide arv vastab plakati lehtede arvule ja klõpsake seejärel nuppu **OK**.

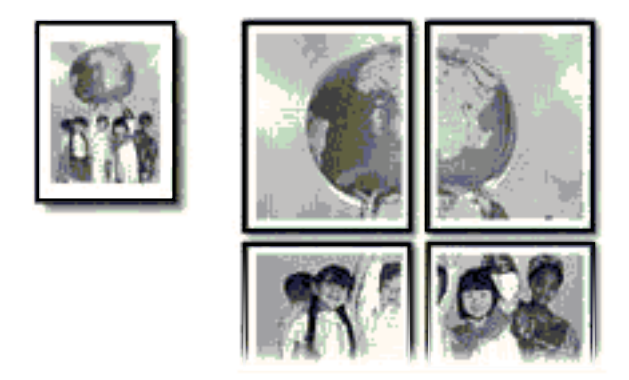

**11.** Valige ükskõik missugune teine sobiv printimisseadistus ja klõpsake seejärel nuppu **OK**.

#### **Siirdepiltide printimine**

- **1.** Lükake paber täies ulatuses vasakule.
- **2.** Asetage siirdepildi paber salve parempoolsesse osasse. Prinditav pool peab jääma alla.

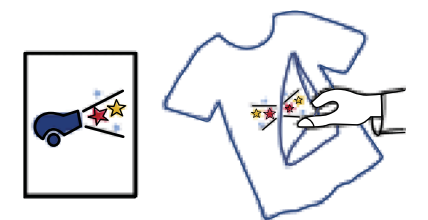

- **3.** Asetage paber printerisse, lükates seda kuni peatumiseni.
- **4.** Seadke paberijuhik kindlalt vastu paberi serva.

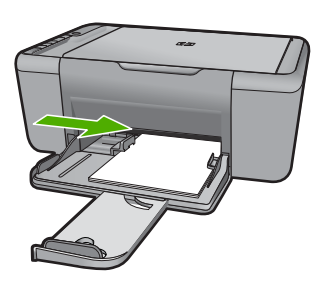

**5.** Avage dialoog **Printer Properties** (Printeri atribuudid).

16 Print (Prindi)

- <span id="page-19-0"></span>**6.** Klõpsake vahekaarti **Funktsioonid** ja määratlege alljärgnevad printimise seaded:
	- **Prindikvaliteet**: **Tavaline** või **Parim**
	- **Paper Type** (Paberi tüüp): Klõpsake **Rohkem**, klõpsake **Eripaberid** ja seejärel klõpsake **Muud eripaberid**.
	- **Formaat**: Vastav paberiformaat
- **7.** Klõpsake vahekaarti **Täpsemalt**.
- **8.** Klõpsake valikut **Printeri funktsioonid** ja seadke **Peegelkujutise** määranguks **Sees**.

**Märkus.** Mõned siirdepiltide tarkvaraprogrammid ei nõua peegelkujutise printimist.

**9.** Valige ükskõik missugune teine sobiv printimisseadistus ja klõpsake seejärel nuppu **OK**.

#### **Sellega seotud teemad**

- • ["Soovitatavad prindipaberid" leheküljel 23](#page-25-0)
- "Laadige kandja" leheküljel 25
- "Printimise otseteede kasutamine" leheküljel 19
- "Printimise vaikesätete muutmine" leheküljel 20
- "Käimasoleva töö peatamine" leheküljel 101

## **Veebilehe printimine**

Oma veebibrauseris kuvatud veebilehte saate seadmega HP All-in-One printida.

Kui te kasutate veebi sirvimiseks brauserit Internet Explorer 6.0 või uuemat versiooni, saate kasutada rakendust **HP Smart Web Printing** (HP nutikas veebiprintimine), et tagada lihtsat, ettearvatavat veebiprintimist ja kontrolli selle üle, mida ja kuidas te tahate printida. Saate avada rakenduse **HP Smart Web Printing** (HP nutikas veebiprintimine) brauseri Internet Explorer tööriistaribalt. Täiendavat teavet rakenduse **HP Smart Web Printing** (HP nutikas veebiprintimine) kohta vt sellega kaasnenud spikrifailist.

#### **Veebilehe printimine**

- **1.** Veenduge, et söötesalve oleks paberit sisestatud.
- **2.** Klõpsake oma veebibrauseri menüüs **File** (Fail) käsku **Print** (Prindi).
	- **Nõuanne.** Parima tulemuse saavutamiseks valige menüüs **File** (Fail) valik **HP Smart Web Printing** (HP nutikas veebiprintimine). Selle valides kuvatakse linnuke.

Kuvatakse dialoogiboks **Print** (Printimine).

**3.** Veenduge, et valitud printer on teie seade.

<span id="page-20-0"></span>**4.** Kui teie veebibrauser seda funktsiooni toetab, valige veebilehelt need üksused, mida soovite välja printida.

Kui kasutate näiteks brauserit Internet Explorer, klõpsake vahekaarti **Options** (Valikmenüü), et valida **As laid out on screen** (Nagu ekraanil), **Only the selected frame** (Ainult valitud freim) või **Print all linked documents** (Prindi kõik lingitud dokumendid).

- **5.** Veebilehe printimiseks klõpsake nuppu **Print** (Prindi) või **OK**.
- **Nõuanne.** Veebilehtede õigeks printimiseks peate oma prinditöö suunaks seadma sätte **Landscape** (Horisontaalpaigutus).

#### **Sellega seotud teemad**

- • ["Soovitatavad prindipaberid" leheküljel 23](#page-25-0)
- "Laadige kandja" leheküljel 25
- • ["Prinditöö eraldusvõime vaatamine" leheküljel 19](#page-21-0)
- "Printimise otseteede kasutamine" leheküljel 19
- • ["Printimise vaikesätete muutmine" leheküljel 20](#page-22-0)
- • ["Käimasoleva töö peatamine" leheküljel 101](#page-103-0)

## **Kasutage printimiseks sätet Maximum dpi (Maksimaalne dpi).**

Kasutage maksimaalse dpi režiimi kõrgkvaliteetsete, teravate piltide printimiseks.

Kasutades maksimaalse dpi režiimi kõrgkvaliteetsete piltide, näiteks digitaalsete fotode, printimiseks, saate selle eeliseid kõige paremini rakendada. Kui te valite maksimaalse dpi seade, kuvab printeri tarkvara optimeeritud punktid tolli kohta (dpi), mis seade HP Allin-One prindib. Maksimaalse dpi-ga saab printida üksnes alltoodud paberitele:

- Fotopaber HP Premium Plus
- Fotopaber HP Premium
- Fotopaber HP Advanced
- Fotopaber Hagaki

Maksimaalse dpi kasutamisel suureneb, võrreldes teiste seadistustega, printimisele kuluv aeg ja vajatakse suuremat kettaruumi.

#### **Režiimis Maksimaalne dpi printimine**

- **1.** Veenduge, et söötesalve oleks paberit sisestatud.
- **2.** Klõpsake oma rakenduse menüü **File** (Fail) käsku **Print** (Prindi).
- **3.** Veenduge, et valitud printer on teie seade.
- **4.** Klõpsake nuppu, mis avab dialoogiakna **Properties** (Atribuudid). Olenevalt tarkvararakendusest võib selle nupu nimi olla **Properties** (Atribuudid), **Options** (Valikud või Suvandid), **Printer Setup** (Printeri häälestus), **Printer** või **Preferences** (Eelistused).
- **5.** Klõpsake vahekaarti **Advanced** (Täpsem).
- **6.** Alas **Printer Features** (Printeri funktsioonid) valige ripploendis **Maximum dpi** (Maksimaalne dpi) säte **Enabled** (Lubatud).
- <span id="page-21-0"></span>**7.** Klõpsake vahekaarti **Features** (Funktsioonid).
- **8.** Valige ripploendist **Paper type** (Paberi tüüp) valik **More** (Veel) ja valige seejärel sobiv paberitüüp.
- **9.** Ripploendis **Print Quality** (Prindikvaliteet) klõpsake valikut **Maximum dpi** (Maksimaalne dpi).
	- **Märkus.** Vaatamaks maksimaalse dpi väärtust, millega seade prindib, klõpsake valikut **Resolution** (Eraldusvõime).
- **10.** Valige kõik muud soovitud prindisätted ja klõpsake siis nuppu **OK**.

#### **Sellega seotud teemad**

"Prinditöö eraldusvõime vaatamine" leheküljel 19

## **Prinditöö eraldusvõime vaatamine**

Printeritarkvara kuvab printimise eraldusvõime punktides tolli kohta (dpi). See väärtus (dpi) muutub olenevalt printeritarkvaras valitud paberitüübist ja prindikvaliteedist.

#### **Prinditöö eraldusvõime vaatamine**

- **1.** Veenduge, et söötesalve oleks paberit sisestatud.
- **2.** Klõpsake oma rakenduse menüü **File** (Fail) käsku **Print** (Prindi).
- **3.** Veenduge, et valitud printer on teie seade.
- **4.** Klõpsake nuppu, mis avab dialoogiakna **Properties** (Atribuudid). Olenevalt tarkvararakendusest võib selle nupu nimi olla **Properties** (Atribuudid), **Options** (Valikud või Suvandid), **Printer Setup** (Printeri häälestus), **Printer** või **Preferences** (Eelistused).
- **5.** Klõpsake vahekaarti **Features** (Funktsioonid).
- **6.** Valige ripploendis **Print Quality** (Prindikvaliteet) oma prinditööle sobiv prindikvaliteedi säte.
- **7.** Valige ripploendist **Paper type** (Paberi tüüp) söötesalve asetatud paberi tüüp.
- **8.** Printimise eraldusvõime vaatamiseks klõpsake nuppu **Resolution** (Eraldusvõime).

## **Printimise otseteede kasutamine**

Kasutage printimise otseteid, et printida sätetega, mida kasutate sageli. Printeri tarkvara sisaldab mitut spetsiaalset printimise otseteed, mille leiate loendist Printimise otseteed.

**Märkus.** Kui te valite printimise otsetee, kuvatakse automaatselt vastavad printimise valikud. Saate neid kasutada, muuta või luua oma otseteed tavalisemate toimingute jaoks.

Kasutage vahekaarti Printing Shortcuts (Printimise otseteed) järgmisteks toiminguteks.

- **General Everyday Printing** (Igapäevane printimine) Kiire dokumentide printimine.
- **Photo Printing–Borderless** (Fotoprintimine ääristeta): printige 10 x 15 cm ja 13 x 18 cm HP fotopaberite üla-, ala- ja külgservadele.
- <span id="page-22-0"></span>• **Paper-saving Printing** (Paberisäästlik printimine): printige mitmelehelisi kahepoolseid dokumente samale leheküljele, et hoida paberit kokku.
- **Photo Printing–With White Borders** (Fotoprintimine valgete ääristega): printige valgete ääristega foto.
- **Fast/Economical Printing** (Kiire/ökonoomne printimine): kiire mustandi kvaliteediga dokumentide printimine.
- **Presentation Printing** (Esitlusdokumentide printimine): kvaliteetdokumentide (sh kirjad ja lüümikud) printimine.

#### **Printimise otsetee loomiseks**

- **1.** Klõpsake oma rakenduse menüü **File** (Fail) käsku **Print** (Prindi).
- **2.** Veenduge, et valitud printer on teie seade.
- **3.** Klõpsake nuppu, mis avab dialoogiakna **Properties** (Atribuudid). Olenevalt tarkvararakendusest võib selle nupu nimi olla **Properties** (Atribuudid), **Options** (Valikud või Suvandid), **Printer Setup** (Printeri häälestus), **Printer** või **Preferences** (Eelistused).
- **4.** Klõpsake vahekaarti **Printing Shortcuts** (Printimise otseteed).
- **5.** Loendis **Printing Shortcuts** (Printimise otseteed) klõpsake printimise otseteed. Kuvatakse printimisseadistused valitud printimise otsetee jaoks.
- **6.** Muutke uue printimise otsetee printimisseadistusi, lähtuvalt vajadusest.
- **7.** Klõpsake käsku **Save as** (Salvesta nimega) ja tippige uue printimise otsetee jaoks nimi, seejärel klõpsake käsku **Save** (Salvesta). Printimise otsetee lisatakse loendisse.

#### **Printimise otsetee kustutamiseks**

- **1.** Klõpsake oma rakenduse menüü **File** (Fail) käsku **Print** (Prindi).
- **2.** Veenduge, et valitud printer on teie seade.
- **3.** Klõpsake nuppu, mis avab dialoogiakna **Properties** (Atribuudid). Olenevalt tarkvararakendusest võib selle nupu nimi olla **Properties** (Atribuudid), **Options** (Valikud või Suvandid), **Printer Setup** (Printeri häälestus), **Printer** või **Preferences** (Eelistused).
- **4.** Klõpsake vahekaarti **Printing Shortcuts** (Printimise otseteed).
- **5.** Loendis **Printing Shortcuts** (Printimise otseteed) klõpsake printimise otseteed, mida soovite kustutada.
- **6.** Klõpsake nuppu **Delete** (Kustuta). Printimise otsetee eemaldatakse loendist.
- **Märkus.** Kustutada saab ainult neid otseteid, mida olete loonud. Algseid HP otseteid kustutada ei saa.

## **Printimise vaikesätete muutmine**

Kui kasutate teatud prindisätteid sageli, võite need määrata oma vaikeprindisäteteks, nii et teie valitud sätted on juba jõustunud, kui avate oma tarkvararakenduses dialoogiakna **Print** (Printimine).

## **Printimise vaikesätete muutmine**

- **1.** Klõpsake rakenduses HP Solution Center (HP Lahenduskeskus) nuppu **Settings** (Sätted), valige variant **Print Settings** (Prindisätted) ja seejärel klõpsake nuppu **Printer Settings** (Printerisätted).
- **2.** Muutke prindisätteid ja klõpsake nuppu **OK**.

Peatükk 2

## <span id="page-25-0"></span>**3 Paberi algõpetus**

Seadmesse HP All-in-One saate sisestada erinevat tüüpi ja erinevas formaadis paberit (sh Letter- või A4-formaadis paberit, fotopaberit, lüümikuid ja ümbrikke).

See jaotis sisaldab järgmisi teemasid:

["Laadige kandja" leheküljel 25](#page-27-0)

## **Soovitatavad prindipaberid**

Kui soovite parimat printimiskvaliteeti, soovitab HP kasutada HP pabereid, mis on välja töötatud konkreetselt seda tüüpi projekti jaoks, mida prindite.

Olenevalt teie riigist/regioonist ei pruugi kõiki pabereid olla saadaval.

## **Fotopaber HP Advanced Photo Paper**

Paks fotopaber kuivab koheselt, et selle käsitsemisel ei tuleks tahmaga jännata. Paber on vee-, määrdumis-, sõrmejälje- ja niiskuskindel. Prinditud dokumendid näivad professionaalses fotolaboris tehtud piltidele üsna sarnased. Paberil on mitu formaati, kaasa arvatud A4, 8,5x11 tolli, 10x15 cm (ribaga või ilma) ja 13x18 cm, ning läikiv või õrnalt läikiv (satäänmatt) pind. See on happevaba, et dokumentide eluiga oleks pikem.

## **HP Everyday Photo Paper**

Printige värvirikkaid igapäevaseid kaadreid madala hinnaga, kasutades argifotode jaoks kavandatud paberit. Taskukohane fotopaber kuivab kiiresti, et seda oleks lihtne käsitseda. Printige teravaid ja täpseid pilte, kasutades kõnealust paberit mis tahes inkjetprinteriga. Poolläikiv paber on saadaval mitmesuguses formaadis, sh A4, formaadis 8,5x11 tolli ja 10x15 cm (ribaga või ilma). See on happevaba, et fotode eluiga oleks pikem.

## **HP Brochure Paper või HP Superior Inkjet Paper**

Kõnealuste paberitüüpide läikivad või matid pinnad on mõeldud kahepoolseks kasutuseks. Sellised paberid sobivad suurepäraselt fotode reproduktsioonide ja reklaamtrükiste printimiseks aruannete kaantele, eriesitlustele, brošüüridele, plaadiümbristele ja kalendritele.

## **HP Premium Presentation Paper või HP Professional Paper**

Kõnealused rasked kahepoolsed matid paberitüübid sobivad ideaalselt ettekannete, ettepanekute, aruannete ja infolehtede printimiseks. Paberite kaal on suurem, et nende muljetavaldav välimus ja struktuur pääseksid mõjule.

## **HP Bright White Inkjet Paper (HP säravvalge paber tindiprintimiseks)**

HP Bright White Inkjet Paper esitab värvid kontrastselt ja teksti selgepiiriliselt. Paber on piisavalt läbipaistmatu kahepoolseks värviliseks printimiseks, mistõttu sobib ideaalselt infolehtede, aruannete ja flaierite printimiseks. Sellel on ColorLoki tehnoloogia, et paber vähem määriks ning eristuksid tugevalt mustad toonid ja erksad värvid.

## **HP printimispaber**

HP Printing Paper on kõrgekvaliteediline mitmeotstarbeline paber. Sellele paberile printimisel on kujutis selgem kui neil dokumentidel, mis on prinditud standardsele mitmeotstarbelisele paljunduspaberile. Sellel on ColorLok tehnoloogia, et paber vähem määriks ning eristuksid tugevalt mustad toonid ja erksad värvid. See on happevaba, et dokumentide eluiga oleks pikem.

### **Kontoripaber HP Office Paper**

HP Office Paper on kvaliteetne mitmeotstarbeline paber. See sobib koopiate, visandite, memode ja muude igapäevaste dokumentide printimiseks. Sellel on ColorLoki tehnoloogia, et paber vähem määriks ning eristuksid tugevalt mustad toonid ja erksad värvid. See on happevaba, et dokumentide eluiga oleks pikem.

## **HP pealetriigitavad siirdepildid**

HP pealetriigitavad siirdepildid (värviliste või heledate või valgete kangaste jaoks) on ideaalseks lahenduseks digifotode kandmiseks T-särkidele.

### **HP Premium Inkjet Transparency Film (HP tindiprinterikile)**

HP Premium Inkjet Transparency Film muudab teie värvilised esitlused elavaks ja muljetavaldavaks. See lüümikuteks sobiv kile on lihtsaltkasutatav, kuivab kiirelt ega määrdu.

### **HP säästu-fotokomplekt**

Säästu-fotokomplektHP Photo Value Packs sisaldab mugavalt HP originaalkassette ning professionaalset fotopaberit HP Advanced Photo Paper, et säästa aega ning eraldada proovifotod professionaalsetest fotodest, mida prindite tarkvara HP All-in-One abil. HP originaaltindid ja professionaalne fotopaber HP Advanced Photo Paper töötavad ühiselt, et teie fotod oleksid igal printimisel pika elueaga ja erksad. Sobib suurepäraselt kõikide puhkusefotode printimiseks või kordusfotode jagamiseks.

## **ColorLok**

Igapäevaste dokumentide printimise ja kopeerimise jaoks soovitab HP kasutada ColorLoki logoga tavapaberit. Kõiki ColorLoki logoga pabereid on eraldi testitud, et nende usaldusväärsus ja printimiskvaliteet vastaksid kõrgetele standarditele ning et printida täpseid, ergsavärvilisi ja tugevalt mustade toonidega dokumente, mis kuivavad kiiremini kui tavapaber. Küsige suurematelt paberitootjatelt ColorLoki logoga pabereid, mille kaal ja suurus varieeruvad.

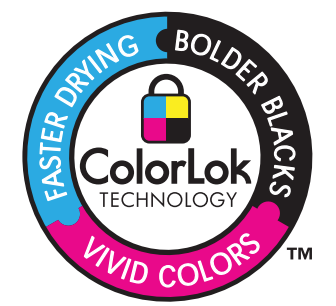

<span id="page-27-0"></span>**Märkus.** Praegu on HP veebisaidi mõned osad saadaval ainult inglise keeles.

HP pabereid ja muid tarvikuid saate tellida aadressilt [www.hp.com/buy/supplies.](http://www.hp.com/buy/supplies) Kui teil palutakse valida oma asukohale vastav riik või regioon, siis tehke seda. Kui olete kõik valikud teinud, klõpsake veebilehel sobivat ostmislinki.

## **Laadige kandja**

▲ Jätkamiseks valige paberisuurus.

### **Väikseformaadilise paberi salvepanek**

**a**. Lükake paberilaiuse juhik vasakule.

Lükake paberilaiuse juhik vasakule.

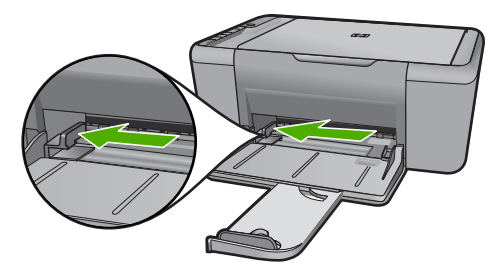

**b**. Sisestage paber.

 Asetage fotopaberipakk fotosalve, lühem äär ees ja prinditav pool all. Lükake paberipakk võimalikult kaugele, kuni see peatub.

**Märkus.** Kui kasutataval fotopaberil on perforeeritud sakid, asetage fotopaber salve nii, et sakid jääksid teie poole.

Libistage paberilaiuse juhikut paremale, kuni see peatub paberi servas.

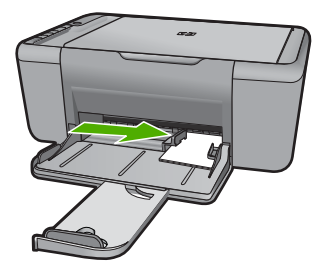

## **Täisformaadis paberi salvepanek**

**a**. Lükake paberilaiuse juhik vasakule Lükake paberilaiuse juhik vasakule.

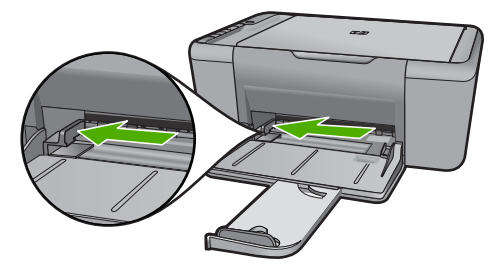

**b**. Sisestage paber.

Asetage paberipakk sisendsalve, lühem äär ees ja prinditav pool all.

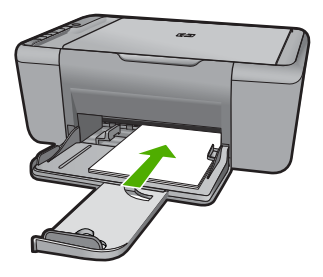

 Lükake paberipakk võimalikult kaugele, kuni see peatub. Libistage paberilaiuse juhikut paremale, kuni see peatub paberi servas.

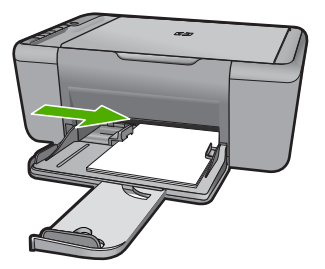

## **Ümbrikute laadimine**

**a**. Lükake paberilaiuse juhik vasakule. Lükake paberilaiuse juhik vasakule.

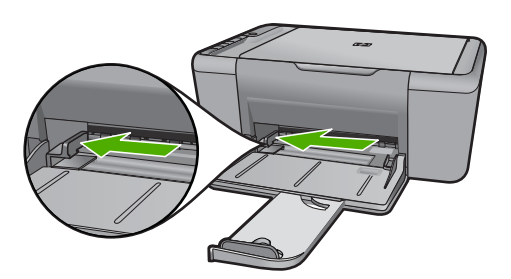

Eemaldage põhisöötesalvest kogu paberipakk.

**b**. Asetage ümbrikud salve.

 Sisestage üks või mitu ümbrikku sisendsalve parempoolse külje tagumisse ossa, ümbrike klapid vasakul pool ja üleval.

Lükake ümbrikupakk võimalikult kaugele, kuni see peatub.

Libistage paberilaiuse juhik paremale vastu ümbrikupakki, kuni see peatub.

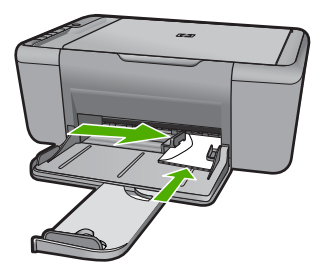

Peatükk 3

## <span id="page-31-0"></span>**4 Scan (Skannimine)**

• Skannimine arvutisse

## **Skannimine arvutisse**

▲ Tehke järgmist.

## **Üksiku lehekülje skannimine**

- **a**. Sisestage originaal.
	- Tõstke tootekaas üles.

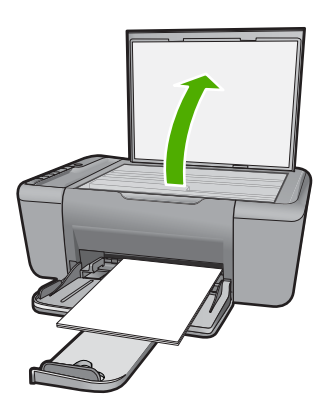

 Asetage originaaldokument seadme klaasi parempoolsesse esinurka, esikülg allpool.

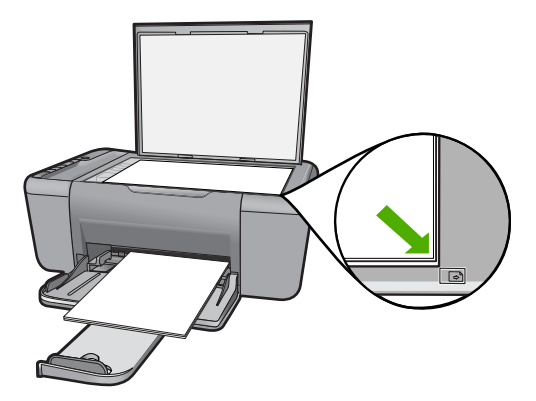

Sulgege klaas.

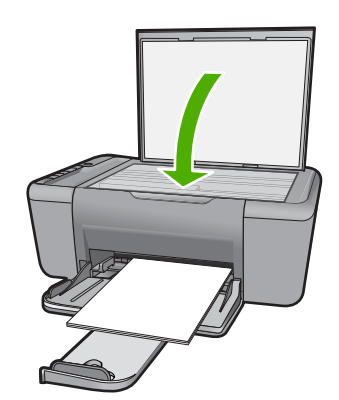

- **b**. Alustage skannimist Vajutage nuppu **Skannimine**.
- **c**. Eelvaadake ja kinnitage. Vaadake skannitud kujutist ja kinnitage.

## **Sellega seotud teemad**

["Käimasoleva töö peatamine" leheküljel 101](#page-103-0)

## <span id="page-33-0"></span>**5 Kopeerimine**

**Wärkus.** Kui teil on toode HP Deskjet F4424 All-in-One (mudeli numbri leiate toote juhtpaneelilt), saate lisateavet toote kopeerimisfunktsioonide kohta jaotises ["Kopeerimine \(ainult HP Deskjet F4424 All-in-One\)" leheküljel 35.](#page-37-0)

"Paljundage teksti või segadokumente" leheküljel 31

## **Paljundage teksti või segadokumente**

▲ Tehke üht alljärgnevatest toimingutest:

#### **Ühepoolne originaal, ühepoolne koopia**

**a**. Sisestage paber.

Laadige põhisöötesalve täissuuruses paber.

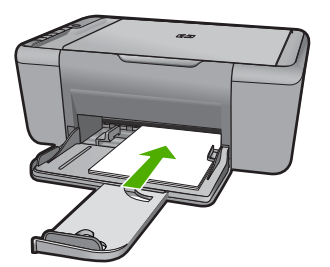

**b**. Sisestage originaal. Tõstke tootekaas üles.

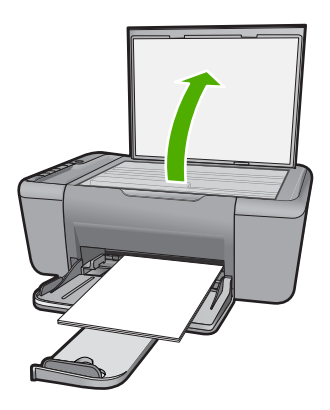

 Asetage originaaldokument seadme klaasi parempoolsesse esinurka, esikülg allpool.

<span id="page-34-0"></span>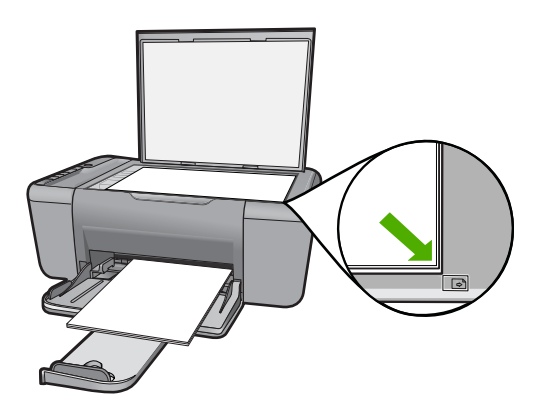

Sulgege klaas.

**c**. Valige paberitüüp.

Paberitüübi valimiseks vajutage nuppu **Paberi valimine**.

**d**. Alustage kopeerimist.

 Vajutage nuppu **Mustvalge paljundamine**. Koopiate arvu suurendamiseks vajutage nuppu mitu korda.

### **Sellega seotud teemad**

- "Paljunduspaberi tüübi seadmine" leheküljel 32
- "Käimasoleva töö peatamine" leheküljel 101

## **Paljunduspaberi tüübi seadmine**

Paljundamisel saate paberitüübi sätteks valida **Tavaline**, **Foto (suur)** või **Foto (väike)**.

**Märkus.** Tavapaberile paljundamisel valib seade automaatselt kvaliteedisätte **Normal** (Tavaline). Fotopaberile paljundamisel valib seade automaatselt kvaliteedisätte **Best** (Parim).

Kasutage järgmist tabelit, et määratleda, millise paberitüübi sätte peaksite sõltuvalt söötesalve pandud paberist valima.

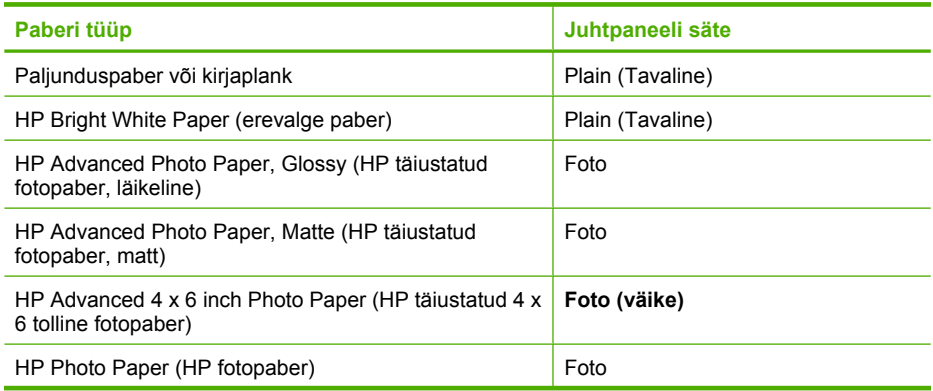

## (jätkub)

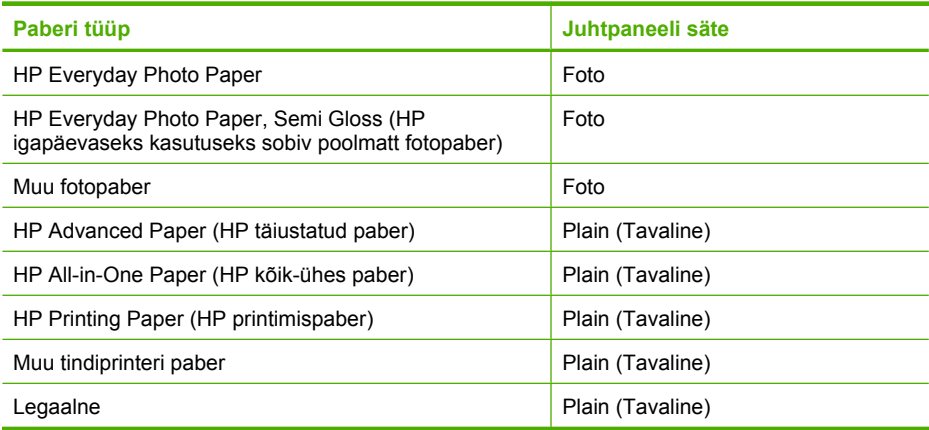

## **Seostuvad teemad**

["Paberi algõpetus" leheküljel 23](#page-25-0)
# **6 Kopeerimine (ainult HP Deskjet F4424 All-in-One)**

**Märkus.** Kopeerimiseks peavad HP All-in-One ja arvuti olema sisse lülitatud. Samuti peab enne kopeerimist olema installitud ja töötama tarkvara Tarkvara HP Photosmart.

Mudelinumbri kindlakstegemiseks vaadake kassetiava juures olevat silti.

"Paljundage teksti või segadokumente" leheküljel 35

# **Paljundage teksti või segadokumente**

Kopeerimiseks peavad seade HP All-in-One ja arvuti olema omavahel ühendatud ja sisse lülitatud. Samuti peab enne kopeerimist tarkvara Tarkvara HP Photosmart olema installitud ja töötama. Kontrollige, kas tarkvara Tarkvara HP Photosmart on Windowsi operatsioonisüsteemiga arvutis käivitatud. Selleks vaadake, kas ekraani all paremas ääres kella lähedal asuvas süsteemisalves on ikoon **HP Digital Imaging Monitor**.

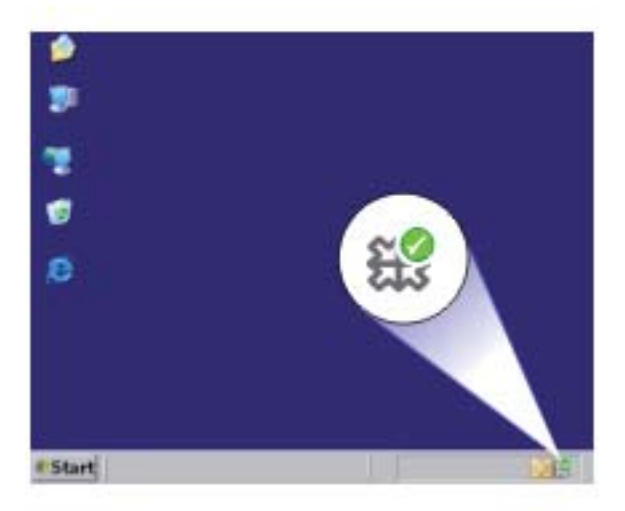

Tehke üht alljärgnevatest toimingutest:

# **Ühepoolne originaal, ühepoolne koopia**

**a**. Sisestage paber.

Laadige põhisöötesalve täissuuruses paber.

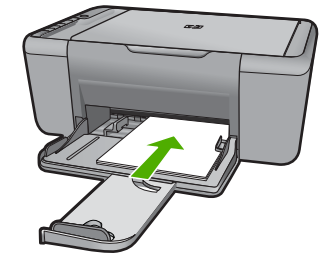

**b**. Sisestage originaal. Tõstke tootekaas üles.

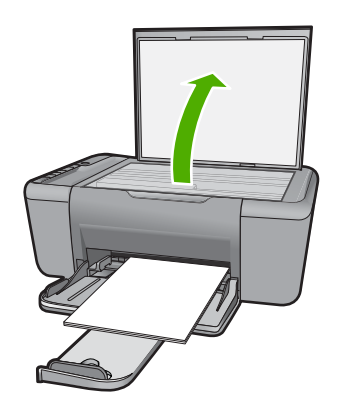

 Asetage originaaldokument seadme klaasi parempoolsesse esinurka, esikülg allpool.

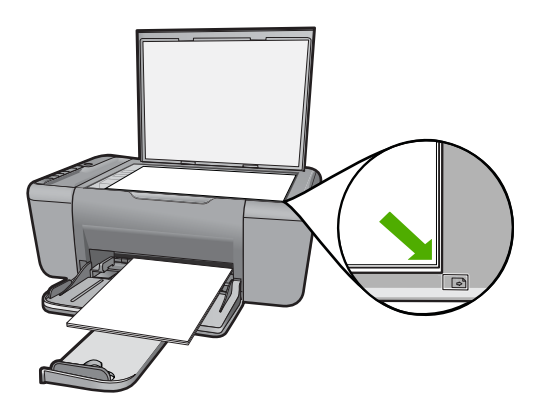

Sulgege klaas.

**c**. Valige koopiate arv.

 Koopiate arvu muutmiseks vajutage nuppu **Number of Copies (Eksemplare)**.

**d**. Alustage kopeerimist.

 Vajutage nuppu **Start PC Copy Black (Mustvalge paljundamine)** või **Start PC Copy Color (Värviline paljundamine)**

# **Sellega seotud teemad**

- • ["Paljunduspaberi tüübi seadmine" leheküljel 32](#page-34-0)
- • ["Käimasoleva töö peatamine" leheküljel 101](#page-103-0)

Peatükk 6

# <span id="page-41-0"></span>**7 Kassettidega töötamine**

- Ligikaudsete tinditasemete kontrollimine
- [Tindivarude tellimine](#page-42-0)
- [Prindikassettide automaatne puhastamine](#page-43-0)
- [Prindikassettide puhastamine käsitsi](#page-43-0)
- [Kassettide väljavahetamine](#page-45-0)
- [Teave kasseti garantii kohta](#page-47-0)

# **Ligikaudsete tinditasemete kontrollimine**

Kasseti väljavahetamiseni jäänud aega saab hõlpsasti hinnata tinditasemete kontrollimisega. Tinditase näitab kassettides olemasoleva tindi ligikaudset kogust.

 $\mathbb{R}$  Märkus. Kui olete paigaldanud uuesti täidetud või taastatud tindikasseti või kasseti, mida on kasutatud teises seadmes, on võimalik, et tinditaseme indikaator töötab ebatäpselt või ei toimi.

**Märkus.** Tinditaseme hoiatused ja tähised pakuvad oletatavaid väärtusi vaid planeerimiseesmärkideks. Kui kuvatakse hoiatusteade madala tinditaseme kohta, arvestage, et peaksite varuma uue tindikasseti, sest vana tuleb varsti vahetada. Kassette pole vaja asendada enne prindikvaliteedi halvenemist.

**Märkus.** Tindikassettides olevat tinti kasutatakse printimistoimingutes mitmel viisil, nt toimingu lähtestamisel, mille käigus valmistatakse seade ja tindikassetid printimiseks ette, ja prindipea hooldamisel, et hoida tindipihustid puhtana ja et tint voolaks ühtlaselt. Lisaks sellele jääb kassetti pärast selle kasutamist tindijääk. Täiendavat teavet vt [www.hp.com/go/inkusage.](http://www.hp.com/go/inkusage)

# **Tinditasemete kontrollimine tarkvaraprogrammist Tarkvara HP Photosmart**

- **1.** Klõpsake rakenduses HP Solution Center (HP Lahenduskeskus) nuppu **Settings** (Sätted), valige **Print Settings** (Prindisätted) ning seejärel klõpsake käsku **Printer Toolbox** (Printeri tööriistakast).
	- **Märkus.** Saate ka dialoogiaknas **Print Properties** (Prindiatribuudid) avada akna **Printer Toolbox** (Printeri tööriistakast). Klõpsake dialoogiaknas **Print Properties** (Prindiatribuudid) sakki **Features** (Funktsioonid) ja klõpsake nuppu **Printer Services** (Printeri hooldus).

Ekraanil kuvatakse dialoogiaken **Printer Toolbox**.

**2.** Klõpsake vahekaarti **Estimated Ink Level** (Hinnanguline tinditase). Kuvatakse tindikassettide hinnangulised tinditasemed.

# **Sellega seotud teemad**

["Tindivarude tellimine" leheküljel 40](#page-42-0)

# <span id="page-42-0"></span>**Tindivarude tellimine**

Tindikassettide tellimisel kasutage kassetinumbrite vaatamiseks seadmega HP All-in-One kaasas olevat tarkvara.

#### **Kassetinumbri leidmine**

- **1.** Klõpsake programmis HP Solution Center (HP Lahenduskeskus) käsku **Settings** (Sätted), valige **Print Settings** (Prindisätted) ning seejärel klõpsake käsku **Printer Toolbox** (Printeri tööriistakast).
	- **Märkus.** Saate ka dialoogiaknas **Print Properties** (Prindiatribuudid) avada akna **Printer Toolbox** (Printeri tööriistakast). Klõpsake dialoogiaknas **Print Properties** (Prindiatribuudid) sakki **Features** (Funktsioonid) ja klõpsake nuppu **Printer Services** (Printeri hooldus).

Kuvatakse dialoogiaken **Printer Toolbox** (Printeri tööriistakast).

**2.** Klõpsake vahekaarti **Estimated Ink Level** (Hinnanguline tinditase). Kuvatakse tindikassettide tindi kogused. Kasutage akna allservas olevat menüüd, et valida **Cartridge details** (Kasseti andmed).

Seadmele HP All-in-One saate veebis HP tarvikuid tellida aadressil [www.hp.com/buy/](http://www.hp.com/buy/supplies) [supplies](http://www.hp.com/buy/supplies). Valige vastava viiba juures oma riik või piirkond, järgige kuvatavaid viipasid, et valida soovitud toode, ja klõpsake seejärel ühte lehel olevatest ostmislinkidest.

**Märkus.** Kassettide elektroonilist tellimist ei toetata kõikides riikides/regioonides. Kui teie riigis/regioonis seda ei toetata, saate siiski vaadata tarvikute teavet ja printida välja loendi, mis HP edasimüüja juurde kaasa võtta.

# **Prindikassettide tellimine töölaualt**

▲ Kui soovite teada, millised HP tarvikud teie printerile sobivad, tellida tarvikuid veebi kaudu või koostada tarvikute prinditav ostunimekiri, avage rakendus HP Solution Center ja valige veebipoe funktsioon.

Kassetiandmed ja veebipoodide lingid kuvatakse ka tindialarmi teadetes. Lisaks sellele leiate kassettide kohta teavet ning saate tarvikuid veebitsi tellida aadressil [www.hp.com/buy/supplies](http://www.hp.com/buy/supplies).

**Märkus.** Kassettide elektroonilist tellimist ei toetata kõikides riikides/ regioonides. Kui teie riigis/regioonis seda ei toetata, saate siiski vaadata tarvikute teavet ja printida välja loendi, mis HP edasimüüja juurde kaasa võtta.

#### **Sellega seotud teemad**

"Valige õiged kassetid" leheküljel 40

# **Valige õiged kassetid**

HP soovitab kasutada HP originaalkassette. HP orginaaltindikassetid on valmistatud HP printerite jaoks ning nende sobivust on testitud, et teie printimine alati hästi õnnestuks.

#### **Sellega seotud teemad**

.Tindivarude tellimine" leheküliel 40

# <span id="page-43-0"></span>**Prindikassettide automaatne puhastamine**

Kui prinditud lehed on pleekunud või kui neil esineb tinditriipe, on võimalik, et prindikassettides on vähe tinti või need vajavad puhastamist. Lisateavet leiate jaotisest ["Ligikaudsete tinditasemete kontrollimine" leheküljel 39.](#page-41-0)

Kui prindikassettides on tinti piisavalt, siis puhastage prindikassetid automaatselt.

Kui dokumendid on pärast puhastamist endiselt pleekinud, puhastage prindikasseti kontaktid käsitsi. Lisateavet leiate jaotisest "Prindikassettide puhastamine käsitsi" leheküliel 41.

 $\triangle$  **Hoiatus.** Puhastage tindikassette ainult vajadusel. Asjatu puhastamine kulutab tinti ja lühendab kasseti eluiga.

#### **Prindikassettide puhastamiseks**

- **1.** Klõpsake rakenduses HP Solution Center valikut **Settings** (Sätted). Alas **Print Settings** (Prindisätted) klõpsake valikut **Printer Toolbox** (Printeri tööriistakast).
- **2.** Klõpsake käsku **Clean the Print Cartridges** (Puhasta tindikassetid).
- **3.** Klõpsake käsku **Clean** (Puhasta) ja järgige ekraanijuhiseid.

# **Prindikassettide puhastamine käsitsi**

Enne probleemsete prindikassettide kontaktide puhastamist vaadake ja sooritage "Prindikassettide automaatne puhastamine" leheküljel 41.

Veenduge, et teil oleksid käepärast järgmised vahendid:

- Kuivad vahtkummist svammid, kiuvaba riie või muu pehme materjal, mis ei lagune ega jäta kiudusid.
	- **Nõuanne.** Kohvifiltrid on ebemevabad ja sobivad hästi tindikassettide puhastamiseks.
- Destilleeritud, filtreeritud või pudelisse villitud vesi (kraanivesi võib sisaldada saasteaineid, mis võivad tindikassette kahjustada).
	- **Hoiatus. Ärge** kasutage prindikasseti kontaktide puhastamiseks trükisilindri puhastusvahendeid ega alkoholi. Need vahendid võivad kahjustada prindikassetti ja seadet.

#### **Tindikassettide kontaktide puhastamine**

- **1.** Lülitage seade sisse ja avage prindikasseti hoidiku luuk. Prindikelk liigub seadme keskele.
- **2.** Oodake, kuni prindikelk jõudeolekusse paigale jääb. Seejärel eemaldage toitejuhe seadme tagaküljelt.
- **3.** Vajutage prindikassetti kergelt allapoole selle vabastamiseks, seejärel tõmmake see kassetipesast enda poole välja.
	- **Märkus.** Ärge eemaldage mõlemaid tindikassette üheaegselt. Eemaldage ja puhastage üks tindikassett korraga. Ärge jätke tindikassetti seadmest HP All-in-One välja kauemaks kui 30 minutit.
- **4.** Vaadake, et tindikassettide kontaktidel poleks tindijälgi ega mustust.
- **5.** Kastke puhas vahtkummist svamm või kiuvaba riie destilleeritud vette ja pigistage sellest liigne vesi välja.
- **6.** Hoidke tindikassetti selle külgedest.
- **7.** Puhastage ainult vasevärvi kontakte. Laske tindikassettidel umbes kümmekond minutit kuivada.

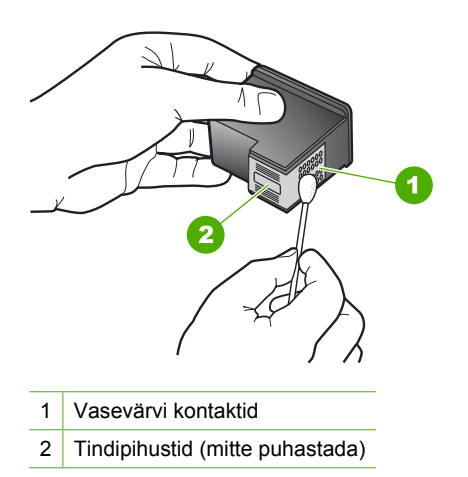

**8.** Hoidke prindikasseti nii, et HP logo on üleval, ja sisestage prindikassett tagasi pesasse. Veenduge, et te lükkate prindikassetti kindlalt, kuni see kohale klõpsatab.

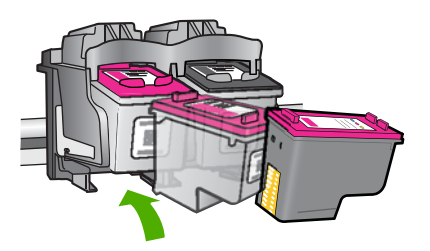

- **9.** Vajadusel korrake protseduuri teise tindikassetiga.
- **10.** Sulgege ettevaatlikult kassetihoidiku luuk ja ühendage toitejuhe seadme taga olevasse pessa.

# <span id="page-45-0"></span>**Kassettide väljavahetamine**

# **Prindikassettide väljavahetamiseks**

- **1.** Kontrollige toidet.
- **2.** Eemaldage kassett.
	- **a**. Avage kasseti luuk.

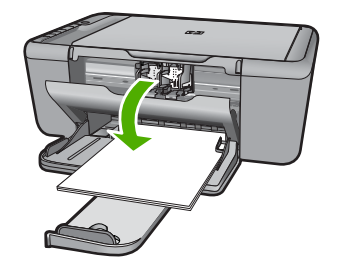

Oodake, kuni prindikassett liigub seadme keskossa.

**b**. Kasseti vabastamiseks suruge seda allapoole, seejärel eemaldage pesast.

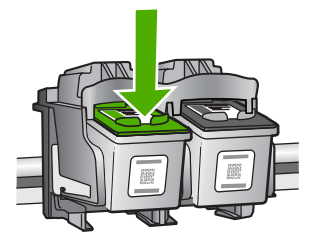

- **3.** Paigaldage uus kassett.
	- **a**. Võtke kassett pakendist välja.

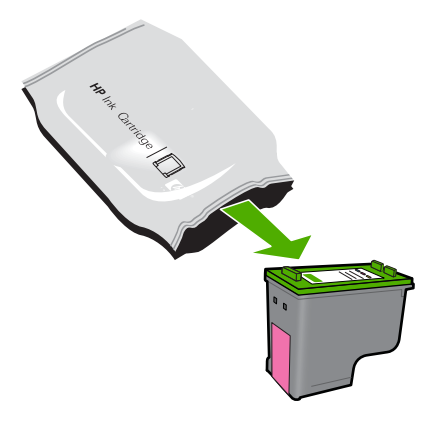

**b**. Eemaldage roosast sakist tõmmates plastikriba.

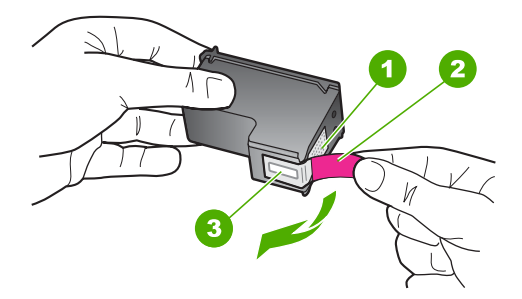

**c**. Joondage vastavalt värvi-ikoonidele, seejärel lükake kassett pessa, kuni see klõpsuga kohale kinnitub.

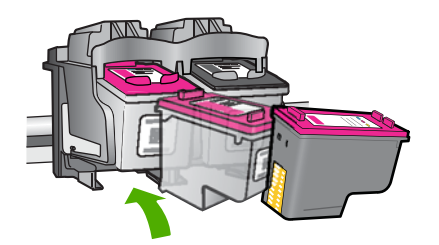

**d**. Sulgege kasseti luuk.

<span id="page-47-0"></span>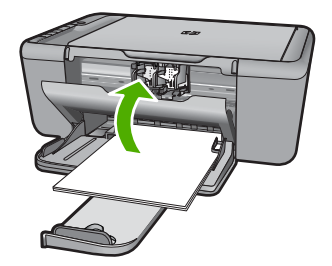

**4.** Joondage kassetid.

# **Sellega seotud teemad**

- "Valige õiged kassetid" leheküljel 40
- "Tindivarude tellimine" leheküljel 40

# **Teave kasseti garantii kohta**

HP kasseti garantii kehtib juhul, kui toodet kasutatakse ettenähtud HP printerites. Garantii ei kehti HP prindikassettide puhul, mida on täidetud, ümber ehitatud, uuendatud, mittesihipäraselt kasutatud või rikutud.

Garantiiperioodi vältel on garantii jõus seni, kuni HP tint ei ole otsas ja garantii pole aegunud. Tootele märgitud garantii kehtivuse viimase kuupäeva (vormingus AAAA/KK/ PPP) leiate joonisel osutatud kohast:

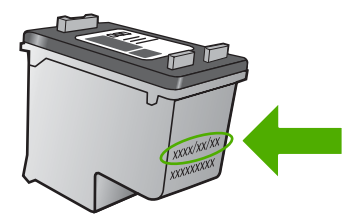

HP piiratud garantii teatise koopia on toodud tootega kaasnevas viitejuhendis.

Peatükk 7

# **8 Probleemi lahendamine**

See jaotis sisaldab järgmisi teemasid:

- HP tugi
- [Häälestamise tõrkeotsing](#page-52-0)
- [Prindikvaliteedi tõrkeotsing](#page-58-0)
- [Printimise tõrkeotsing](#page-73-0)
- [Skannimise tõrkeotsing](#page-79-0)
- [Paljundamise tõrkeotsing](#page-81-0)
- [Tõrked](#page-84-0)

# **HP tugi**

- Tugiteenuste osutamise protsess
- HP tugiteenused telefonitsi
- [Täiendavad garantiivõimalused](#page-52-0)

# **Tugiteenuste osutamise protsess**

# **Kui teil on probleem, toimige järgmiselt:**

- **1.** Lugege toote müügikomplekti kuuluvat dokumentatsiooni.
- **2.** Külastage HP võrgutoe veebisaiti aadressil [www.hp.com/support](http://h20180.www2.hp.com/apps/Nav?h_pagetype=S-001&h_lang=en&h_cc=us&h_product=3742083&h_page=hpcom&h_client=s-h-m002-1). HP võrgutugi on kättesaadav kõigile HP klientidele. Veebileht on kiireim alati värske tooteteabe ning asjatundlike nõuannete allikas, mis hõlmab järgmisi funktsioone:
	- kiire juurdepääs tugiteenust osutavatele asjatundjatele;
	- tarkvara- ja draiverivärskendused seadme jaoks;
	- väärtuslik toote- ja tõrkeotsinguteave levinumate probleemide lahendamiseks;
	- toote registreerimise järel on saadaval proaktiivsed tootevärskendused, tugiteenuste teatised ja HP infolehed.
- **3.** Võtke ühendust HP klienditoega. Toevalikud ja nende saadavus on erinevate toodete, riikide/regioonide ja keelte puhul erinevad.

# **HP tugiteenused telefonitsi**

Telefonitoe valikud ja nende kättesaadavus on toodete, riikide/piirkondade ja keelte puhul erinevad.

See jaotis sisaldab järgmisi teemasid:

- [Telefonitoe kestus](#page-50-0)
- **[Helistamine](#page-50-0)**
- [Tugiteenuste telefoninumbrid](#page-50-0)
- [Kui telefoniteeninduse periood on lõppenud](#page-51-0)

# <span id="page-50-0"></span>**Telefonitoe kestus**

Põhja-Ameerikas, Aasia ja Vaikse ookeani piirkonnas ning Ladina-Ameerikas (sh Mehhikos) on teenindus telefonitsi saadaval ühe aasta jooksul. Telefonitoe kestuse määramiseks Euroopas, Lähis-Idas ja Aafrikas minge [www.hp.com/support.](http://h20180.www2.hp.com/apps/Nav?h_pagetype=S-001&h_lang=en&h_cc=us&h_product=3742083&h_page=hpcom&h_client=s-h-m002-1) Kehtib tavaline kõnetariif.

# **Helistamine**

HP klienditoele helistamisel seadke end arvuti ette ja seadme lähedusse. Teilt võidakse küsida järgmisi andmeid.

- Toote nimi (HP Deskjet F4400 All-in-One series)
- Seerianumber (asub seadme taga või all)
- Probleemi ilmnemisel kuvatavaid teateid
- Vastuseid järgmistele küsimustele:
	- Kas seda tõrget on ka varem ette tulnud?
	- Kas saate seda vajadusel uuesti tekitada?
	- Kas lisasite probleemi ilmnemisega enam-vähem samal ajal või pisut enne seda arvutisse uut riist- või tarkvara?
	- Kas enne selle olukorra tekkimist ilmnes mõni muu asjaolu (näiteks äikesetorm, seadet liigutati jne)?

# **Tugiteenuste telefoninumbrid**

HP tugiteenuste telefoninumbrite ja hinnakirjade värskeima loendi leiate veebilehelt [www.hp.com/support](http://h20180.www2.hp.com/apps/Nav?h_pagetype=S-001&h_lang=en&h_cc=us&h_product=3742083&h_page=hpcom&h_client=s-h-m002-1).

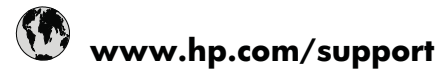

<span id="page-51-0"></span>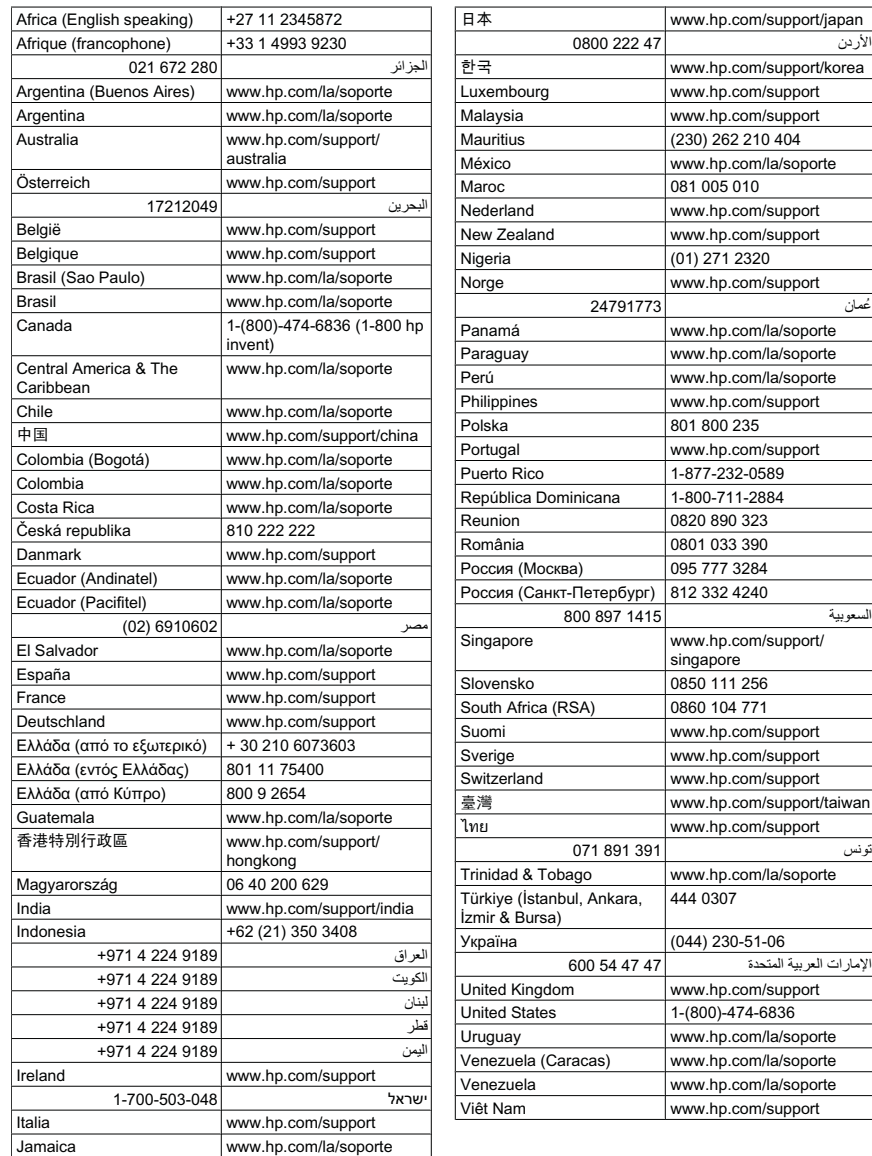

# **Kui telefoniteeninduse periood on lõppenud**

Pärast telefoniteeninduse perioodi lõppu osutab HP tugiteenust lisatasu eest. Võimalik, et saadaval on HP tugi võrgus: [www.hp.com/support.](http://h20180.www2.hp.com/apps/Nav?h_pagetype=S-001&h_lang=en&h_cc=us&h_product=3742083&h_page=hpcom&h_client=s-h-m002-1) Pöörduge oma HP edasimüüja poole või helistage oma riigi/piirkonna tugiteenuste telefonil, et teenindusvõimaluste kohta rohkem teada saada.

# <span id="page-52-0"></span>**Täiendavad garantiivõimalused**

Lisatasu eest on toote HP All-in-One jaoks võimalik tellida laiendatud hooldusplaan. Minge [www.hp.com/support](http://h20180.www2.hp.com/apps/Nav?h_pagetype=S-001&h_lang=en&h_cc=us&h_product=3742083&h_page=hpcom&h_client=s-h-m002-1), valige oma riik/piirkond ja keel, seejärel tutvuge teenuse ja garantii jaotisega, et saada teavet laiendatud hooldusplaanide kohta.

# **Häälestamise tõrkeotsing**

See peatükk sisaldab seadme häälestustõrke otsinguteavet.

Mitmete probleemide põhjuseks on see, kui seade ühendatakse USB-kaabli abil arvutiga enne tarkvara Tarkvara HP Photosmart arvutisse installimist. Kui ühendasite seadme arvutiga enne seda, kui tarkvara installimise ekraan teil seda teha palub, peate järgima neid juhiseid.

# **Tavalisemate häälestusprobleemide tõrkeotsing**

- **1.** Eemaldage USB-kaabel arvutist.
- **2.** Desinstallige tarkvara (kui olete selle juba installinud). Lisainfot leiate peatükist ["Tarkvara desinstallimine ja uuestiinstallimine"](#page-57-0) [leheküljel 55](#page-57-0).
- **3.** Taaskäivitage arvuti.
- **4.** Lülitage seade välja, oodake üks minut, seejärel taaskäivitage see.
- **5.** Installige seadme Tarkvara HP Photosmart tarkvara uuesti.
- **Hoiatus.** Ärge ühendage USB-kaablit arvutiga enne, kui tarkvara installimise käigus kuvatakse vastav juhis.

See jaotis sisaldab järgmisi teemasid:

- Seade ei lülitu sisse
- [Ühendasin USB-kaabli, kuid mul on probleeme seadme HP All-in-One kasutamisel](#page-54-0) [koos arvutiga](#page-54-0)
- [Seade on üles seatud, kuid ei prindi](#page-54-0)
- [Kuvatakse aken "Minimum System Checks" \(Süsteemi miinimumnõuete kontroll\)](#page-56-0)
- [USB ühendamise viibale ilmub punane X](#page-56-0)
- [Sain teate, et tekkinud on tundmatu tõrge](#page-56-0)
- [Registreerimisakent ei kuvata](#page-57-0)
- [Tarkvara desinstallimine ja uuestiinstallimine](#page-57-0)

# **Seade ei lülitu sisse**

Proovige probleem lahendada järgmiste lahendustega. Lahendused on loendatud järjekorras. Kõige esimesena on toodud kõige tõenäolisem lahendus. Kui esimene lahendus olukorda ei lahenda, jätkake järgmistega, kuni probleem on lahendatud.

- [Lahendus 1. Veenduge, et toitejuhe on ühendatud](#page-53-0)
- [Lahendus 2. Vajutage nuppu Sees aeglasemalt](#page-53-0)

# <span id="page-53-0"></span>**Lahendus 1. Veenduge, et toitejuhe on ühendatud**

#### **Lahendus.:**

• Veenduge, et toitejuhe on korralikult ühendatud nii seadmega kui ka toiteadapteriga. Ühendage toitejuhe maandatud toitepesa, ülepingekaitsme või pikendusjuhtmega.

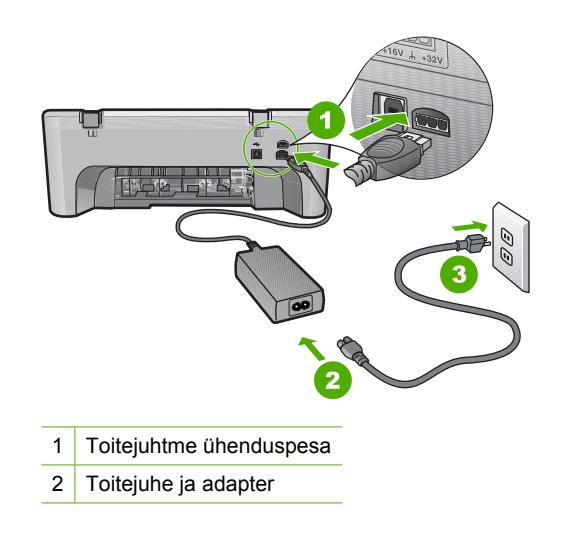

- Kui kasutate lülitiga pikendusjuhet, veenduge, et see on sisse lülitatud. Proovige seade otse toitepistikupessa ühendada.
- Kontrollige toitepistikupesa korrasolekut. Ühendage pistikupessa tarviti, mis on kindlasti töökorras, ja kontrollige, kas tarviti töötab. Kui see pole nii, võib probleem olla toitepistikupesas.
- Kui seade on ühendatud lülitiga pessa, siis jälgige, et pesa oleks sisse lülitatud. Kui lüliti on sisselülitatud asendis, kuid toidet siiski pole, võib probleem olla toitepistikupesas.

**Põhjus.:** Seade polnud õigesti toitevõrku ühendatud.

Kui see ei lahendanud probleemi, proovige järgmist lahendust.

#### **Lahendus 2. Vajutage nuppu Sees aeglasemalt**

**Lahendus.:** Seade ei pruugi nupu **Sees** liiga kiirele vajutamisele reageerida. Vajutage nuppu **Sees** üks kord. Seadme sisselülitumiseks võib kuluda mõni minut. Kui vajutate selle aja jooksul nuppu **Sees** uuesti, võite seadme taas välja lülitada.

<span id="page-54-0"></span>**Hoiatus.** Kui seade ei lülitu ikkagi sisse, võib põhjuseks olla mehaaniline rike. Eraldage seade vooluvõrgust.

Pöörduge abi saamiseks HP klienditeenindusse.

Minge aadressile: [www.hp.com/support](http://h20180.www2.hp.com/apps/Nav?h_pagetype=S-001&h_lang=en&h_cc=us&h_product=3742083&h_page=hpcom&h_client=s-h-m002-1). Vastava viiba kuvamisel valige oma riik/ regioon ja klõpsake siis telefonitsi pakutava tehnilise toe kohta teabe saamiseks linki **Contact HP** (HP kontakt).

**Põhjus.:** Vajutasite nuppu **Sees** liiga kiiresti.

# **Ühendasin USB-kaabli, kuid mul on probleeme seadme HP All-in-One kasutamisel koos arvutiga**

**Lahendus.:** Enne USB-kaabli ühendamist peate installima seadmega kaasas oleva tarkvara. Installi ajal ärge ühendage USB-kaablit enne kui kuvatud juhised teil seda teha paluvad.

Kui tarkvara on installitud, on arvuti ja seadme ühendamine USB-kaabliga hõlbus. Ühendage USB-kaabli üks ots arvuti tagaküljel ja teine ots seadme tagaküljel asuvasse pessa. Võite kaabli ühendada mis tahes arvuti taga asuvasse USB-pessa.

Kui installisite tarkvara, siis desinstallige see ja installige uuesti, ühendades USB kaabli ainult siis, kui kuvatakse sellekohane viip.

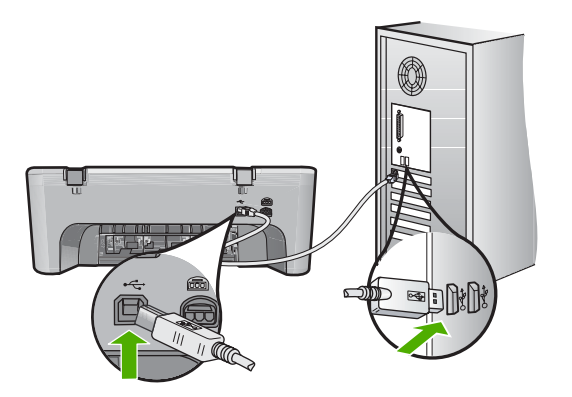

Lisateavet tarkvara installimise ja USB-kaabli ühendamise kohta leiate seadmega kaasas olevast alustusjuhendist.

**Põhjus.:** USB-kaabel oli enne tarkvara installimist ühendatud. USB-kaabli ühendamine enne vastava viiba ilmumist võib põhjustada tõrkeid.

# **Seade on üles seatud, kuid ei prindi**

Proovige probleem lahendada järgmiste lahendustega. Lahendused on loendatud järjekorras. Kõige esimesena on toodud kõige tõenäolisem lahendus. Kui esimene lahendus olukorda ei lahenda, jätkake järgmistega, kuni probleem on lahendatud.

• [Lahendus 1. Vajutage seadme sisselülitamiseks nuppu Sees](#page-55-0)

- <span id="page-55-0"></span>• Lahendus 2. Määrake seade vaikeprinteriks
- Lahendus 3. Kontrollige seadme ja arvuti vahelist ühendust
- Lahendus 4. Veenduge, et tindikassetid on korralikult paigaldatud ja tindiga täidetud
- Lahendus 5. Laadige sisendsalve paberit

#### **Lahendus 1. Vajutage seadme sisselülitamiseks nuppu Sees**

**Lahendus.:** Vaadake seadme ekraani. Kui näidik on tühi ja nupp **Sees** kustunud, on seade välja lülitatud. Veenduge, et toitekaabel on seadmega ja toitepistikupessa korralikult ühendatud. Seadme sisselülitamiseks vajutage nuppu **Sees**.

**Põhjus.:** Seade polnud sisse lülitatud.

Kui see ei lahendanud probleemi, proovige järgmist lahendust.

#### **Lahendus 2. Määrake seade vaikeprinteriks**

**Lahendus.:** Seadme vaikeprinteriks määramiseks kasutage arvuti süsteemitööriistu.

**Põhjus.:** Saatsite prinditöö vaikeprinterisse, kuid see seade ei ole vaikeprinter.

Kui see ei lahendanud probleemi, proovige järgmist lahendust.

#### **Lahendus 3. Kontrollige seadme ja arvuti vahelist ühendust**

**Lahendus.:** Kontrollige seadme ja arvuti vahelist ühendust.

**Põhjus.:** Seadme ja arvuti vahel puudub side.

Kui see ei lahendanud probleemi, proovige järgmist lahendust.

# **Lahendus 4. Veenduge, et tindikassetid on korralikult paigaldatud ja tindiga täidetud**

**Lahendus.:** Veenduge, et tindikassetid on korralikult paigaldatud ja tindiga täidetud.

**Põhjus.:** Probleem võis olla seotud ühe või mitme tindikassetiga.

Kui see ei lahendanud probleemi, proovige järgmist lahendust.

#### **Lahendus 5. Laadige sisendsalve paberit**

**Lahendus.:** Sisestage söötesalve paberit.

Lisateavet vt

["Laadige kandja" leheküljel 25](#page-27-0)

**Põhjus.:** Paber võis olla otsas.

# <span id="page-56-0"></span>**Kuvatakse aken "Minimum System Checks" (Süsteemi miinimumnõuete kontroll)**

**Lahendus.:** Klõpsake nuppu **Details** (Üksikasjad), et vaadata, milles on probleem. Seejärel kõrvaldage probleemi põhjus enne uut tarkvara installimise katset.

**Põhjus.:** Teie süsteem ei vasta tarkvara installimiseks vajalikele miinimumnõuetele.

# **USB ühendamise viibale ilmub punane X**

**Lahendus.:** Veenduge, et seade on õigesti seadistatud ja proovige ühendus uuesti luua.

# **Proovige USB-ühendus uuesti luua**

- **1.** USB-kaabli õige ühendatuse kontrollimiseks tehke järgmist.
	- Ühendage USB-kaabel lahti ja taasühendage see või proovige ühendada USB-kaabel mõnda teise USB-porti.
	- Ärge ühendage USB-kaablit klaviatuuriga.
	- Veenduge, et USB-kaabel on lühem kui 3 meetrit.
	- Kui teie arvutiga on ühendatud mitu USB-seadet, võib teil olla tarvis teised seadmed installimise ajaks eemaldada.
- **2.** Ühendage lahti seadme toitejuhe ja seejärel taasühendage see.
- **3.** Veenduge, et USB-kaabel ja toitejuhe oleksid ühendatud.

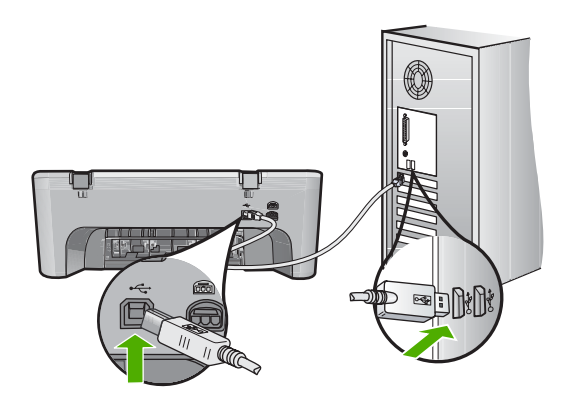

- **4.** Klõpsake käsku **Retry** (Proovi uuesti), et installimist jätkata.
- **5.** Jätkake installimist ja vastava viiba ilmumisel taaskäivitage arvuti.

**Põhjus.:** Kui isehäälestus õnnestus, kuvatakse tavaliselt roheline linnuke. Punane X näitab isehäälestuse ühenduse ebaõnnestumist.

# **Sain teate, et tekkinud on tundmatu tõrge**

**Lahendus.:** Jätkake installi. Kui see ei tööta, lõpetage installimine ja alustage installi algusest, täites ekraanil kuvatavaid juhiseid. Kui tekib viga, võib teil olla tarvis tarkvara deinstalleerida ning seejärel taasinstalleerida. Ärge kustutage seadme

<span id="page-57-0"></span>programmifaile arvuti kõvakettalt. Eemaldage failid õigesti, kasutades seadme tarkvaraga kaasas olevat desinstalliutiliiti.

Lisateavet vt

"Tarkvara desinstallimine ja uuestiinstallimine" leheküljel 55

**Põhjus.:** Tõrke põhjus on teadmata.

#### **Registreerimisakent ei kuvata**

**Lahendus.:** Windowsi tegumiriba kaudu saate registreerimiskuva (Sign up now) avada järgmiselt: klõpsake nuppu **Start** ja valige käsk **Programs** (Programmid) või **All Programs** (Kõik programmid), **HP**, **Deskjet F4400 All-in-One series** (Deskjet F4400 All-In-One seeria) ja klõpsake siis käsku **Product Registration** (Toote registreerimine).

**Põhjus.:** Registreerimiskuva ei käivitu automaatselt.

# **Tarkvara desinstallimine ja uuestiinstallimine**

Kui teie install ei jõudnud täielikult lõpule või kui ühendasite USB-kaabli arvutiga enne tarkvara installiaknas vastava juhise saamist, on võimalik, et peate tarkvara desinstallima ja seejärel uuesti installima. Ärge lihtsalt kustutage seadme HP All-in-One programmifaile arvutist. Eemaldage failid õigesti, kasutades seadme HP All-in-One tarkvaraga kaasa pandud desinstalliutiliiti.

#### **Desinstallimine Windowsi opsüsteemiga arvutist**

- **Märkus.** Kasutage seda meetodit, kui Windowsi Start-menüüs pole käsku **Uninstall** (Desinstalli) (klõpsake **Programs** (Programmid) või **All Programs** (Kõik programmid), **HP**, **Deskjet F4400 All-in-One series** (Deskjet F4400 All-In-One seeria), **Uninstall** (Desinstalli)).
- **1.** Avage Windowsi juhtpaneel ja topeltklõpsake valikut **Add or Remove Programs** (Lisa või eemalda programme).
	- **Märkus.** Juhtpaneeli avamise toiming on igas opsüsteemis erinev. Kui te ei tea, kuidas seda teha, vaadake Windowsi sisespikrit (Help).
- **2.** Valige **HP Deskjet All-In-One Driver Software**, seejärel klõpsake käsku **Change/ Remove** (Muuda/Eemalda).
	- Täitke ekraanil kuvatavaid juhiseid.
- **3.** Lahutage seade arvutist.
- **4.** Taaskäivitage arvuti.
	- **Märkus.** Veenduge, et seade on enne arvuti taaskäivitamist arvutist lahutatud. Ärge ühendage seadet arvutiga enne, kui olete tarkvara uuesti installinud.
- **5.** Sisestage arvuti CD-draivi seadme CD ja käivitage seejärel häälestusprogramm (Setup).
- **6.** Täitke ekraanil kuvatavaid juhiseid.

<span id="page-58-0"></span>Kui tarkvara installimine on lõpule jõudnud, kuvatakse Windowsi süsteemisalves ikoon **HP Digital Imaging Monitor**.

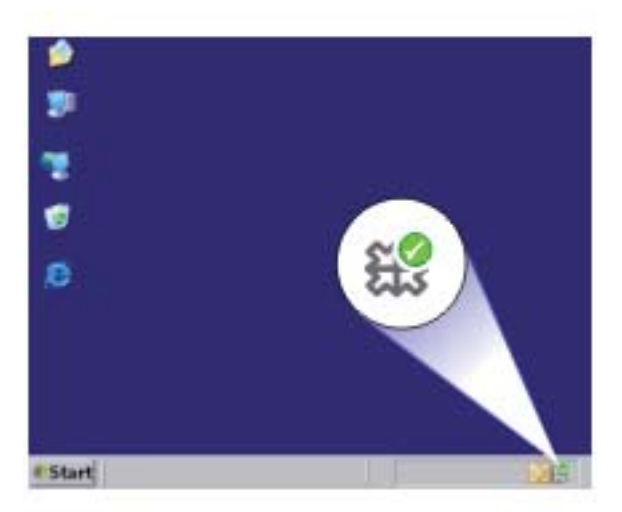

Veendumaks, et tarkvara on õigesti installitud, topeltklõpsake töölaual ikooni HP Solution Center (HP Lahenduskeskus). Kui rakenduse HP Solution Center (HP Lahenduskeskus) (HP Lahenduskeskus) dialoogiaknas kuvatakse põhiikoonid (**Scan Picture** (Skanni pilt) ja **Scan Document** (Skanni dokument)), on tarkvara õigesti installitud.

# **Prindikvaliteedi tõrkeotsing**

Käesolevat jaotist kasutage järgmiste prindikvaliteediprobleemide lahendamiseks.

- [Valed, ebatäpsed või segunenud värvid](#page-59-0)
- [Tint ei kata kogu teksti või graafikat](#page-61-0)
- [Väljaprindi ääristeta prindi allservas on näha horisontaalne triipmoonutus](#page-63-0)
- [Väljaprintidel on horisontaalsed triibud](#page-65-0)
- [Väljaprindid on luitunud või tuhmunud](#page-67-0)
- [Väljaprindid on laialivalguvad või ähmased](#page-69-0)
- [Väljaprintidel on vertikaalsed triibud](#page-71-0)
- [Väljaprindid on viltused või kiivas](#page-71-0)
- [Tinditriibud paberi tagapoolel](#page-72-0)
- [Teksti servad on sakilised](#page-72-0)

# <span id="page-59-0"></span>**Valed, ebatäpsed või segunenud värvid**

Kui prindil on üks järgmistest prindikvaliteedi probleemidest, kasutage antud jaotises toodud lahendusi.

- Värvid erinevad oodatust. Näiteks paistavad joonise või foto värvid arvuti ekraanil üht moodi, kuid prindil teistmoodi, või punased toonid asendati sinistega.
- Värvid jooksevad üksteise sisse või tundub, nagu need oleks segunenud. Üleminekud on hägused, mitte selgepiirilised.

Kui värvid on valed, ebatäpsed või segunenud, proovige järgmisi lahendusi.

- Lahendus 1. Veenduge, et kasutate HP originaalprindikassette
- Lahendus 2. Kontrollige söötesalve sisestatud paberit
- [Lahendus 3. Kontrollige paberi tüüpi](#page-60-0)
- [Lahendus 4. Kontrollige tindi taset](#page-60-0)
- [Lahendus 5. Kontrollige prindimääranguid](#page-60-0)
- [Lahendus 6. Joondage printerit](#page-61-0)
- [Lahendus 7. Pöörduge HP klienditoe poole](#page-61-0)

#### **Lahendus 1. Veenduge, et kasutate HP originaalprindikassette**

**Lahendus.:** Kontrollige, kas kasutate HP originaalprindikassette.

HP soovitab kasutada ehtsaid HP tindikassette. Ehtsad HP tindikassetid on projekteeritud HP printerite tarbeks ja testitud nendega koos, et teil oleks hõlpsam ikka ja jälle häid tulemusi saada.

**Märkus.** HP ei saa garanteerida teiste tootjate tarvikute kvaliteeti ega töökindlust. Garantii ei kata mitte-HP tarvikute kasutamisest tingitud seadme hooldus- ja parandustöid.

Kui arvate, et ostsite ehtsad HP prindikassetid, avage aadress

[www.hp.com/go/anticounterfeit](http://www.hp.com/go/anticounterfeit)

**Põhjus.:** Kasutati mitte-HP tinti.

Kui see ei lahendanud probleemi, proovige järgmist lahendust.

#### **Lahendus 2. Kontrollige söötesalve sisestatud paberit**

**Lahendus.:** Veenduge, et paber on õigesti laaditud ning pole kortsus ega liiga paks.

- Asetage paber salve, prinditav külg all. Näiteks kui te asetate söötesalve läikega fotopaberi, asetage see nii, et läikega pool jääb allapoole.
- Veenduge, et paber paikneb söötesalves ühtlaselt ega pole kortsunud. Kui paber on prindipeale liiga lähedal, on võimalik, et tint määrib. See võib juhtuda, kui paber on reljeefne, kortsus või liiga paks (nt kirjaümbrik).

Lisateavet vt

#### ["Laadige kandja" leheküljel 25](#page-27-0)

**Põhjus.:** Paber laaditi valesti või oli kortsus või liiga paks.

<span id="page-60-0"></span>Kui see ei lahendanud probleemi, proovige järgmist lahendust.

# **Lahendus 3. Kontrollige paberi tüüpi**

**Lahendus.:** HP soovitab kasutada HP pabereid või teisi seadmega sobivaid paberi tüüpe.

Veenduge, et paber, millele prindite, on sile. Parima tulemuse saamiseks piltide printimisel kasutage paberit HP Advanced Photo Paper (HP kvaliteetfotopaber).

Säilitage kandjad algses pakendis taassuletava plastikaatkoti sees ühtlasel pinnal jahedas, kuivas kohas. Kui olete valmis printima, eemaldage ainult paber, mida te kavatsete kohe kasutada. Kui olete printimise lõpetanud, pange kasutamata fotopaber tagasi plastikaatkotti. Nii väldite fotopaberi keerdumist.

Lisateavet vt

- "Laadige kandja" leheküljel 25
- "Paberi algõpetus" leheküljel 23

**Põhjus.:** Söötesalve on asetatud valet tüüpi paber.

Kui see ei lahendanud probleemi, proovige järgmist lahendust.

#### **Lahendus 4. Kontrollige tindi taset**

**Lahendus.:** Kassettide hinnangulise tinditaseme kontroll.

**Märkus.** Tinditaseme hoiatused ja tähised pakuvad oletatavaid väärtusi vaid planeerimiseesmärkideks. Kui kuvatakse madala tinditaseme hoiatusteade, hoidke võimaliku printimisviivituse vältimiseks asenduskassett käepärast. Tindikassette ei pea asendama enne, kui prindikvaliteet muutub vastuvõetamatuks.

**Põhjus.:** Prindikassettides võib tinti vähe olla.

Kui see ei lahendanud probleemi, proovige järgmist lahendust.

#### **Lahendus 5. Kontrollige prindimääranguid**

**Lahendus.:** Kontrollige prindisätteid.

- Kontrollige prindisätteid, et näha, kas värvisätted on valed. Näiteks kontrollige, ega dokument pole määratud printima halliskaalas. Või veenduge, et täiustatud värviseaded, nagu küllastus, heledus või värvitoon pole määratud värve modifitseerima.
- Kontrollige prindikvaliteedisätet, et veenduda, kas see vastab seadmesse laaditud paberi tüübile.

Kui värvid segunevad, peate valima madalama prindikvaliteedisätte. Või valige kõrgkvaliteetse foto printimisel suurem säte ja seejärel veenduge, et söötesalve on laaditud selline fotopaber nagu HP Advanced Photo Paper.

<span id="page-61-0"></span>**Märkus.** Mõnede arvuti ekraanidel võivad värvid paista erinevad kui väljaprintidel. Sellisel juhul pole viga seadmes, prindisätetes või prindikassettides. Edasine tõrkeotsing pole vajalik.

**Põhjus.:** Määrati valed prindisätted.

Kui see ei lahendanud probleemi, proovige järgmist lahendust.

#### **Lahendus 6. Joondage printerit**

**Lahendus.:** Joondage printer.

Printeri joondamine aitab tagada parimat prindikvaliteeti.

#### **Printeri joondamine**

- **1.** Asetage söötesalve letter-, A4- või legal-formaadis kasutamata valge tavapaber.
- **2.** Valikus HP Solution Center (HP Lahenduskeskus) klõpsake **Settings** (Sätted).
- **3.** Alas **Print Settings** (Prindisätted) klõpsake valikut **Printer Toolbox** (Printeri tööriistakast).
	- **Märkus.** Saate ka dialoogiboksis **Print Properties** (Printeri atribuudid) avada akna **Printer Toolbox** (Printeri tööriistakast). Klõpsake dialoogiaknas **Print Properties** (Printeri atribuudid) sakki **Features** (Funktsioonid) ja seejärel nuppu **Printer Services** (Printeri hooldus).

Ekraanil kuvatakse dialoogiaken **Printer Toolbox**.

- **4.** Klõpsake vahekaarti **Device Services** (Seadme teenused).
- **5.** Klõpsake nuppu **Align the Printer** (joonda printer). Seade prindib testlehe, joondab prindipea ja kalibreerib printeri. Visake kasutatud paberileht ära või andke vanapaberiks.

**Põhjus.:** Võimalik, et printeri prindipea ei ole joondatud.

Kui see ei lahendanud probleemi, proovige järgmist lahendust.

#### **Lahendus 7. Pöörduge HP klienditoe poole**

**Lahendus.:** Pöörduge abi saamiseks HP klienditeenindusse.

Minge aadressile: [www.hp.com/support](http://h20180.www2.hp.com/apps/Nav?h_pagetype=S-001&h_lang=en&h_cc=us&h_product=3742083&h_page=hpcom&h_client=s-h-m002-1).

Valige küsimisel oma riik/regioon ning seejärel klõpsake nuppu **Contact HP** (HP kontakt) telefoni teel pakutava tehnilise toe kohta teabe saamiseks.

**Põhjus.:** Prindipea probleem.

# **Tint ei kata kogu teksti või graafikat**

Kui tint ei täida teksti või pilti täielikult (osa on puudu või tühi), proovige järgmiseid lahendusi.

• [Lahendus 1. Veenduge, et kasutate HP originaalprindikassette](#page-62-0)

- <span id="page-62-0"></span>• Lahendus 2. Kontrollige tindi taset
- Lahendus 3. Kontrollige prindimääranguid
- [Lahendus 4. Kontrollige paberi tüüpi](#page-63-0)
- [Lahendus 5. Pöörduge HP klienditoe poole](#page-63-0)

# **Lahendus 1. Veenduge, et kasutate HP originaalprindikassette**

**Lahendus.:** Kontrollige, kas kasutate HP originaalprindikassette.

HP soovitab kasutada ehtsaid HP tindikassette. Ehtsad HP tindikassetid on projekteeritud HP printerite tarbeks ja testitud nendega koos, et teil oleks hõlpsam ikka ja jälle häid tulemusi saada.

**Märkus.** HP ei saa garanteerida teiste tootjate tarvikute kvaliteeti ega töökindlust. Garantii ei kata mitte-HP tarvikute kasutamisest tingitud seadme hooldus- ja parandustöid.

Kui arvate, et ostsite ehtsad HP prindikassetid, avage aadress

[www.hp.com/go/anticounterfeit](http://www.hp.com/go/anticounterfeit)

**Põhjus.:** Kasutati mitte-HP tinti.

Kui see ei lahendanud probleemi, proovige järgmist lahendust.

# **Lahendus 2. Kontrollige tindi taset**

**Lahendus.:** Kassettide hinnangulise tinditaseme kontroll.

**Märkus.** Tinditaseme hoiatused ja tähised pakuvad oletatavaid väärtusi vaid planeerimiseesmärkideks. Kui kuvatakse madala tinditaseme hoiatusteade, hoidke võimaliku printimisviivituse vältimiseks asenduskassett käepärast. Tindikassette ei pea asendama enne, kui prindikvaliteet muutub vastuvõetamatuks.

**Põhjus.:** Prindikassettides võib tinti vähe olla.

Kui see ei lahendanud probleemi, proovige järgmist lahendust.

# **Lahendus 3. Kontrollige prindimääranguid**

**Lahendus.:** Kontrollige prindisätteid.

- Kontrollige paberitüübi sätet, et veenduda, kas see vastab söötesalve laaditud paberi tüübile.
- Kontrollige prindikvaliteedisätet ja veenduge, et see pole liiga madal. Printige kujutis kõrgeima prindikvaliteedisättega nagu **Best** (Parim) või **Maximum dpi** (Maksimaalne dpi).

**Põhjus.:** Paberi tüüp või prindikvaliteedi sätted olid valed.

Kui see ei lahendanud probleemi, proovige järgmist lahendust.

#### <span id="page-63-0"></span>**Lahendus 4. Kontrollige paberi tüüpi**

**Lahendus.:** HP soovitab kasutada HP pabereid või teisi seadmega sobivaid paberi tüüpe.

Veenduge, et paber, millele prindite, on sile. Parima tulemuse saamiseks piltide printimisel kasutage paberit HP Advanced Photo Paper (HP kvaliteetfotopaber).

Säilitage kandjad algses pakendis taassuletava plastikaatkoti sees ühtlasel pinnal jahedas, kuivas kohas. Kui olete valmis printima, eemaldage ainult paber, mida te kavatsete kohe kasutada. Kui olete printimise lõpetanud, pange kasutamata fotopaber tagasi plastikaatkotti. Nii väldite fotopaberi keerdumist.

Lisateavet vt

- "Laadige kandja" leheküljel 25
- "Paberi algõpetus" leheküljel 23

**Põhjus.:** Söötesalve on asetatud valet tüüpi paber.

Kui see ei lahendanud probleemi, proovige järgmist lahendust.

#### **Lahendus 5. Pöörduge HP klienditoe poole**

**Lahendus.:** Pöörduge abi saamiseks HP klienditeenindusse.

Minge aadressile: [www.hp.com/support](http://h20180.www2.hp.com/apps/Nav?h_pagetype=S-001&h_lang=en&h_cc=us&h_product=3742083&h_page=hpcom&h_client=s-h-m002-1).

Valige küsimisel oma riik/regioon ning seejärel klõpsake nuppu **Contact HP** (HP kontakt) telefoni teel pakutava tehnilise toe kohta teabe saamiseks.

**Põhjus.:** Prindipea probleem.

# **Väljaprindi ääristeta prindi allservas on näha horisontaalne triipmoonutus**

Kui ääristeta prindi allservas on ähmane joon või riba, proovige järgmisi lahendusi.

- **Märkus.** Sellise probleemi puhul ei seisne probleem tinditarvikus. Seega pole tindikasseti või prindipea vahetamine vajalik.
- Lahendus 1. Kontrollige paberi tüüpi
- [Lahendus 2. Kasutage kvaliteetsema printimise sätet](#page-64-0)
- [Lahendus 3. Pilti pöörata](#page-64-0)

#### **Lahendus 1. Kontrollige paberi tüüpi**

**Lahendus.:** HP soovitab kasutada HP pabereid või teisi seadmega sobivaid paberi tüüpe.

Veenduge, et paber, millele prindite, on sile. Parima tulemuse saamiseks piltide printimisel kasutage paberit HP Advanced Photo Paper (HP kvaliteetfotopaber).

Säilitage kandjad algses pakendis taassuletava plastikaatkoti sees ühtlasel pinnal jahedas, kuivas kohas. Kui olete valmis printima, eemaldage ainult paber, mida te

<span id="page-64-0"></span>kavatsete kohe kasutada. Kui olete printimise lõpetanud, pange kasutamata fotopaber tagasi plastikaatkotti. Nii väldite fotopaberi keerdumist.

Lisateavet vt

- "Laadige kandja" leheküljel 25
- "Paberi algõpetus" leheküljel 23

**Põhjus.:** Söötesalve on asetatud valet tüüpi paber.

Kui see ei lahendanud probleemi, proovige järgmist lahendust.

# **Lahendus 2. Kasutage kvaliteetsema printimise sätet**

**Lahendus.:** Kontrollige prindikvaliteedisätet ja veenduge, et see pole liiga madal.

# **Printimiskiiruse või kvaliteedi valimine**

- **1.** Veenduge, et söötesalve oleks paberit sisestatud.
- **2.** Klõpsake oma rakenduse menüü **File** (Fail) käsku **Print** (Prindi).
- **3.** Veenduge, et valitud printer on teie seade.
- **4.** Klõpsake nuppu, mis avab dialoogiakna **Properties** (Atribuudid). Olenevalt tarkvararakendusest võib selle nupu nimi olla **Properties** (Atribuudid), **Options** (Valikud või Suvandid), **Printer Setup** (Printeri häälestus), **Printer** või **Preferences** (Eelistused).
- **5.** Klõpsake vahekaarti **Features** (Funktsioonid).
- **6.** Valige ripploendist **Paper type** (Paberi tüüp) söötesalves oleva paberi tüüp.
- **7.** Valige ripploendis **Print Quality** (Prindikvaliteet) oma prinditööle sobiv kvaliteedisäte.
	- **Märkus.** Et vaadata, millise dpi-ga seade vastavalt teie valitud paberitüübi ja prindikvaliteedi sättele prindib, klõpsake **Resolution** (Eraldusvõime).

Printige kujutis kõrgeima prindikvaliteedisättega nagu **Best** (Parim) või **Maximum dpi** (Maksimaalne dpi).

Lisateavet vt

["Kasutage printimiseks sätet Maximum dpi \(Maksimaalne dpi\)." leheküljel 18](#page-20-0)

**Põhjus.:** Prindikvaliteedisäte oli liiga madal.

Kui see ei lahendanud probleemi, proovige järgmist lahendust.

# **Lahendus 3. Pilti pöörata**

**Lahendus.:** Kui probleem püsib, pöörake seadmega koos installitud tarkvara või mõne muu rakenduse abil pilti 180 kraadi, nii et teie pildil asuvaid helesiniseid, halle või pruune toone ei prindita lehekülje allserva.

**Põhjus.:** Fotokujutisel prinditi lehe allserva ebaharilikud toonid.

# <span id="page-65-0"></span>**Väljaprintidel on horisontaalsed triibud**

Kui väljaprintidel on jooned või üle terve lehe jooksvad märgid, proovige järgmisi lahendusi.

- Lahendus 1. Veenduge, et kasutate HP originaalprindikassette
- Lahendus 2. Kontrollige tindi taset
- Lahendus 3. Veenduge, et paber on õigesti seadmesse asetatud
- [Lahendus 4. Kasutage kvaliteetsema printimise sätet](#page-66-0)
- [Lahendus 5. Joondage printerit](#page-66-0)
- [Lahendus 6. Puhastage prindikassetid automaatselt.](#page-67-0)
- [Lahendus 7. Pöörduge HP klienditoe poole](#page-67-0)

#### **Lahendus 1. Veenduge, et kasutate HP originaalprindikassette**

**Lahendus.:** Kontrollige, kas kasutate HP originaalprindikassette.

HP soovitab kasutada ehtsaid HP tindikassette. Ehtsad HP tindikassetid on projekteeritud HP printerite tarbeks ja testitud nendega koos, et teil oleks hõlpsam ikka ja jälle häid tulemusi saada.

**Märkus.** HP ei saa garanteerida teiste tootjate tarvikute kvaliteeti ega töökindlust. Garantii ei kata mitte-HP tarvikute kasutamisest tingitud seadme hooldus- ja parandustöid.

Kui arvate, et ostsite ehtsad HP prindikassetid, avage aadress

[www.hp.com/go/anticounterfeit](http://www.hp.com/go/anticounterfeit)

**Põhjus.:** Kasutati mitte-HP tinti.

Kui see ei lahendanud probleemi, proovige järgmist lahendust.

#### **Lahendus 2. Kontrollige tindi taset**

**Lahendus.:** Kassettide hinnangulise tinditaseme kontroll.

**Märkus.** Tinditaseme hoiatused ja tähised pakuvad oletatavaid väärtusi vaid planeerimiseesmärkideks. Kui kuvatakse madala tinditaseme hoiatusteade, hoidke võimaliku printimisviivituse vältimiseks asenduskassett käepärast. Tindikassette ei pea asendama enne, kui prindikvaliteet muutub vastuvõetamatuks.

**Põhjus.:** Prindikassettides võib tinti vähe olla.

Kui see ei lahendanud probleemi, proovige järgmist lahendust.

#### **Lahendus 3. Veenduge, et paber on õigesti seadmesse asetatud**

**Lahendus.:** Veenduge, et paber on sisendsalve õigesti laaditud.

Lisateavet vt

["Laadige kandja" leheküljel 25](#page-27-0)

<span id="page-66-0"></span>**Põhjus.:** Paber oli valesti laaditud.

Kui see ei lahendanud probleemi, proovige järgmist lahendust.

# **Lahendus 4. Kasutage kvaliteetsema printimise sätet**

**Lahendus.:** Kontrollige prindikvaliteedisätet ja veenduge, et see pole liiga madal.

# **Printimiskiiruse või kvaliteedi valimine**

- **1.** Veenduge, et söötesalve oleks paberit sisestatud.
- **2.** Klõpsake oma rakenduse menüü **File** (Fail) käsku **Print** (Prindi).
- **3.** Veenduge, et valitud printer on teie seade.
- **4.** Klõpsake nuppu, mis avab dialoogiakna **Properties** (Atribuudid). Olenevalt tarkvararakendusest võib selle nupu nimi olla **Properties** (Atribuudid), **Options** (Valikud või Suvandid), **Printer Setup** (Printeri häälestus), **Printer** või **Preferences** (Eelistused).
- **5.** Klõpsake vahekaarti **Features** (Funktsioonid).
- **6.** Valige ripploendist **Paper type** (Paberi tüüp) söötesalves oleva paberi tüüp.
- **7.** Valige ripploendis **Print Quality** (Prindikvaliteet) oma prinditööle sobiv kvaliteedisäte.
	- **Märkus.** Et vaadata, millise dpi-ga seade vastavalt teie valitud paberitüübi ja prindikvaliteedi sättele prindib, klõpsake **Resolution** (Eraldusvõime).

Printige kujutis kõrgeima prindikvaliteedisättega nagu **Best** (Parim) või **Maximum dpi** (Maksimaalne dpi).

Lisateavet vt

["Kasutage printimiseks sätet Maximum dpi \(Maksimaalne dpi\)." leheküljel 18](#page-20-0)

**Põhjus.:** Seadmel oli valitud liiga madal prindikvaliteedi- või paljundussäte.

Kui see ei lahendanud probleemi, proovige järgmist lahendust.

# **Lahendus 5. Joondage printerit**

**Lahendus.:** Joondage printer.

Printeri joondamine aitab tagada parimat prindikvaliteeti.

# **Printeri joondamiseks tarkvararaprogrammi Tarkvara HP Photosmart kaudu**

- **1.** Asetage söötesalve letter-, A4- või legal-formaadis kasutamata valge tavapaber.
- **2.** Valikus HP Solution Center (HP Lahenduskeskus) klõpsake **Settings** (Sätted).
- <span id="page-67-0"></span>**3.** Alas **Print Settings** (Prindisätted) klõpsake valikut **Printer Toolbox** (Printeri tööriistakast).
	- **Märkus.** Saate ka dialoogiboksis **Print Properties** (Printeri atribuudid) avada akna **Printer Toolbox** (Printeri tööriistakast). Klõpsake dialoogiaknas **Print Properties** (Printeri atribuudid) sakki **Features** (Funktsioonid) ja seejärel nuppu **Printer Services** (Printeri hooldus).

Ekraanil kuvatakse dialoogiaken **Printer Toolbox** (Printeri tööriistakast).

- **4.** Klõpsake vahekaarti **Device Services** (Seadme teenused).
- **5.** Klõpsake nuppu **Align the Printer** (joonda printer). Seade prindib testlehe, joondab prindipea ja kalibreerib printeri. Visake kasutatud paberileht ära või andke vanapaberiks.

**Põhjus.:** Võimalik, et printeri prindipea ei ole joondatud.

Kui see ei lahendanud probleemi, proovige järgmist lahendust.

#### **Lahendus 6. Puhastage prindikassetid automaatselt.**

**Lahendus.:** Puhastage prindikassetid.

Lisateavet vt jaotisest ["Prindikassettide automaatne puhastamine" leheküljel 41](#page-43-0)

**Põhjus.:** Võimalik, et prindikasseti pihusteid peab puhastama.

Kui see ei lahendanud probleemi, proovige järgmist lahendust.

# **Lahendus 7. Pöörduge HP klienditoe poole**

**Lahendus.:** Pöörduge abi saamiseks HP klienditeenindusse.

Minge aadressile: [www.hp.com/support](http://h20180.www2.hp.com/apps/Nav?h_pagetype=S-001&h_lang=en&h_cc=us&h_product=3742083&h_page=hpcom&h_client=s-h-m002-1).

Valige küsimisel oma riik/regioon ning seejärel klõpsake nuppu **Contact HP** (HP kontakt) telefoni teel pakutava tehnilise toe kohta teabe saamiseks.

**Põhjus.:** Prindipea probleem.

# **Väljaprindid on luitunud või tuhmunud**

Kui printide värvide eredus jätab soovida, proovige järgmisi lahendusi.

- Lahendus 1. Veenduge, et kasutate HP originaalprindikassette
- [Lahendus 2. Kontrollige tindi taset](#page-68-0)
- [Lahendus 3. Kontrollige prindimääranguid](#page-68-0)
- [Lahendus 4. Kontrollige paberi tüüpi](#page-68-0)
- [Lahendus 5. Puhastage prindikassetid automaatselt.](#page-69-0)
- [Lahendus 6. Pöörduge HP klienditoe poole](#page-69-0)

#### **Lahendus 1. Veenduge, et kasutate HP originaalprindikassette**

**Lahendus.:** Kontrollige, kas kasutate HP originaalprindikassette.

<span id="page-68-0"></span>HP soovitab kasutada ehtsaid HP tindikassette. Ehtsad HP tindikassetid on projekteeritud HP printerite tarbeks ja testitud nendega koos, et teil oleks hõlpsam ikka ja jälle häid tulemusi saada.

**Märkus.** HP ei saa garanteerida teiste tootjate tarvikute kvaliteeti ega töökindlust. Garantii ei kata mitte-HP tarvikute kasutamisest tingitud seadme hooldus- ja parandustöid.

Kui arvate, et ostsite ehtsad HP prindikassetid, avage aadress

[www.hp.com/go/anticounterfeit](http://www.hp.com/go/anticounterfeit)

**Põhjus.:** Kasutati mitte-HP tinti.

Kui see ei lahendanud probleemi, proovige järgmist lahendust.

#### **Lahendus 2. Kontrollige tindi taset**

**Lahendus.:** Kassettide hinnangulise tinditaseme kontroll.

**Märkus.** Tinditaseme hoiatused ja tähised pakuvad oletatavaid väärtusi vaid planeerimiseesmärkideks. Kui kuvatakse madala tinditaseme hoiatusteade, hoidke võimaliku printimisviivituse vältimiseks asenduskassett käepärast. Tindikassette ei pea asendama enne, kui prindikvaliteet muutub vastuvõetamatuks.

**Põhjus.:** Prindikassettides võib tinti vähe olla.

Kui see ei lahendanud probleemi, proovige järgmist lahendust.

#### **Lahendus 3. Kontrollige prindimääranguid**

**Lahendus.:** Kontrollige prindisätteid.

- Kontrollige paberitüübi sätet, et veenduda, kas see vastab söötesalve laaditud paberi tüübile.
- Kontrollige prindikvaliteedisätet ja veenduge, et see pole liiga madal. Printige kujutis kõrgeima prindikvaliteedisättega nagu **Best** (Parim) või **Maximum dpi** (Maksimaalne dpi).

**Põhjus.:** Paberi tüüp või prindikvaliteedi sätted olid valed.

Kui see ei lahendanud probleemi, proovige järgmist lahendust.

#### **Lahendus 4. Kontrollige paberi tüüpi**

**Lahendus.:** HP soovitab kasutada HP pabereid või teisi seadmega sobivaid paberi tüüpe.

Veenduge, et paber, millele prindite, on sile. Parima tulemuse saamiseks piltide printimisel kasutage paberit HP Advanced Photo Paper (HP kvaliteetfotopaber).

Säilitage kandjad algses pakendis taassuletava plastikaatkoti sees ühtlasel pinnal jahedas, kuivas kohas. Kui olete valmis printima, eemaldage ainult paber, mida te

<span id="page-69-0"></span>kavatsete kohe kasutada. Kui olete printimise lõpetanud, pange kasutamata fotopaber tagasi plastikaatkotti. Nii väldite fotopaberi keerdumist.

Lisateavet vt

- "Laadige kandja" leheküljel 25
- "Paberi algõpetus" leheküljel 23

**Põhjus.:** Söötesalve on asetatud valet tüüpi paber.

Kui see ei lahendanud probleemi, proovige järgmist lahendust.

#### **Lahendus 5. Puhastage prindikassetid automaatselt.**

**Lahendus.:** Puhastage prindikassetid.

Lisateavet vt jaotisest ["Prindikassettide automaatne puhastamine" leheküljel 41](#page-43-0)

**Põhjus.:** Võimalik, et prindikasseti pihusteid peab puhastama.

Kui see ei lahendanud probleemi, proovige järgmist lahendust.

#### **Lahendus 6. Pöörduge HP klienditoe poole**

**Lahendus.:** Pöörduge abi saamiseks HP klienditeenindusse.

Minge aadressile: [www.hp.com/support](http://h20180.www2.hp.com/apps/Nav?h_pagetype=S-001&h_lang=en&h_cc=us&h_product=3742083&h_page=hpcom&h_client=s-h-m002-1).

Valige küsimisel oma riik/regioon ning seejärel klõpsake nuppu **Contact HP** (HP kontakt) telefoni teel pakutava tehnilise toe kohta teabe saamiseks.

**Põhjus.:** Prindipea probleem.

# **Väljaprindid on laialivalguvad või ähmased**

Kui väljaprint on määrdunud või ebaselge, proovige järgmisi lahendusi.

- **Märkus.** Sellise probleemi puhul ei seisne probleem tinditarvikus. Seega pole tindikasseti või prindipea vahetamine vajalik.
- **Nõuanne.** Pärast antud jaotise lahenduste vaatamist avage lisateabe leidmiseks HP klienditoe veebileht. Lisateavet leiate aadressilt [www.hp.com/support.](http://h20180.www2.hp.com/apps/Nav?h_pagetype=S-001&h_lang=en&h_cc=us&h_product=3742083&h_page=hpcom&h_client=s-h-m002-1)
- [Lahendus 1. Kontrollige prindimääranguid](#page-70-0)
- [Lahendus 2. Kasutage kvaliteetsemat pilti](#page-70-0)
- [Lahendus 3. Printige pilt väiksemalt](#page-70-0)
- [Lahendus 4. Joondage printerit](#page-70-0)

# <span id="page-70-0"></span>**Lahendus 1. Kontrollige prindimääranguid**

**Lahendus.:** Kontrollige prindisätteid.

- Kontrollige paberitüübi sätet, et veenduda, kas see vastab söötesalve laaditud paberi tüübile.
- Kontrollige prindikvaliteedisätet ja veenduge, et see pole liiga madal. Printige kujutis kõrgeima prindikvaliteedisättega nagu **Best** (Parim) või **Maximum dpi** (Maksimaalne dpi).

**Põhjus.:** Paberi tüüp või prindikvaliteedi sätted olid valed.

Kui see ei lahendanud probleemi, proovige järgmist lahendust.

# **Lahendus 2. Kasutage kvaliteetsemat pilti**

**Lahendus.:** Kasutage kõrgema eraldusvõimega kujutist.

Kui prindite fotot või joonist ja eraldusvõime on liiga väike, on väljaprint laialivalguv või ähmane.

Muudetud suurusega digifoto või rasterdatud joonis võivad olla laialivalguvad või ähmased.

**Põhjus.:** Pildi eraldusvõime oli liiga madal.

Kui see ei lahendanud probleemi, proovige järgmist lahendust.

# **Lahendus 3. Printige pilt väiksemalt**

**Lahendus.:** Vähendage pildi suurust ja proovige uuesti printida.

Kui prindite fotot või joonist ja prindi suurus on liiga suur, on väljaprint laialivalguv või ähmane.

Muudetud suurusega digifoto või rasterdatud joonis võivad olla laialivalguvad või ähmased.

**Põhjus.:** Kujutis prinditi liiga suurena.

Kui see ei lahendanud probleemi, proovige järgmist lahendust.

# **Lahendus 4. Joondage printerit**

**Lahendus.:** Joondage printer.

Printeri joondamine aitab tagada parimat prindikvaliteeti.

# **Printeri joondamiseks tarkvararaprogrammi Tarkvara HP Photosmart kaudu**

- **1.** Asetage söötesalve letter-, A4- või legal-formaadis kasutamata valge tavapaber.
- **2.** Valikus HP Solution Center (HP Lahenduskeskus) klõpsake **Settings** (Sätted).
- <span id="page-71-0"></span>**3.** Alas **Print Settings** (Prindisätted) klõpsake valikut **Printer Toolbox** (Printeri tööriistakast).
	- **Märkus.** Saate ka dialoogiboksis **Print Properties** (Printeri atribuudid) avada akna **Printer Toolbox** (Printeri tööriistakast). Klõpsake dialoogiaknas **Print Properties** (Printeri atribuudid) sakki **Features** (Funktsioonid) ja seejärel nuppu **Printer Services** (Printeri hooldus).

Ekraanil kuvatakse dialoogiaken **Printer Toolbox** (Printeri tööriistakast).

- **4.** Klõpsake vahekaarti **Device Services** (Seadme teenused).
- **5.** Klõpsake nuppu **Align the Printer** (joonda printer). Seade prindib testlehe, joondab prindipea ja kalibreerib printeri. Visake kasutatud paberileht ära või andke vanapaberiks.

**Põhjus.:** Võimalik, et printeri prindipea ei ole joondatud.

# **Väljaprintidel on vertikaalsed triibud**

**Lahendus.:** HP soovitab kasutada HP pabereid või teisi seadmega sobivaid paberi tüüpe.

Veenduge, et paber, millele prindite, on sile. Parima tulemuse saamiseks piltide printimisel kasutage paberit HP Advanced Photo Paper (HP kvaliteetfotopaber).

Säilitage kandjad algses pakendis taassuletava plastikaatkoti sees ühtlasel pinnal jahedas, kuivas kohas. Kui olete valmis printima, eemaldage ainult paber, mida te kavatsete kohe kasutada. Kui olete printimise lõpetanud, pange kasutamata fotopaber tagasi plastikaatkotti. Nii väldite fotopaberi keerdumist.

Lisateavet vt

- "Laadige kandja" leheküljel 25
- "Paberi algõpetus" leheküljel 23

**Põhjus.:** Söötesalve on asetatud valet tüüpi paber.

# **Väljaprindid on viltused või kiivas**

Kui print pole lehel otse, proovige järgmisi lahendusi.

- Lahendus 1. Veenduge, et paber on õigesti seadmesse asetatud
- [Lahendus 2. Veenduge, et laaditud on ainult üht tüüpi paber](#page-72-0)

# **Lahendus 1. Veenduge, et paber on õigesti seadmesse asetatud**

**Lahendus.:** Veenduge, et paber on sisendsalve õigesti laaditud. Lisateavet vt

["Laadige kandja" leheküljel 25](#page-27-0)

**Põhjus.:** Paber oli valesti laaditud.

Kui see ei lahendanud probleemi, proovige järgmist lahendust.
#### **Lahendus 2. Veenduge, et laaditud on ainult üht tüüpi paber**

**Lahendus.:** Asetage printerisse korraga ainult ühte tüüpi paberit.

**Põhjus.:** Söötesalve on asetatud eri tüüpi pabereid.

Kui see ei lahendanud probleemi, proovige järgmist lahendust.

#### **Tinditriibud paberi tagapoolel**

Kui printide tagumisel poolel on tinti, proovige järgmiseid lahendusi.

- Lahendus 1. Printige tavapaberi lehele
- Lahendus 2. Oodake, kuni tint kuivab

#### **Lahendus 1. Printige tavapaberi lehele**

**Lahendus.:** Seadmest liigse tindi eemaldamiseks printige ühele või mitmele tavapaberi lehele.

#### **Liigse tindi eemaldamine tavapaberiga**

- **1.** Laadige söötesalve mitu lehte tavapaberit.
- **2.** Oodake viis minutit.
- **3.** Printige vähese või puuduva tekstiga dokument.
- **4.** Kontrollige, kas paberi tagapool on tindine. Kui paberi tagapoolel on ikka tinti, printige järgmine leht.

**Põhjus.:** Tint kogunes seadme sisemuses sinna, kuhu paberi tagumine pool printimise ajal toetub.

Kui see ei lahendanud probleemi, proovige järgmist lahendust.

#### **Lahendus 2. Oodake, kuni tint kuivab**

**Lahendus.:** Oodake vähemalt 30 minutit, kuni seadme sisemusse kogunenud tint on kuivanud, seejärel proovige uuesti printida.

**Põhjus.:** Seadmes olev liigne tint peab ära kuivama.

#### **Teksti servad on sakilised**

Kui väljaprintide tekst pole terav või on selle ääred ebaühtlased, proovige järgmisi lahendusi.

- **Märkus.** Sellise probleemi puhul ei seisne probleem tinditarvikus. Seega pole tindikasseti või prindipea vahetamine vajalik.
- [Lahendus 1. Kasutage TrueType- või OpenType-fonte](#page-73-0)
- [Lahendus 2. Joondage printerit](#page-73-0)

# Probleemi lahendamine **Probleemi lahendamine**

#### <span id="page-73-0"></span>**Lahendus 1. Kasutage TrueType- või OpenType-fonte**

**Lahendus.:** Kasutage TrueType- või OpenType-fonte, et tagada seadmes fontide printimine sujuvate servadega. Fondi valimisel otsige TrueType või OpenType ikooni.

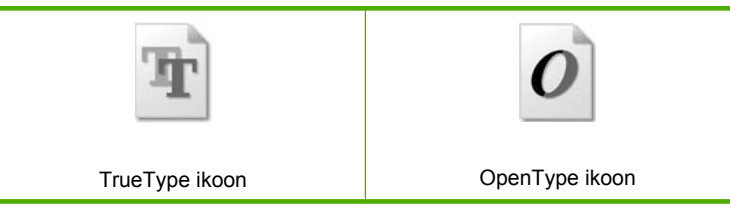

**Põhjus.:** Fondisuurust oli kohandatud.

Teatud tarkvararakendustes kasutatavad fondid võivad suurendamisel või printimisel muutuda sakiliseks. Ka siis, kui soovite printida bittrasterteksti, võib see suurendamisel või printimisel sakiline olla.

Kui see ei lahendanud probleemi, proovige järgmist lahendust.

#### **Lahendus 2. Joondage printerit**

**Lahendus.:** Joondage printer.

Printeri joondamine aitab tagada parimat prindikvaliteeti.

#### **Printeri joondamiseks tarkvararaprogrammi Tarkvara HP Photosmart kaudu**

- **1.** Asetage söötesalve letter-, A4- või legal-formaadis kasutamata valge tavapaber.
- **2.** Valikus HP Solution Center (HP Lahenduskeskus) klõpsake **Settings** (Sätted).
- **3.** Alas **Print Settings** (Prindisätted) klõpsake valikut **Printer Toolbox** (Printeri tööriistakast).
	- *X* Märkus. Saate ka dialoogiboksis Print Properties (Printeri atribuudid) avada akna **Printer Toolbox** (Printeri tööriistakast). Klõpsake dialoogiaknas **Print Properties** (Printeri atribuudid) sakki **Features** (Funktsioonid) ja seejärel nuppu **Printer Services** (Printeri hooldus).

Ekraanil kuvatakse dialoogiaken **Printer Toolbox** (Printeri tööriistakast).

- **4.** Klõpsake vahekaarti **Device Services** (Seadme teenused).
- **5.** Klõpsake nuppu **Align the Printer** (joonda printer). Seade prindib testlehe, joondab prindipea ja kalibreerib printeri. Visake kasutatud paberileht ära või andke vanapaberiks.

**Põhjus.:** Võimalik, et printeri prindipea ei ole joondatud.

Kui see ei lahendanud probleemi, proovige järgmist lahendust.

# **Printimise tõrkeotsing**

Käesolevat jaotist kasutage järgmiste printimisprobleemide lahendamiseks.

- Ümbrikele ei prindita õigesti
- [Seade prindib seosetuid märke](#page-75-0)
- [Dokumendi leheküljed prinditakse vales järjestuses](#page-75-0)
- [Veeriseid ei prindita oodatult](#page-75-0)
- [Printimisel väljastatakse tühi leht](#page-77-0)

#### **Ümbrikele ei prindita õigesti**

Proovige probleem lahendada järgmiste lahendustega. Lahendused on loendatud järjekorras. Kõige esimesena on toodud kõige tõenäolisem lahendus. Kui esimene lahendus olukorda ei lahenda, jätkake järgmistega, kuni probleem on lahendatud.

- Lahendus 1. Asetage ümbrikud uuesti sisendsalve.
- Lahendus 2. Asetage seadmesse teist tüüpi ümbrik
- [Lahendus 3. Ummistuse vältimiseks pange klapp ümbriku sisse](#page-75-0)

#### **Lahendus 1. Asetage ümbrikud uuesti sisendsalve.**

**Lahendus.:** Eemaldage söötesalvest kogu paber. Asetage ümbrikud söötesalve nii, et ümbrike kinnitusklapid jääksid üles ja vasakule.

**Wärkus.** Paberiummistuse vältimiseks pistke suletavad tiivad ümbrike sisse.

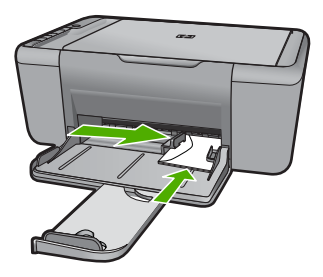

Lisateavet vt

["Laadige kandja" leheküljel 25](#page-27-0)

**Põhjus.:** Ümbrikupakk oli valesti seadmesse asetatud.

Kui see ei lahendanud probleemi, proovige järgmist lahendust.

#### **Lahendus 2. Asetage seadmesse teist tüüpi ümbrik**

**Lahendus.:** Ärge kasutage läikpaberist, reljeefseid, klambritega ega akendega ümbrikke.

**Põhjus.:** Seadmesse on asetatud valet tüüpi ümbrik.

Kui see ei lahendanud probleemi, proovige järgmist lahendust.

#### <span id="page-75-0"></span>**Lahendus 3. Ummistuse vältimiseks pange klapp ümbriku sisse**

**Lahendus.:** Paberiummistuse vältimiseks pistke suletavad tiivad ümbrike sisse. **Põhjus.:** Klapid võivad rullikute vahele kinni jääda.

#### **Seade prindib seosetuid märke**

Proovige probleem lahendada järgmiste lahendustega. Lahendused on loendatud järjekorras. Kõige esimesena on toodud kõige tõenäolisem lahendus. Kui esimene lahendus olukorda ei lahenda, jätkake järgmistega, kuni probleem on lahendatud.

- Lahendus 1. Taaskäivitage seade ja arvuti
- Lahendus 2. Proovige printida mõnda teist dokumenti

#### **Lahendus 1. Taaskäivitage seade ja arvuti**

**Lahendus.:** Lülitage seade ja arvuti üheks minutiks välja. Seejärel lülitage mõlemad seadmed taas sisse ja proovige uuesti printida.

**Põhjus.:** Seadme mälu on täis.

Kui see ei lahendanud probleemi, proovige järgmist lahendust.

#### **Lahendus 2. Proovige printida mõnda teist dokumenti**

**Lahendus.:** Proovige samast rakendusest printida mõnd teist dokumenti. Kui printimine õnnestub, proovige printida dokumendi varem salvestatud, õiges vormingus versiooni.

**Põhjus.:** Dokument oli vigane.

#### **Dokumendi leheküljed prinditakse vales järjestuses**

**Lahendus.:** Printige dokument vastupidises järjestuses. Kui dokumendi printimine on lõpule jõudnud, on leheküljed õiges järjestuses.

**Põhjus.:** Prindisätete kohaselt prinditi esmalt dokumendi esimene lehekülg. Seadme paberisöötmisviisi tõttu asub esimene prinditud lehekülg paberipakis kõige all, esikülg pealpool.

#### **Veeriseid ei prindita oodatult**

Proovige probleem lahendada järgmiste lahendustega. Lahendused on loendatud järjekorras. Kõige esimesena on toodud kõige tõenäolisem lahendus. Kui esimene lahendus olukorda ei lahenda, jätkake järgmistega, kuni probleem on lahendatud.

- [Lahendus 1. Määrake kasutatavas tarkvararakenduses õiged veerised](#page-76-0)
- [Lahendus 2. Kontrollige paberi suuruse sätet](#page-76-0)
- [Lahendus 3. Asetage paberipakk õigesti seadmesse](#page-76-0)
- [Lahendus 4. Asetage ümbrikupakk õigesti seadmesse](#page-76-0)

#### <span id="page-76-0"></span>**Lahendus 1. Määrake kasutatavas tarkvararakenduses õiged veerised**

**Lahendus.:** Kontrollige printeri veeriseid.

Veenduge, et dokumendile määratud veeriste sätted ei välju seadme prinditavalt alalt.

#### **Veeriste sätete kontrollimine**

- **1.** Vaadake prinditöö enne seadmesse saatmist eelvaaterežiimis üle. Enamikus tarkvararakendustes tuleb selleks klõpsata menüüd **File** (Fail) ja valida **Print Preview** (Prindi eelvaade).
- **2.** Kontrollige veeriseid.

Seade kasutab veeriste sätteid, mis on seadistatud teie kasutatavast tarkvararakendusest seni, kuni nende sätete väärtused on suuremad seadme toetavatest miinimumveeristest. Ääriste seadistamise kohta tarkvararakenduses leiate lisateavet tarkvara juurde kuuluvatest abimaterjalidest.

**3.** Kui veerised asetsevad valesti, tühistage prinditöö ja seadistage veerised oma tarkvararakenduses ümber.

**Põhjus.:** Tarkvararakenduses polnud veerised õigesti seadistatud.

Kui see ei lahendanud probleemi, proovige järgmist lahendust.

#### **Lahendus 2. Kontrollige paberi suuruse sätet**

**Lahendus.:** Kinnitage, et olete valinud õiges suurusesätted oma töö jaoks. Veenduge, et sisendsalve on laaditud õige suurusega paber.

**Põhjus.:** Paberiformaadi säte ei sobinud teie prinditava töö jaoks.

Kui see ei lahendanud probleemi, proovige järgmist lahendust.

#### **Lahendus 3. Asetage paberipakk õigesti seadmesse**

**Lahendus.:** Eemaldage söötesalvest paberipakk ja asetage see uuesti oma kohale. Liigutage paberilaiuse juhikut paremale, kuni see peatub paberilehe serva vastas.

Lisateavet vt

["Laadige kandja" leheküljel 25](#page-27-0)

**Põhjus.:** Paberijuhikud pole õigesti paigas.

Kui see ei lahendanud probleemi, proovige järgmist lahendust.

#### **Lahendus 4. Asetage ümbrikupakk õigesti seadmesse**

**Lahendus.:** Eemaldage söötesalvest kogu paber. Asetage ümbrikud söötesalve nii, et ümbrike kinnitusklapid jääksid üles ja vasakule.

**Märkus.** Paberiummistuse vältimiseks pistke suletavad tiivad ümbrike sisse.

<span id="page-77-0"></span>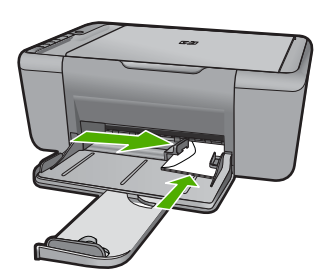

Lisateavet vt ["Laadige kandja" leheküljel 25](#page-27-0) **Põhjus.:** Ümbrikupakk oli valesti seadmesse asetatud.

#### **Printimisel väljastatakse tühi leht**

Proovige probleem lahendada järgmiste lahendustega. Lahendused on loendatud järjekorras. Kõige esimesena on toodud kõige tõenäolisem lahendus. Kui esimene lahendus olukorda ei lahenda, jätkake järgmistega, kuni probleem on lahendatud.

- Lahendus 1. Kontrollige prindikassettide tinditaset
- Lahendus 2. Veenduge, et dokumendi lõpus pole tühje lehti
- [Lahendus 3. Asetage söötesalve rohkem paberit](#page-78-0)
- [Lahendus 4. Veenduge, et prindikassettidel pole kaitsvat kleeplinti](#page-78-0)

#### **Lahendus 1. Kontrollige prindikassettide tinditaset**

**Lahendus.:** Kontrollige prindikassettide tindi kogust.

**Märkus.** Tinditaseme hoiatuste ja tähiste teave põhineb hinnangulistel väärtustel. Kui kuvatakse madala tinditaseme hoiatusteade, hoidke võimaliku printimisviivituse vältimiseks asenduskassett käepärast. Prindikassette ei pea asendama enne, kui prindikvaliteet muutub vastuvõetamatuks.

Kui tindikassettides on veel tinti, kuid probleem püsib, printige diagnostikaraport , et kontrollida, kas probleem võiks olla tindikassettides. Kui diagnostikaraport näitab probleemi olemasolu, puhastage tindikassetid. Kui probleem püsib, peate tindikassetid ilmselt välja vahetama.

**Põhjus.:** Kui prindite mustvalget teksti, kuid seadmest väljastatakse tühje lehti, on võimalik, et must prindikassett on tühjaks saanud.

Kui see ei lahendanud probleemi, proovige järgmist lahendust.

#### **Lahendus 2. Veenduge, et dokumendi lõpus pole tühje lehti**

**Lahendus.:** Avage dokument oma rakenduses ja eemaldage selle lõpust kõik ülearused leheküljed või read.

**Põhjus.:** Teie prinditud dokument sisaldab ühte tühja lisalehte.

#### <span id="page-78-0"></span>**Lahendus 3. Asetage söötesalve rohkem paberit**

**Lahendus.:** Kui seadme söötesalve on jäänud vaid mõned lehed, asetage söötesalve rohkem paberit. Kui söötesalves on piisavalt paberit, võtke paber välja, koputage paberipakki tasasel pinnal ja asetage paber uuesti söötesalve.

Lisateavet vt

["Laadige kandja" leheküljel 25](#page-27-0)

**Põhjus.:** Seadmes oli paber otsa saanud.

Kui see ei lahendanud probleemi, proovige järgmist lahendust.

#### **Lahendus 4. Veenduge, et prindikassettidel pole kaitsvat kleeplinti**

**Lahendus.:** Kontrollige kõiki tindikassette. Võib juhtuda, et kleeplint on küll vasevärvi kontaktidelt ära tõmmatud, kuid katab endiselt tindipihusteid. Kui kleeplint katab endiselt tindipihusteid, eemaldage see ettevaatlikult tindikassettidelt. Ärge puudutage tindipihusteid ega vasevärvi kontakte.

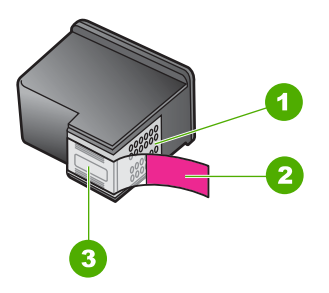

- 1 Vasevärvi kontaktid
- 2 Plastkile roosa tõmbesakiga (tuleb enne paigaldamist eemaldada)
- 3 Tindipihustid kile all

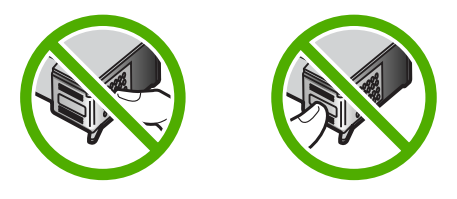

Lisateavet vt

["Kassettide väljavahetamine" leheküljel 43](#page-45-0)

**Põhjus.:** Tindikassetilt on jäänud kaitsekile osaliselt eemaldamata.

# **Skannimise tõrkeotsing**

Käesolevat jaotist kasutage järgmiste skannimisprobleemide lahendamiseks.

- Skannitud kujutis on tühi
- Skannitud kujutis on valesti kärbitud
- Skannitud kujutis on lehele valesti paigutatud
- [Teksti vorming on vale](#page-80-0)
- [Skannitud kujutisel on teksti asemel kriipsjooned](#page-80-0)
- [Tekst on vale või puudub](#page-80-0)

#### **Skannitud kujutis on tühi**

**Lahendus.:** Asetage originaal seadme klaasi parempoolsesse esinurka, esikülg allpool.

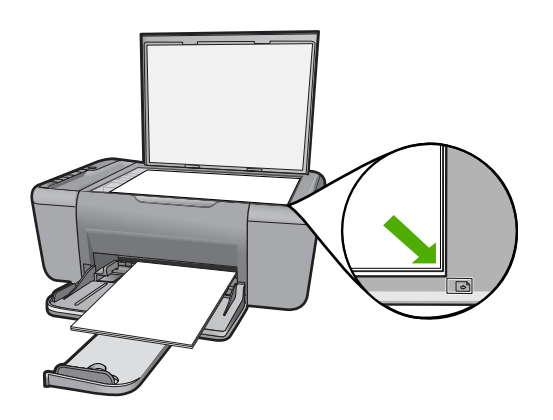

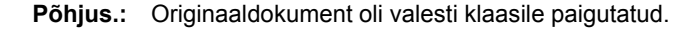

#### **Skannitud kujutis on valesti kärbitud**

**Lahendus.:** Autocropi (Automaatse kärpimise) funktsiooniga tarkvaras kärbitakse kõik, mis ei kuulu põhipildi juurde. Mõnikord ei pruugi tulemus vastata teie soovitule. Sel juhul saate tarkvaras automaatkärpimise välja lülitada ja skannitud pilti käsitsi kärpida.

**Põhjus.:** Tarkvara oli seadistatud skannitud pilte automaatselt kärpima.

#### **Skannitud kujutis on lehele valesti paigutatud**

**Lahendus.:** Lülita tarkvaras automaatne kärpimine välja, et säilitada paigutust.

**Põhjus.:** Automaatne kärpimisfunktsioon tarkvaras muutis lehekülje paigutust.

#### <span id="page-80-0"></span>**Teksti vorming on vale**

**Lahendus.:** Teatud programmid ei suuda käsitseda raamitud teksti. Raamitud tekst on üks skannitava dokumendi sätteid tarkvaras. Selle sätte puhul käsitsetakse keerulisemaid paigutusi (nt ajaleheartikli mitmesse veergu trükitud teksti), pannes teksti sihtrakenduses eri raamidesse. Valige tarkvaras õige formaat, nii et skannitud teksti paigutus ja vorming säiliksid.

**Põhjus.:** Skannitava dokumendi sätted on valed.

#### **Skannitud kujutisel on teksti asemel kriipsjooned**

**Lahendus.:** Tehke originaalist esmalt mustvalge koopia ja skannige siis koopiat.

**Põhjus.:** Kui valisite skannimisel kujutisetüübiks **Tekst**, et skannitud teksti hiljem redigeerida, ei pruugi skanner värvilist teksti tuvastada. Kujutisetüübi **Tekst** puhul skannitakse kujutis eraldusvõimega 300 x 300 dpi ja mustvalgelt.

Kui skannite sellist originaaldokumenti, mille tekst on ümbritsetud graafika või kaunistustega, ei pruugi skanner teksti tuvastada.

#### **Tekst on vale või puudub**

Proovige probleem lahendada järgmiste lahendustega. Lahendused on loendatud järjekorras. Kõige esimesena on toodud kõige tõenäolisem lahendus. Kui esimene lahendus olukorda ei lahenda, jätkake järgmistega, kuni probleem on lahendatud.

- Lahendus 1. Veenduge, et tarkvaras on määratud õige eredussäte.
- Lahendus 2. Veenduge, et klaas ja dokumendikaane sisekülg on puhtad

#### **Lahendus 1. Veenduge, et tarkvaras on määratud õige eredussäte.**

Lahendus.: Reguleerige tarkvaras heledust ja skannige siis originaali uuesti.

#### **Heleduse reguleerimine**

- **1.** Klõpsake dialoogiakna **HP Scanning** põhimenüüs **Basic** või tööriistapaneelil **Tools** valikut **Lighten/Darken** (Heledam/tumedam).
- **2.** Reguleerige heledusnäidikuid.

**Põhjus.:** Tarkvaras oli määratud vale eredussäte.

Kui see ei lahendanud probleemi, proovige järgmist lahendust.

#### **Lahendus 2. Veenduge, et klaas ja dokumendikaane sisekülg on puhtad**

**Lahendus.:** Lülitage seade välja, eraldage toitejuhe ja pühkige klaasi ning dokumendikaane sisekülge pehme lapiga.

**Põhjus.:** Klaas ja dokumendikaane sisekülg ei olnud puhtad.

# **Paljundamise tõrkeotsing**

Käesolevat jaotist kasutage järgmiste paljundusprobleemide lahendamiseks.

- Paljundamise alustamise järel ei toimu midagi
- [Originaali teatud osi pole koopial näha või on need ära lõigatud](#page-82-0)
- [Väljaprint jääb leheküljele suurendatult](#page-83-0)
- [Väljaprint on tühi](#page-83-0)

#### **Paljundamise alustamise järel ei toimu midagi**

Proovige probleem lahendada järgmiste lahendustega. Lahendused on loendatud järjekorras. Kõige esimesena on toodud kõige tõenäolisem lahendus. Kui esimene lahendus olukorda ei lahenda, jätkake järgmistega, kuni probleem on lahendatud.

- Lahendus 1. Lülitage seade sisse
- Lahendus 2. Asetage originaal klaasile
- [Lahendus 3. Oodake, kuni seade lõpetab muud toimingud](#page-82-0)
- [Lahendus 4. Seade ei toeta paberit või ümbrikku](#page-82-0)
- [Lahendus 5. Veenduge, et seadmes pole paberiummistust](#page-82-0)

#### **Lahendus 1. Lülitage seade sisse**

**Lahendus.:** Vaadake seadmel olevat nuppu **Sees**. Kui see on kustunud, on seade välja lülitatud. Veenduge, et toitekaabel on seadmega ühendatud ja seinakontakti pistetud. Vajutage seadme sisselülitamiseks nuppu **Sees**.

**Põhjus.:** Seade oli välja lülitatud.

Kui see ei lahendanud probleemi, proovige järgmist lahendust.

#### **Lahendus 2. Asetage originaal klaasile**

**Lahendus.:** Asetage originaal seadme klaasi parempoolsesse esinurka, esikülg allpool.

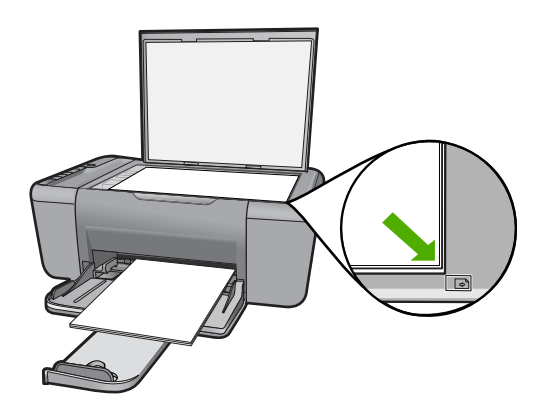

<span id="page-82-0"></span>**Põhjus.:** Originaaldokument oli valesti klaasile paigutatud.

Kui see ei lahendanud probleemi, proovige järgmist lahendust.

#### **Lahendus 3. Oodake, kuni seade lõpetab muud toimingud**

**Lahendus.:** Vaadake märgutuld **Sees**. Kui see vilgub, on seade hõivatud.

Kui seade sooritab mõnd muud toimingut, näiteks prindib või skannib, pannakse teie paljundustöö seniks ootele, kuni pooleliolev toiming on lõpetatud.

**Põhjus.:** Seade oli mõne muu toiminguga hõivatud.

Kui see ei lahendanud probleemi, proovige järgmist lahendust.

#### **Lahendus 4. Seade ei toeta paberit või ümbrikku**

**Lahendus.:** Ärge kasutage seadmega paljundamisel ümbrikke ega muid pabereid, mida seade ei toeta.

**Põhjus.:** Seade ei tuvastanud sisestatud paberi tüüpi.

Kui see ei lahendanud probleemi, proovige järgmist lahendust.

#### **Lahendus 5. Veenduge, et seadmes pole paberiummistust**

**Lahendus.:** Kõrvaldage paberiummistus.

**Põhjus.:** Seadmes oli paberiummistus.

#### **Originaali teatud osi pole koopial näha või on need ära lõigatud**

Proovige probleem lahendada järgmiste lahendustega. Lahendused on loendatud järjekorras. Kõige esimesena on toodud kõige tõenäolisem lahendus. Kui esimene lahendus olukorda ei lahenda, jätkake järgmistega, kuni probleem on lahendatud.

- Lahendus 1. Asetage originaal klaasile
- [Lahendus 2. Puhastage skanneri klaas](#page-83-0)

#### **Lahendus 1. Asetage originaal klaasile**

**Lahendus.:** Asetage originaal seadme klaasi parempoolsesse esinurka, esikülg allpool.

<span id="page-83-0"></span>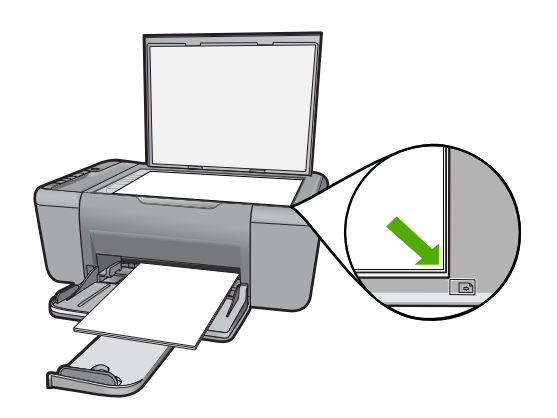

**Põhjus.:** Originaaldokument oli valesti klaasile paigutatud.

Kui see ei lahendanud probleemi, proovige järgmist lahendust.

#### **Lahendus 2. Puhastage skanneri klaas**

**Lahendus.:** Puhastage skanneri klaas ja veenduge, et selle külge ei ole jäänud võõrkehi.

**Põhjus.:** Skanneri klaas oli määrdunud, tekitades koopiale ala, mis on dokumendist suurem.

#### **Väljaprint jääb leheküljele suurendatult**

**Lahendus.:** Veenduge, et paljundussätted on määratud õigesti. Kui probleem püsib, võib põhjuseks olla dokumendiklaasile või kaane siseküljele kogunenud mustus. Selle tulemusel võib seade tuvastada ainult osa pildist. Lülitage seade välja, ühendage toitejuhe lahti ja pühkige klaasi ning dokumendikaane sisekülge pehme lapiga.

**Põhjus.:** Klaasil oleva mustuse või ebemete tõttu tuvastas seade vaid osa kujutisest.

#### **Väljaprint on tühi**

Proovige probleem lahendada järgmiste lahendustega. Lahendused on loendatud järjekorras. Kõige esimesena on toodud kõige tõenäolisem lahendus. Kui esimene lahendus olukorda ei lahenda, jätkake järgmistega, kuni probleem on lahendatud.

- Lahendus 1. Asetage originaal klaasile
- [Lahendus 2. Kontrollige prindikassettide tinditaset](#page-84-0)

#### **Lahendus 1. Asetage originaal klaasile**

**Lahendus.:** Asetage originaal seadme klaasi parempoolsesse esinurka, esikülg allpool.

<span id="page-84-0"></span>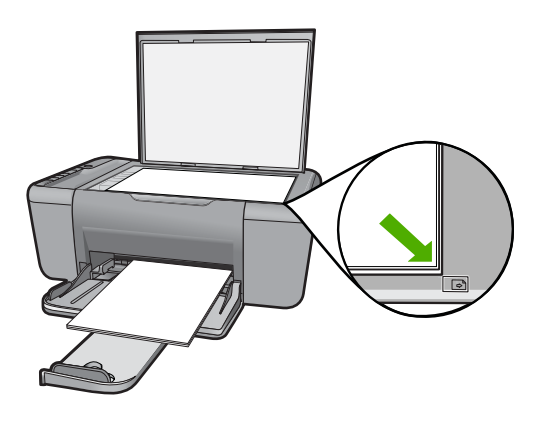

**Põhjus.:** Originaaldokument oli valesti klaasile paigutatud. Kui see ei lahendanud probleemi, proovige järgmist lahendust.

#### **Lahendus 2. Kontrollige prindikassettide tinditaset**

**Lahendus.:** Kontrollige prindikassettide tindi kogust.

**Märkus.** Tinditaseme hoiatuste ja tähiste teave põhineb hinnangulistel väärtustel. Kui kuvatakse madala tinditaseme hoiatusteade, hoidke võimaliku printimisviivituse vältimiseks asenduskassett käepärast. Prindikassette ei pea asendama enne, kui prindikvaliteet muutub vastuvõetamatuks.

Kui tindikassettides on veel tinti, kuid probleem püsib, printige diagnostikaraport , et kontrollida, kas probleem võiks olla tindikassettides. Kui diagnostikaraport näitab probleemi olemasolu, puhastage tindikassetid. Kui probleem püsib, peate tindikassetid ilmselt välja vahetama.

**Põhjus.:** Prindikassette oli vaja puhastada või tint oli lõpukorral.

# **Tõrked**

Kui seadmes on tõrge, võivad seadme märgutuled vilkuma hakata või arvuti ekraanile võib ilmuda tõrketeade.

See jaotis sisaldab järgmisi teemasid:

- [Vilkuvad indikaatortuled](#page-85-0)
- [Seadme teated](#page-87-0)
- **[Failiteated](#page-87-0)**
- [Üldised kasutajateated](#page-88-0)
- [Paberi tõrketeated](#page-89-0)
- [Toite- ja sideühenduste teated](#page-90-0)
- [Tindikasseti teated](#page-90-0)

### <span id="page-85-0"></span>**Vilkuvad indikaatortuled**

Tõrkeolukordadest teavitamiseks vilguvad seadme märgutuled kindlas järjestuses. Järgmisest tabelist leiate teavet tõrkeolukorra kõrvaldamise kohta vastavalt sellele, millised seadme märgutuled põlevad või vilguvad.

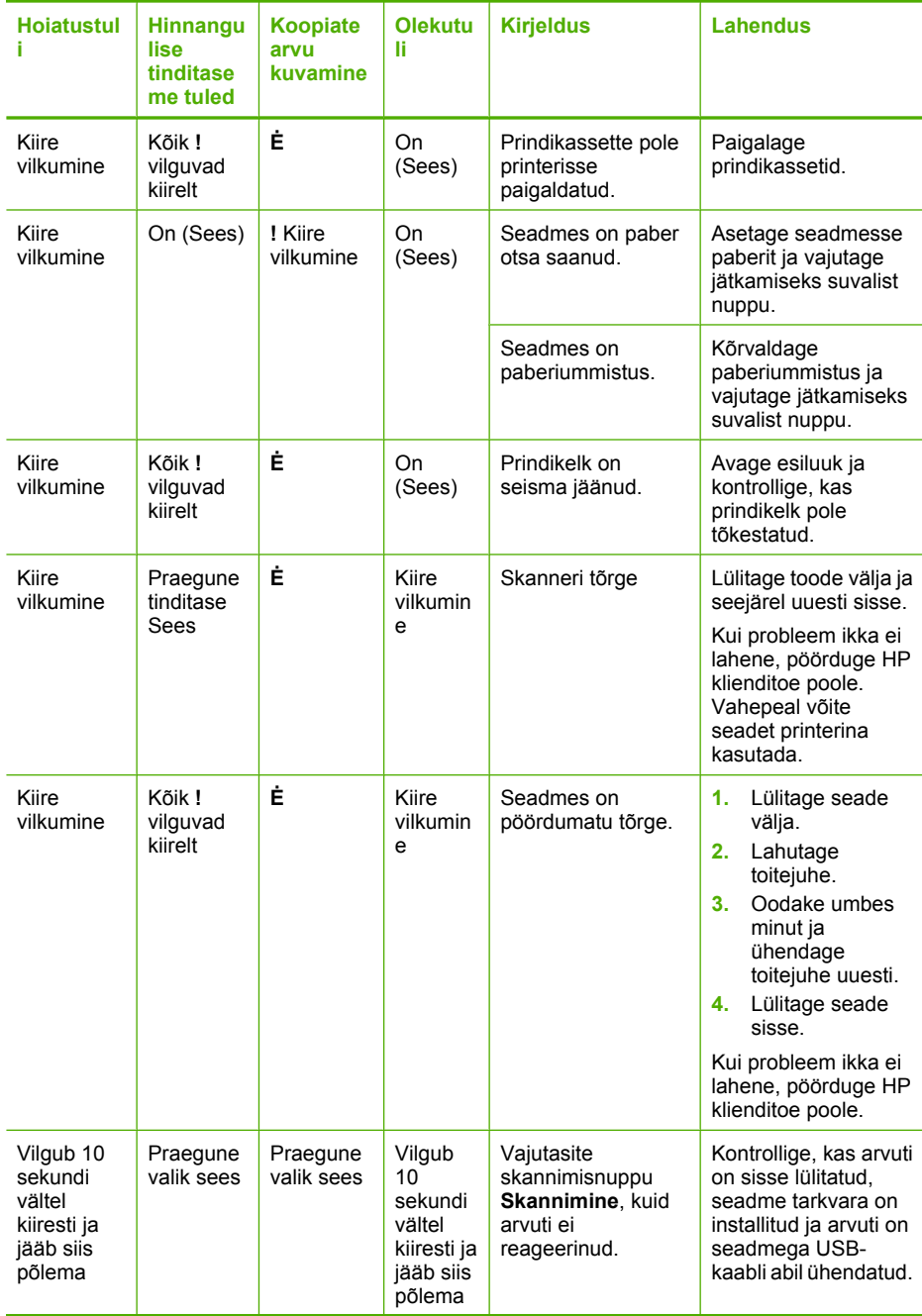

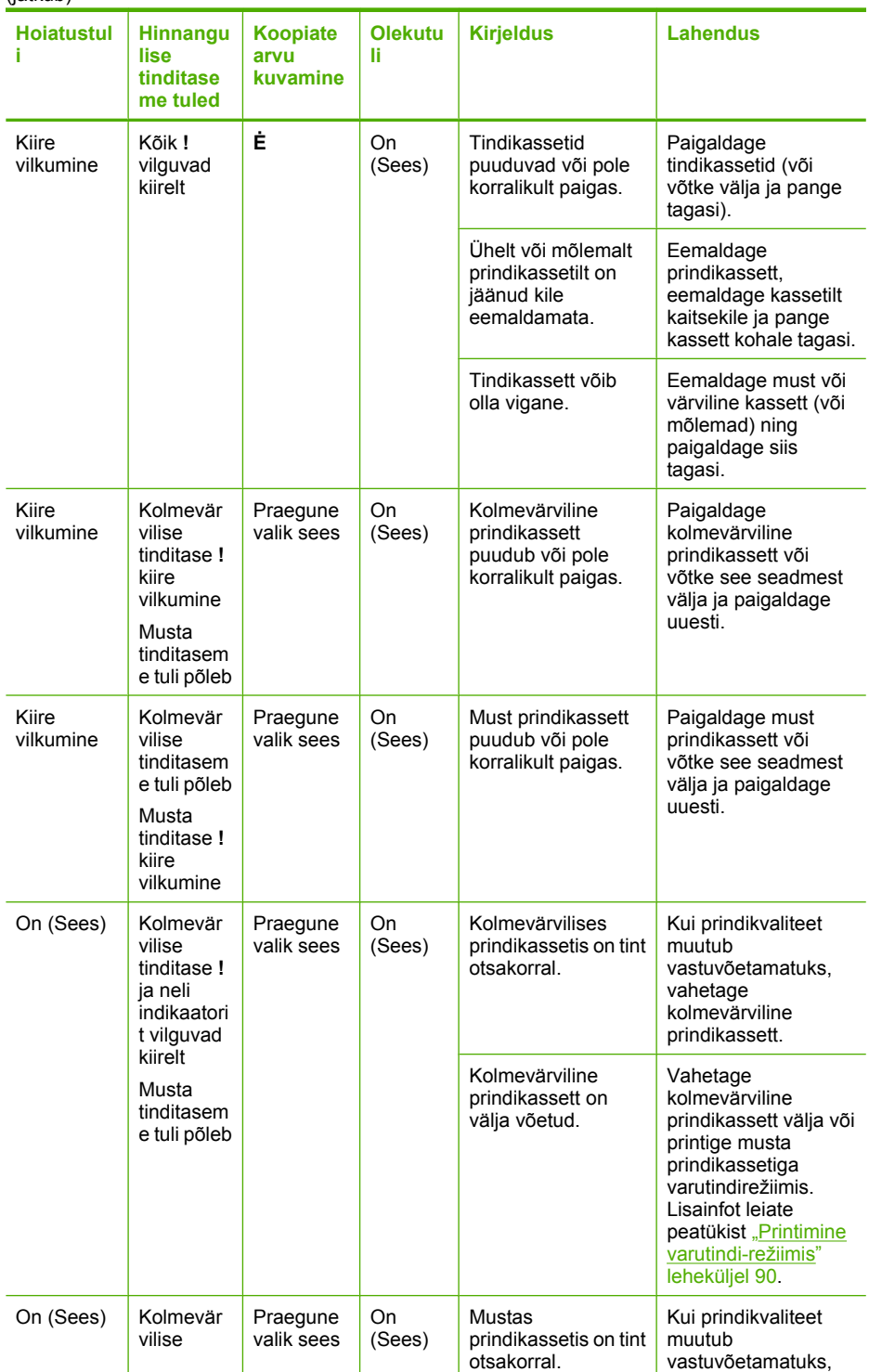

<span id="page-87-0"></span>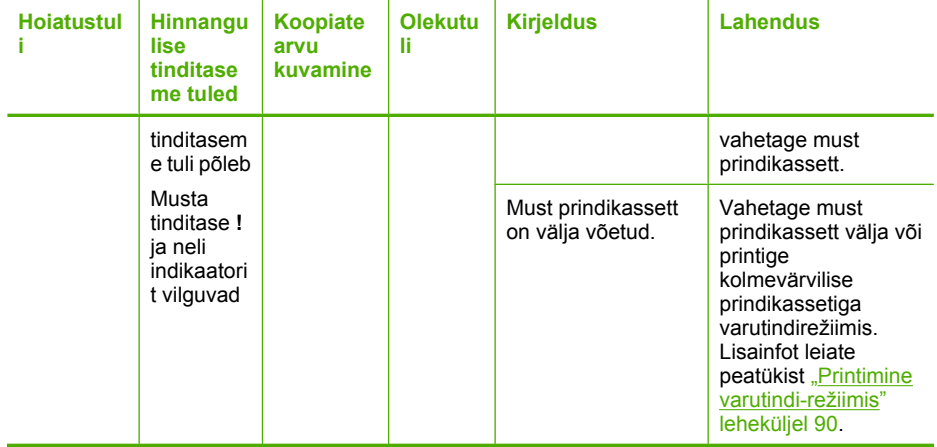

#### **Seadme teated**

Järgnev loend sisaldab seadmega seostuvaid tõrketeateid:

- Püsivara versiooni sobimatus
- Mälu on täis

#### **Püsivara versiooni sobimatus**

Lahendus.: Toe- ja garantiiteavet leiate HP veebisaidilt [www.hp.com/support.](http://h20180.www2.hp.com/apps/Nav?h_pagetype=S-001&h_lang=en&h_cc=us&h_product=3742083&h_page=hpcom&h_client=s-h-m002-1) Valige küsimisel oma riik/regioon ning seejärel klõpsake nuppu **Contact HP** (HP kontakt) telefoni teel pakutava tehnilise toe kohta teabe saamiseks.

**Põhjus.:** Seadme püsivara versiooninumber ei sobi tarkvara versiooninumbriga.

#### **Mälu on täis**

**Lahendus.:** Proovige teha korraga vähem koopiaid.

**Põhjus.:** Paljundatav dokument on mahult suurem seadme mälumahust.

#### **Failiteated**

Järgnev loend sisaldab failidega seostuvaid tõrketeateid:

- Faili lugemise või kirjutamise tõrge
- [Faili ei leitud](#page-88-0)
- [Faili vormingut ei toetata](#page-88-0)
- [Invalid file name \(Kehtetu failinimi\)](#page-88-0)
- [Seadme HP All-in-One toetatavad failivormingud](#page-88-0)

#### **Faili lugemise või kirjutamise tõrge**

**Lahendus.:** Kontrollige, kas teil on õige kaust või õige failinimi.

<span id="page-88-0"></span>**Põhjus.:** Seadme tarkvara ei saa faili avada või salvestada.

#### **Faili ei leitud**

**Lahendus.:** Sulgege mõned rakendused ja proovige toimingut uuesti teha.

**Põhjus.:** Prindi eelvaate kuvamiseks ei olnud arvutis piisavalt mälu.

#### **Faili vormingut ei toetata**

**Lahendus.:** Avage fail mõnes muus rakenduses ja salvestage vormingus, mida seadme tarkvara toetab.

Lisateavet vt

"Seadme HP All-in-One toetatavad failivormingud" leheküljel 86

**Põhjus.:** Seadme tarkvara ei tuvasta või ei toeta avatava või salvestatava pildi failivormingut. Kui faililaiend viitab toetatavale failivormingule, võib fail olla vigane.

#### **Invalid file name (Kehtetu failinimi)**

**Lahendus.:** Veenduge, et kasutaksite failinimes ainult lubatud märke.

**Põhjus.:** Sisestatud failinimi oli vigane.

#### **Seadme HP All-in-One toetatavad failivormingud**

Kasutatavad failivormingud on järgmised.

- Seadme Tarkvara HP Photosmart tarkvara toetab järgmisi failivorminguid: BMP, DCX, FPX, GIF, JPG, PCD, PCX, TIF, PICT, PSD, PCS, EPS, TGA, SGI, PDF ja PNG
- Skannimisel võimaldab tarkvara Tarkvara HP Photosmart kujutise salvestamist järgmistes vormingutes: BMP, DCX, FPX, GIF, JPG, PCD, PCX ja TIF

#### **Üldised kasutajateated**

Järgmine loend sisaldab põhilisi seadme kasutamisega seostuvaid tõrketeateid.

- Ei saa kärpida
- [Ääristeta printimise viga](#page-89-0)
- [No scan options \(Skannimisvalikud puuduvad\)](#page-89-0)
- [Kettaruum otsas](#page-89-0)

#### **Ei saa kärpida**

Proovige probleem lahendada järgmiste lahendustega. Lahendused on loendatud järjekorras. Kõige esimesena on toodud kõige tõenäolisem lahendus. Kui esimene lahendus olukorda ei lahenda, jätkake järgmistega, kuni probleem on lahendatud.

- [Lahendus 1. Sulgege rakendused, mida te ei kasuta](#page-89-0)
- [Lahendus 2. Tehke kõvakettale ruumi](#page-89-0)

#### <span id="page-89-0"></span>**Lahendus 1. Sulgege rakendused, mida te ei kasuta**

**Lahendus.:** Sulgege need programmid, mida te praegu ei kasuta. Selliste programmide hulka kuuluvad ka taustal töötavad rakendused (nt ekraanisäästjad ja viirusetõrjeprogrammid). Kui sulgete viirusetõrjeprogrammi, ärge unustage seda pärast skannimistöö lõpetamist taas käivitada.

Kui sarnane olukord kordub tihti või kui täheldate probleeme muude programmide kasutamisel, on võimalik, et arvutisse tuleb mälu lisada. Lisateavet leiate arvutiga kaasnenud kasutusjuhendist.

**Põhjus.:** Arvutil pole piisavalt mälu.

#### **Lahendus 2. Tehke kõvakettale ruumi**

**Lahendus.:** Tühjendage arvuti töölaual prügikast (Recycle Bin). Võib-olla peaksite mõned failid ka kõvakettalt kustutama – näiteks võite kustutada ajutised failid.

**Põhjus.:** Skannimiseks peab arvutis olema vähemalt 50 MB vaba kõvakettaruumi.

#### **Ääristeta printimise viga**

**Lahendus.:** Ääristeta printimine ei saa toimuda kui paigaldatud on ainult musta tindi kassett. Paigaldage kolmevärviline prindikassett.

Lisateavet vt

["Kassettide väljavahetamine" leheküljel 43](#page-45-0)

**Põhjus.:** Ääristeta printimise algatamisel oli seade varutindirežiimis ning paigaldatud oli üksnes must prindikassett.

#### **No scan options (Skannimisvalikud puuduvad)**

**Lahendus.:** Veenduge, et tarkvara on installitud ja käivitatud. Lisainfot leiate seadmega HP All-in-One kaasas olevast juhendist "Alustage siit".

**Põhjus.:** Seadmega kaasnenud tarkvara oli installimata või polnud käivitatud.

#### **Kettaruum otsas**

**Lahendus.:** Sulgege mõned rakendused ja proovige toimingut uuesti teha.

**Põhjus.:** Toimingu teostamiseks polnud arvutis piisavalt mälu.

#### **Paberi tõrketeated**

Järgnev loend sisaldab paberiga seostuvaid tõrketeateid:

• [Ink is drying \(Tint kuivab\)](#page-90-0)

#### <span id="page-90-0"></span>**Ink is drying (Tint kuivab)**

**Lahendus.:** Jätke lehed väljastussalve seniks, kuni vastav teade ekraanilt kaob. Kui peate prinditud lehed enne teate ekraanilt kadumist väljastussalvest eemaldama, hoidke prinditud lehti ettevaatlikult kas alumisest küljest või servadest ja asetage tasasele aluspinnale kuivama.

**Põhjus.:** Kilede ja mõne muu kandja puhul võib olla nõutav tavapärasest pikem kuivamisaeg.

#### **Toite- ja sideühenduste teated**

Järgmine loend sisaldab toite- ja sideühendustega seostuvaid tõrketeateid.

• Improper shutdown (Ootamatu väljalülitumine)

#### **Improper shutdown (Ootamatu väljalülitumine)**

**Lahendus.:** Seadme sisse- või väljalülitamiseks vajutage juhtpaneelil asuvat nuppu **Sees**.

**Põhjus.:** Kui seadet viimati kasutati, ei lülitatud seda õigesti välja. Kui lülitate seadme välja pikendusjuhtme lülitist või toitevõrgu lülitist, võite seadet kahjustada.

#### **Tindikasseti teated**

Järgmine loend sisaldab tindikassettidega seostuvaid tõrketeateid.

- Paigaldatud on mitte-HP kassetid
- [Paigaldatud on eelnevalt kasutatud HP originaalkassett](#page-91-0)
- [HP originaaltint on otsa lõppenud](#page-91-0)
- [Low on ink \(Tint on otsakorral\)](#page-91-0)
- [Printimine varutindi-režiimis](#page-92-0)
- [Pindikassett puudub, on valesti paigaldatud või ei sobi sellesse seadmesse](#page-92-0)
- [Prindikassetid puuduvad või neid ei tuvastatud](#page-92-0)
- [Ühildumatud prindikassetid](#page-96-0)
- [Prindikassett on vales pesas](#page-96-0)
- [Prindikassetiga seotud probleem](#page-98-0)

#### **Paigaldatud on mitte-HP kassetid**

**Lahendus.:** Järgige jätkamiseks arvuti ekraanil kuvatavaid juhiseid või asendage märgitud prindikassetid HP originaalkassettidega.

HP soovitab kasutada HP originaalkassette. HP originaalkassetid on mõeldud HP printerite jaoks. HP kontrollib pidevalt prindikassettide sobivust, tagades nõnda prinditööde suurepärase kvaliteedi.

**Märkus.** HP ei saa anda garantiid teiste tootjate tarvikute kvaliteedile ega töökindlusele. Garantii ei kata mitte-HP tarvikute kasutamisest tingitud hooldusja parandustöid.

Kui arvate, et ostsite ehtsad HP prindikassetid, avage aadress

<span id="page-91-0"></span>[www.hp.com/go/anticounterfeit](http://www.hp.com/go/anticounterfeit)

Lisateavet vt

["Kassettide väljavahetamine" leheküljel 43](#page-45-0)

**Põhjus.:** Seade tuvastas mitte-HP prindikasseti.

#### **Paigaldatud on eelnevalt kasutatud HP originaalkassett**

**Lahendus.:** Kontrollige poolelioleva prinditöö prindikvaliteeti. Kui see on rahuldav, järgige jätkamiseks ekraanil kuvatavaid juhiseid.

Märgitud prindikassettide tinditaseme teave ei pruugi olla saadaval. Tinditaseme hoiatuste ja tähiste teave põhineb hinnangulistel väärtustel. Kui kuvatakse madala tinditaseme hoiatusteade, hoidke võimaliku printimisviivituse vältimiseks asenduskassett käepärast. Prindikassette ei pea asendama enne, kui prindikvaliteet muutub vastuvõetamatuks.

**Põhjus.:** HP originaalprindikasseti kasutati eelnevalt teises printeris.

#### **HP originaaltint on otsa lõppenud**

**Lahendus.:** Järgige jätkamiseks arvuti ekraanil kuvatavaid juhiseid või asendage märgitud prindikassetid HP originaalkassettidega.

Märgitud prindikassettide tinditaseme teave ei pruugi olla saadaval. Tinditaseme hoiatuste ja tähiste teave põhineb hinnangulistel väärtustel. Kui kuvatakse madala tinditaseme hoiatusteade, hoidke võimaliku printimisviivituse vältimiseks asenduskassett käepärast. Prindikassette ei pea asendama enne, kui prindikvaliteet muutub vastuvõetamatuks.

**Märkus.** HP ei saa anda garantiid teiste tootjate tarvikute kvaliteedile ega töökindlusele. Garantii ei kata mitte-HP tarvikute kasutamisest tingitud hooldusja parandustöid.

Kui arvate, et ostsite ehtsad HP prindikassetid, avage aadress

[www.hp.com/go/anticounterfeit](http://www.hp.com/go/anticounterfeit)

Lisateavet vt

["Kassettide väljavahetamine" leheküljel 43](#page-45-0)

**Põhjus.:** Märgitud prindikassettide HP originaaltint oli otsas.

#### **Low on ink (Tint on otsakorral)**

**Lahendus.:** Tinditaseme hoiatuste ja tähiste teave põhineb hinnangulistel väärtustel. Kui kuvatakse madala tinditaseme hoiatusteade, hoidke võimaliku printimisviivituse vältimiseks asenduskassett käepärast. Prindikassette ei pea asendama enne, kui prindikvaliteet muutub vastuvõetamatuks.

Kui olete paigaldanud uuesti täidetud või taastatud prindikasseti või kasseti, mida on kasutatud teises printeris, on võimalik, et tinditaseme indikaator töötab ebatäpselt või ei toimi.

<span id="page-92-0"></span>HP toodete tagastamise ja taaskasutuse kohta leiate teavet aadressilt [www.hp.com/](http://www.hp.com/recycle) [recycle.](http://www.hp.com/recycle)

**Põhjus.:** Prindikassettides on tint eeldatavasti lõppemas ja need tuleks asendada.

#### **Printimine varutindi-režiimis**

**Lahendus.:** Kui saate teate varutindirežiimile lülitumise kohta, kuigi seadmesse on paigaldatud kaks prindikassetti, siis kontrollige, kas kõigilt prindikassettidelt on kaitseteip eemaldatud. Kui plastlint katab prindikasseti kontakte, ei suuda seade tuvastada, kas prindikassett on paigaldatud.

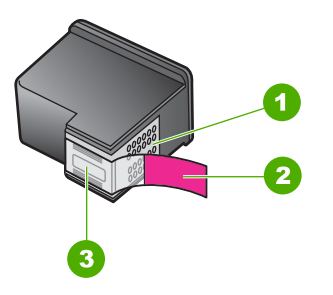

- 1 Vasevärvi kontaktid
- 2 Roosa tõmbesakiga plastkile (tuleb enne paigaldamist eemaldada)
- 3 Tindipihustid kile all

**Põhjus.:** Kui seade tuvastas, et paigaldatud on ainult üks prindikassett, lülitub seade varutindirežiimile. Selles prindirežiimis saab printida ühe prindikassetiga, kuid siis aeglustub toote töö ja ja alaneb väljaprintide kvaliteet.

#### **Pindikassett puudub, on valesti paigaldatud või ei sobi sellesse seadmesse**

**Lahendus.:** Kui prindikassetid on paigaldamata, on valesti paigaldatud või pole teie seadme jaoks ette nähtud, hakkab vilkuma üks prindikasseti olekutuledest või mõlemad tuled. Arvuti ekraanil võidakse kuvada üks järgmistest teadetest.

#### **Print Cartridge Problem (Prindikasseti probleem)**

**Vale prindikassett**

**Valesti paigaldatud prindikassett**

**Print Cartridge(s) Missing (Prindikassett puudub)**

#### **Prindikassetid puuduvad või neid ei tuvastatud**

Proovige probleem lahendada järgmiste lahendustega. Lahendused on loendatud järjekorras. Kõige esimesena on toodud kõige tõenäolisem lahendus. Kui esimene lahendus olukorda ei lahenda, jätkake järgmistega, kuni probleem on lahendatud.

- Lahendus 1. Eemaldage ja paigaldage prindikassetid uuesti
- [Lahendus 2. Puhastage prindikassettide klemmid](#page-94-0)
- [Lahendus 3. Vahetage prindikassetid välja](#page-95-0)

#### **Lahendus 1. Eemaldage ja paigaldage prindikassetid uuesti**

Lahendus.: Eemaldage tindikassetid ja asetage need siis uuesti oma kohale. Veenduge, et kassetid on täielikult sisestatud ning kohale lukustunud.

Lisaks veenduge, et prindikassetid on õigetesse pesadesse paigaldatud.

#### **Veenduge, et prindikassetid on õigesti paigaldatud**

- **1.** Veenduge, et seade on sisse lülitatud.
- **2.** Avage tindikassetihoidiku luuk. Prindikelk liigub seadme keskele.
- **3.** Veenduge, et kasutate õigeid prindikassette. Lisateavet tindikassettide ühilduvuse kohta vt ["Tindivarude tellimine" leheküljel 40](#page-42-0)
- **4.** Eemaldage musta tindi kassett parempoolsest pesast. Ärge puudutage tindipihusteid ega vasevärvi kontakte. Kontrollige, ekas vasevärvi kontaktid ja tindipihustid pole kahjustatud.

Kontrollige, kas läbipaistev kleeplint on eemaldatud. Kui see katab endiselt tindipihusteid, eemaldage läbipaistev kleeplint ettevaatlikult, ainult roosast sakist kinni hoides. Ärge eemaldage vasevärvi teipi, millel on elektrikontaktid.

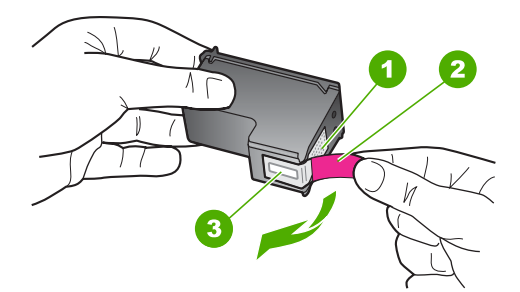

- 1 Vasevärvi kontaktid
- 2 Roosa tõmbesakiga plastkile (tuleb enne paigaldamist eemaldada)
- 3 | Kile all olevad tindipihustid.
- **5.** Pange prindikassett tagasi; lükake see parempoolsesse pessa. Suruge nüüd prindikassetti edasi, kuni see kohale klõpsatab.

<span id="page-94-0"></span>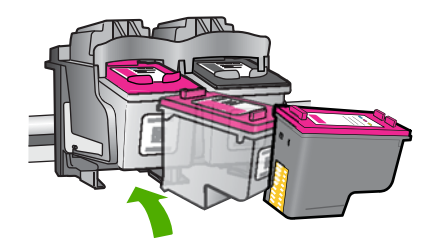

**6.** Korrake 1. ja 2. juhist vasakpoolse kolmevärvilise tindikasseti puhul.

**Põhjus.:** Märgitud prindikassetid on valesti paigaldatud.

Kui see ei lahendanud probleemi, proovige järgmist lahendust.

#### **Lahendus 2. Puhastage prindikassettide klemmid**

**Lahendus.:** Prindikassettide kontaktide puhastamine.

Veenduge, et teil oleksid käepärast järgmised vahendid:

- Kuivad vahtkummist svammid, kiuvaba riie või muu pehme materjal, mis ei lagune ega jäta kiudusid.
	- **Nõuanne.** Kohvifiltrid on ebemevabad ja sobivad hästi tindikassettide puhastamiseks.
- Destilleeritud, filtreeritud või pudelisse villitud vesi (kraanivesi võib sisaldada saasteaineid, mis võivad tindikassette kahjustada).
	- **Hoiatus. Ärge** kasutage prindikasseti kontaktide puhastamiseks trükisilindri puhastusvahendeid ega alkoholi. Need vahendid võivad kahjustada prindikassetti ja seadet.

#### **Tindikassettide kontaktide puhastamine**

- **1.** Lülitage seade sisse ja avage prindikasseti hoidiku luuk. Prindikelk liigub seadme keskele.
- **2.** Oodake, kuni prindikelk jõudeolekusse paigale jääb. Seejärel eemaldage toitejuhe seadme tagaküljelt.
- **3.** Vajutage prindikassetti kergelt allapoole selle vabastamiseks, seejärel tõmmake see kassetipesast enda poole välja.
	- **Märkus.** Ärge eemaldage mõlemaid tindikassette üheaegselt. Eemaldage ja puhastage üks tindikassett korraga. Ärge jätke tindikassetti seadmest HP All-in-One välja kauemaks kui 30 minutit.
- **4.** Vaadake, et tindikassettide kontaktidel poleks tindijälgi ega mustust.
- **5.** Kastke puhas vahtkummist svamm või kiuvaba riie destilleeritud vette ja pigistage sellest liigne vesi välja.
- **6.** Hoidke tindikassetti selle külgedest.
- **7.** Puhastage ainult vasevärvi kontakte. Laske tindikassettidel umbes kümmekond minutit kuivada.

<span id="page-95-0"></span>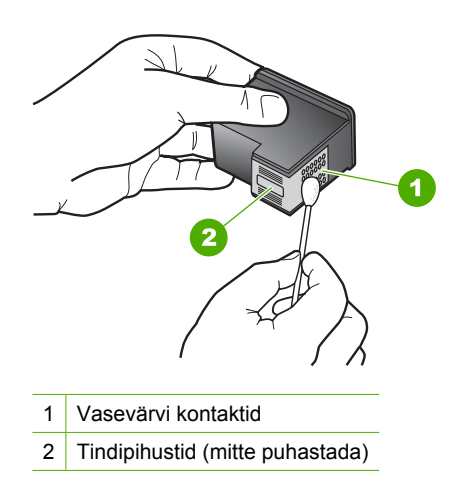

**8.** Hoidke prindikasseti nii, et HP logo on üleval, ja sisestage prindikassett tagasi pesasse. Veenduge, et te lükkate prindikassetti kindlalt, kuni see kohale klõpsatab.

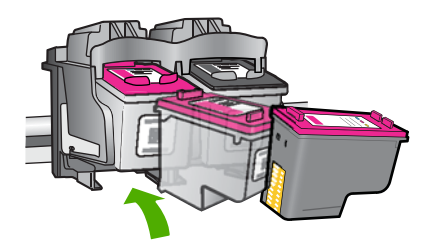

- **9.** Vajadusel korrake protseduuri teise tindikassetiga.
- **10.** Sulgege ettevaatlikult kassetihoidiku luuk ja ühendage toitejuhe seadme taga olevasse pessa.
- **Põhjus.:** Võimalik, et prindikasseti kontakte peab puhastama.

Kui see ei lahendanud probleemi, proovige järgmist lahendust.

#### **Lahendus 3. Vahetage prindikassetid välja**

**Lahendus.:** Vahetage märgitud prindikassett välja. Soovi korral võite näidatud prindikasseti välja võtta ja printida varutindirežiimis.

**Märkus.** Varutindi-režiimis prindib seade töid ainult arvutist. Juhtpaneelil prinditööd käivitada ei saa (nagu foto printimine mälukaardilt).

<span id="page-96-0"></span>Kontrollige, kas ja kui kaua prindikasseti garantii kehtib.

- Kui garantii kehtivuse kuupäev on ületatud, ostke uus prindikassett.
- Kui garantii kehtivuse kuupäev ei ole möödas, võtke ühendust HP toega. Avage aadress [www.hp.com/support.](http://h20180.www2.hp.com/apps/Nav?h_pagetype=S-001&h_lang=en&h_cc=us&h_product=3742083&h_page=hpcom&h_client=s-h-m002-1) Valige küsimisel oma riik/regioon ning seejärel klõpsake nuppu **Contact HP** telefoni teel pakutava tehnilise toe kohta teabe saamiseks.

#### **Seostuvad teemad**

["Kassettide väljavahetamine" leheküljel 43](#page-45-0)

**Põhjus.:** Prindikassett oli vigastatud.

#### **Ühildumatud prindikassetid**

Proovige probleem lahendada järgmiste lahendustega. Lahendused on loendatud järjekorras. Kõige esimesena on toodud kõige tõenäolisem lahendus. Kui esimene lahendus olukorda ei lahenda, jätkake järgmistega, kuni probleem on lahendatud.

- Lahendus 1. Veenduge, kas kasutate õigeid prindikassette
- Lahendus 2. Pöörduge HP klienditoe poole

#### **Lahendus 1. Veenduge, kas kasutate õigeid prindikassette**

**Lahendus.:** Veenduge, et kasutate õigeid prindikassette. Ühilduvate prindikassettide loendi leiate seadmega kaasnevast trükitud dokumentatsioonist.

Kui kasutate seadmega ühildumatuid prindikassette, asendage märgitud prindikassetid ühilduvate prindikassettidega.

Kui kasutate siiski õigeid prindikassette, jätkake järgmise lahendusega.

Lisateavet vt

- "Tindivarude tellimine" leheküljel 40
- "Kassettide väljavahetamine" leheküljel 43

**Põhjus.:** Märgitud prindikassetid ei ühildu seadmega.

Kui see ei lahendanud probleemi, proovige järgmist lahendust.

#### **Lahendus 2. Pöörduge HP klienditoe poole**

Lahendus.: Toe- ja garantiiteavet leiate HP veebisaidilt [www.hp.com/support.](http://h20180.www2.hp.com/apps/Nav?h_pagetype=S-001&h_lang=en&h_cc=us&h_product=3742083&h_page=hpcom&h_client=s-h-m002-1) Valige küsimisel oma riik/regioon ning seejärel klõpsake nuppu **Contact HP** (HP kontakt) telefoni teel pakutava tehnilise toe kohta teabe saamiseks.

**Põhjus.:** Need prindikassetid pole ette nähtud antud seadmega kasutamiseks.

#### **Prindikassett on vales pesas**

**Lahendus.:** Kontrollige, kas prindikassetid on paigaldatud õigetesse pesadesse. Kui see nii on, eemaldage prindikassetid ja paigaldage uuesti. Veenduge, et kassetid on täielikult sisestatud ning kohale lukustunud.

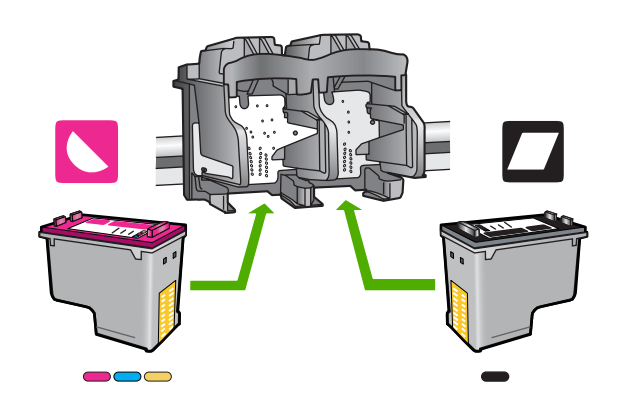

#### **Veenduge, et prindikassetid on õigesti paigaldatud**

- **1.** Veenduge, et seade on sisse lülitatud.
- **2.** Avage tindikassetihoidiku luuk. Prindikelk liigub seadme keskele.
- **3.** Veenduge, et kasutate õigeid prindikassette. Lisateavet tindikassettide ühilduvuse kohta vt ["Tindivarude tellimine" leheküljel 40](#page-42-0)
- **4.** Eemaldage musta tindi kassett parempoolsest pesast. Ärge puudutage tindipihusteid ega vasevärvi kontakte. Kontrollige, ekas vasevärvi kontaktid ja tindipihustid pole kahjustatud.

Kontrollige, kas läbipaistev kleeplint on eemaldatud. Kui see katab endiselt tindipihusteid, eemaldage läbipaistev kleeplint ettevaatlikult, ainult roosast sakist kinni hoides. Ärge eemaldage vasevärvi teipi, millel on elektrikontaktid.

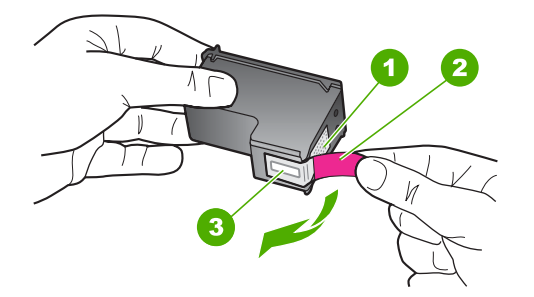

- 1 Vasevärvi kontaktid
- 2 Roosa tõmbesakiga plastkile (tuleb enne paigaldamist eemaldada)
- 3 Kile all olevad tindipihustid.
- **5.** Pange prindikassett tagasi; lükake see parempoolsesse pessa. Suruge nüüd prindikassetti edasi, kuni see kohale klõpsatab.

<span id="page-98-0"></span>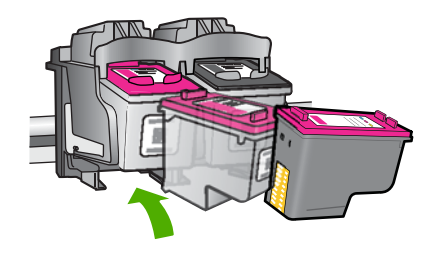

- **6.** Korrake 1. ja 2. juhist vasakpoolse kolmevärvilise tindikasseti puhul.
- **Märkus.** Kui prindikassetid olid paigaldatud valedesse pesadesse ja te ei saa neid tootest eemaldada, võtke ühendust HP klienditoega.

Minge aadressil [www.hp.com/support](http://h20180.www2.hp.com/apps/Nav?h_pagetype=S-001&h_lang=en&h_cc=us&h_product=3742083&h_page=hpcom&h_client=s-h-m002-1).

Valige küsimisel oma riik/regioon ning seejärel klõpsake nuppu **Contact HP** telefoni teel pakutava tehnilise toe kohta teabe saamiseks.

**Põhjus.:** Märgitud prindikassetid on valesti paigaldatud.

#### **Prindikassetiga seotud probleem**

Teade võib märkida, milline kassett probleeme põhjustab. Kui teade ei sisalda infot selle kohta, milline kassett on probleemne, toimige kahjustatud kasseti tuvastamiseks järgmiselt. Kui olete kindlaks teinud, milline kassett tõrgub, jätkake esimese lahendusega.

#### **Tehke kindlaks, milline prindikassett tõrgub**

- **1.** Veenduge, et seade on sisse lülitatud.
- **2.** Avage tindikassetihoidiku luuk. Prindikelk liigub seadme keskele.

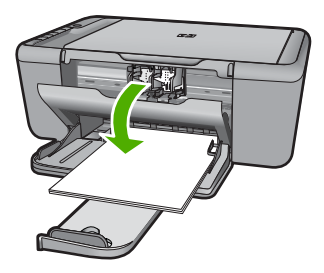

- **3.** Veenduge, et kasutate seadmes õigeid prindikassette. Ühilduvate prindikassettide loendi leiate seadmega kaasnenud trükitud dokumentatsioonist.
- **4.** Eemaldage must prindikassett parempoolsest pesast. Vajutage kassetti allapoole, et see vabastada, seejärel tõmmake see pesast enda poole välja.

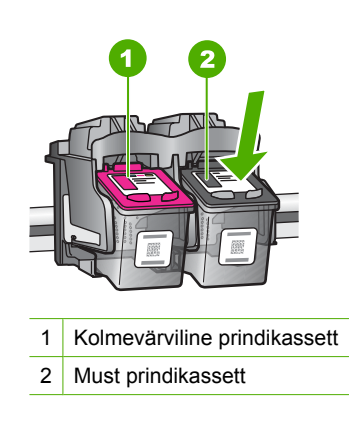

- **5.** Sulgege tindikassetihoidiku luuk.
- **6.** Kontrollige, kas probleem lahenes.
	- Kui probleem lahenes, on viga mustas prindikassetis.
	- Kui probleem ei lahenenud, jätkake järgmise punktiga.
- **7.** Avage prindikasseti luuk ja paigaldage must prindikassett tagasi, lükake see parempoolsesse pessa. Suruge nüüd prindikassetti edasi, kuni see pessa klõpsatab.

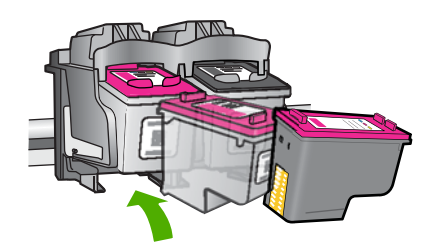

- **8.** Eemaldage kolmevärviline prindikassett vasakpoolsest pesast. Vajutage kassetti allapoole, et see vabastada, seejärel tõmmake see pesast enda poole välja.
- **9.** Sulgege tindikassetihoidiku luuk.
- **10.** Kontrollige, kas probleem lahenes.
	- Kui probleem lahenes, on viga kolmevärvilises prindikassetis.
	- Kui probleem ei lahenenud, on viga mõlemas prindikassetis.
- **11.** Avage prindikasseti luuk ja paigaldage kolmevärviline prindikassett tagasi, lükake see vasakpoolsesse pessa. Suruge nüüd prindikassetti edasi, kuni see pessa klõpsatab.
- **12.** Sulgege kassetihoidiku luuk.
- Lahendus 1. Eemaldage ja paigaldage prindikassetid uuesti
- [Lahendus 2. Puhastage prindikassettide klemmid](#page-101-0)
- [Lahendus 3. Vahetage prindikassetid välja](#page-102-0)

#### **Lahendus 1. Eemaldage ja paigaldage prindikassetid uuesti**

**Lahendus.:** Eemaldage tindikassetid ja asetage need siis uuesti oma kohale. Veenduge, et kassetid on täielikult sisestatud ning kohale lukustunud.

Lisaks veenduge, et prindikassetid on õigetesse pesadesse paigaldatud.

#### **Veenduge, et prindikassetid on õigesti paigaldatud**

- **1.** Veenduge, et seade on sisse lülitatud.
- **2.** Avage tindikassetihoidiku luuk. Prindikelk liigub seadme keskele.
- **3.** Veenduge, et kasutate õigeid prindikassette. Lisateavet tindikassettide ühilduvuse kohta vt ["Tindivarude tellimine" leheküljel 40](#page-42-0)
- **4.** Eemaldage musta tindi kassett parempoolsest pesast. Ärge puudutage tindipihusteid ega vasevärvi kontakte. Kontrollige, ekas vasevärvi kontaktid ja tindipihustid pole kahjustatud.

Kontrollige, kas läbipaistev kleeplint on eemaldatud. Kui see katab endiselt tindipihusteid, eemaldage läbipaistev kleeplint ettevaatlikult, ainult roosast sakist kinni hoides. Ärge eemaldage vasevärvi teipi, millel on elektrikontaktid.

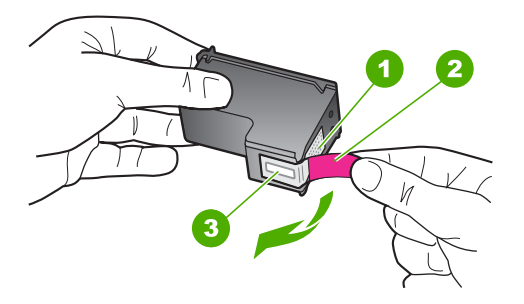

- 1 Vasevärvi kontaktid
- 2 Roosa tõmbesakiga plastkile (tuleb enne paigaldamist eemaldada)
- 3 | Kile all olevad tindipihustid.
- **5.** Pange prindikassett tagasi; lükake see parempoolsesse pessa. Suruge nüüd prindikassetti edasi, kuni see kohale klõpsatab.

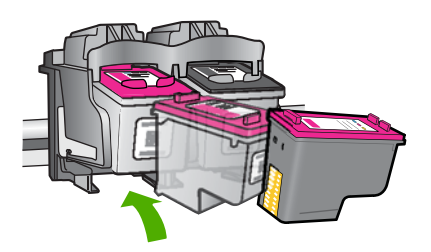

**6.** Korrake 1. ja 2. juhist vasakpoolse kolmevärvilise tindikasseti puhul.

**Põhjus.:** Märgitud prindikassetid on valesti paigaldatud.

Kui see ei lahendanud probleemi, proovige järgmist lahendust.

#### <span id="page-101-0"></span>**Lahendus 2. Puhastage prindikassettide klemmid**

**Lahendus.:** Puhastage probleemsete prindikassettide kontaktid.

Veenduge, et teil oleksid käepärast järgmised vahendid:

- Kuivad vahtkummist svammid, kiuvaba riie või muu pehme materjal, mis ei lagune ega jäta kiudusid.
	- **Nõuanne.** Kohvifiltrid on ebemevabad ja sobivad hästi tindikassettide puhastamiseks.
- Destilleeritud, filtreeritud või pudelisse villitud vesi (kraanivesi võib sisaldada saasteaineid, mis võivad tindikassette kahjustada).
	- **Hoiatus. Ärge** kasutage prindikasseti kontaktide puhastamiseks trükisilindri puhastusvahendeid ega alkoholi. Need vahendid võivad kahjustada prindikassetti ja seadet.

#### **Tindikassettide kontaktide puhastamine**

- **1.** Lülitage seade sisse ja avage prindikasseti hoidiku luuk. Prindikelk liigub seadme keskele.
- **2.** Oodake, kuni prindikelk jõudeolekusse paigale jääb. Seejärel eemaldage toitejuhe seadme tagaküljelt.
- **3.** Vajutage prindikassetti kergelt allapoole selle vabastamiseks, seejärel tõmmake see kassetipesast enda poole välja.
	- **Märkus.** Ärge eemaldage mõlemaid tindikassette üheaegselt. Eemaldage ja puhastage üks tindikassett korraga. Ärge jätke tindikassetti seadmest HP All-in-One välja kauemaks kui 30 minutit.
- **4.** Vaadake, et tindikassettide kontaktidel poleks tindijälgi ega mustust.
- **5.** Kastke puhas vahtkummist svamm või kiuvaba riie destilleeritud vette ja pigistage sellest liigne vesi välja.
- **6.** Hoidke tindikassetti selle külgedest.
- **7.** Puhastage ainult vasevärvi kontakte. Laske tindikassettidel umbes kümmekond minutit kuivada.

<span id="page-102-0"></span>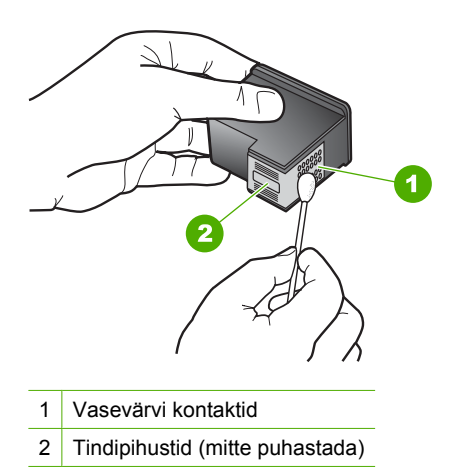

**8.** Hoidke prindikasseti nii, et HP logo on üleval, ja sisestage prindikassett tagasi pesasse. Veenduge, et te lükkate prindikassetti kindlalt, kuni see kohale klõpsatab.

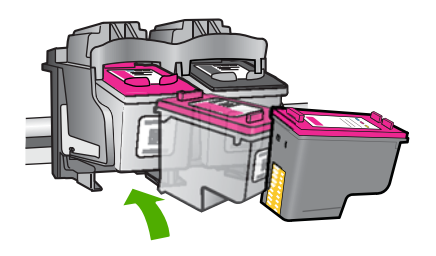

- **9.** Vajadusel korrake protseduuri teise tindikassetiga.
- **10.** Sulgege ettevaatlikult kassetihoidiku luuk ja ühendage toitejuhe seadme taga olevasse pessa.
- **Põhjus.:** Võimalik, et prindikasseti kontakte peab puhastama.

Kui see ei lahendanud probleemi, proovige järgmist lahendust.

#### **Lahendus 3. Vahetage prindikassetid välja**

**Lahendus.:** Vahetage probleemsed prindikassetid. Kui tõrkeid tekitab ainult üks prindikassett, võite selle välja võtta ja printimist varutindirežiimis jätkata.

**Märkus.** Varutindi-režiimis prindib seade töid ainult arvutist. Juhtpaneelilt prinditööd (nt originaaldokumendi kopeerimist või skannimist) alustada ei saa. Lisateavet leiate jaotisest ["Printimine varutindi-režiimis" leheküljel 90](#page-92-0).

**Põhjus.:** Probleemsed olid üks või mõlemad kassetid.

# **9 Käimasoleva töö peatamine**

## **Printimistöö peatamine seadmest HP All-in-One**

▲ Vajutage juhtpaneelil nuppu **Tühista**. Kui printimine ei peatu, vajutage nuppu **Tühista** veel kord.

Printimise tühistamine võib võtta mõne hetke aega.

**Tehniline** teave **Tehniline teave**

# **10 Tehniline teave**

Käesolevas jaotises on toodud seadme HP All-in-One tehnilised spetsifikatsioonid ja rahvusvaheline normatiivne teave.

Lisateavet vt seadmega HP All-in-One kaasnenud trükitud dokumentatsioonist.

See jaotis sisaldab järgmisi teemasid:

- **Märkus**
- Tehnilised andmed
- [Keskkonnasõbralike toodete programm](#page-106-0)
- [Normatiivne teave](#page-110-0)

#### **Märkus**

#### **Hewlett-Packard Company teated**

Käesolevas dokumendis sisalduvat teavet võidakse ette teatamata muuta.

Kõik õigused on kaitstud. Kässoleva materjali reprodutseerimine, adapteerimine või tõlkimine ilma Hewlett-Packardi väelistude elemente valitse konstantine valitse valitse valitse valitse valitse valitse valitse valitse val © 2009 Hewlett-Packard Development Company, L.P. Windows, Windows 2000 ja Windows XP on Microsoft Corporationi USA-s registreeritud kaubamärgid. Windows Vista on Microsoft Corporationi kaubamärk või registreeritud kaubamärk USA-s ja/või muudes riikides.

Intel ja Pentium on Intel Corporationi või selle tütarettevõtete kaubamärgid või registreeritud kaubamärgid USA-s ja muudes riikides.

# **Tehnilised andmed**

Selles jaotises on toodud seadme HP All-in-One tehnilised andmed. Kõikide tehniliste andmete vaatamiseks minge Toote andmete lehele saidil [www.hp.com/support.](http://h20180.www2.hp.com/apps/Nav?h_pagetype=S-001&h_lang=en&h_cc=us&h_product=3742083&h_page=hpcom&h_client=s-h-m002-1)

#### **Süsteeminõuded**

Tarkvaralised - ja süsteeminõuded leiate seletusfailist (Readme).

Teavet operatsiooniüsteemide uute versioonide ja toetuse kohta leiate HP võrgutoe aadressilt [www.hp.com/support](http://h20180.www2.hp.com/apps/Nav?h_pagetype=S-001&h_lang=en&h_cc=us&h_product=3742083&h_page=hpcom&h_client=s-h-m002-1).

#### **Keskkonnaalased spetsifikatsioonid**

- Soovitatav töötemperatuurivahemik: 15 kuni 32 ºC (59 kuni 90 ºF)
- Lubatav töötemperatuurivahemik: 5 kuni 40 ºC (41 kuni 104 ºF)
- Niiskus: 15% kuni 80% mittekondenseeruv suhteline õhuniiskus, 28 ºC maksimaalne kondenseerumispunkt
- Hoiutemperatuurivahemik: -40 kuni 60 ºC (-40 kuni 140 ºF)
- Tugevate elektromagnetväljade mõju korral võib seadme HP All-in-One väljund olla mõnevõrra moonutatud.
- HP soovitab kasutada USB-kaablit, mis ei ole pikem kui 3 meetrit, et vähendada võimalikku tugevast elektromagnetväljast tulenevat müra

#### **Söötesalve mahutavus**

Tavapaberilehed (75 g/m² [20 lb]): Kuni 80 Ümbrikud: Kuni 10 Registrikaardid: Kuni 30 fotopaberilehed: Kuni 30

#### **Paberi formaat**

Toetatavate prindikandjate formaatide täieliku loendi leiate oma printeri tarkvarast.

#### <span id="page-106-0"></span>**Paberi kaal**

Tavapaber: 75–90 g/m² (20–24 lb) Ümbrikud: 75–90 g/m² (20–24 lb) Kaardid: kuni 200 g/m² (kuni 110 lb registriks) Fotopaber: kuni 280 g/m² (75 lb)

#### **Printimisspetsifikatsioonid**

- Printimiskiirus varieerub sõltuvalt dokumendi keerukusest
- Printimine panoraamformaadis
- Meetod: Drop-on-Demand-termoprinter
- Keel: PCL3 GUI

#### **Paljundusspetsifikatsioonid**

- Digitaalne pilditöötlus
- Koopiate maksimumarv sõltub mudelist
- Paljundamiskiirused sõltuvad mudelist ja dokumendi keerukusest
- Koopia maksimaalne suurendus on 200 400 % (sõltuvalt mudelist)
- Koopia maksimaalne vähendus on 25 50 % (sõltuvalt mudelist)

#### **Skannimisspetsifikatsioonid**

- Komplekti kuulub pildiredaktor
- Twain-ühilduv kasutajaliides
- Resolution (Eraldusvõime): kuni 4800 x 4800 punkti tolli kohta, optiline (olenevalt mudelist); 19200 punkti tolli kohta, täiendatud (tarkvaraline)
	- Täpsemat teavet eraldusvõime (ppi) kohta leiate skanneri tarkvarast.
- Värvid: 48-bitised värvid, 8-bitised halltoonid (256 halltooni)
- Suurim formaat skannimisel: 21,6 x 29,7 cm

#### **Eraldusvõime printimisel**

Printeri eraldusvõime kohta saate andmeid printeri tarkvarast. Lisateave, vt ["Prinditöö eraldusvõime](#page-21-0) [vaatamine" leheküljel 19](#page-21-0)

#### **Kasseti väljastusmaht**

Täpsemat teavet prindikassettide ligikaudsete väljastusmahtude kohta leiate aadressilt [www.hp.com/go/learnaboutsupplies.](http://www.hp.com/go/learnaboutsupplies)

#### **Müranäitajad**

Kui teil on Interneti-ühendus, võite saada teavet HP veebisaidilt. Minge aadressile: [www.hp.com/](http://www.hp.com/support) [support](http://www.hp.com/support).

## **Keskkonnasõbralike toodete programm**

Hewlett-Packard pöörab pidevalt tähelepanu kvaliteetsete toodete valmistamisele keskkonnasõbralikul viisil. Toote valmistamisel on arvesse võetud ümbertöötlemise aspekte. Toote valmistamisel kasutatavate erinevate materjalide hulka on vähendatud miinimumini, tagades seejuures toote ettenähtud viisil töötamise ja töökindluse. Erinevatest materjalidest osad on projekteeritud nii, et neid oleks hõlbus eraldada. Kinnitused ja muud ühendused on hõlpsasti leitavad, juurdepääsetavad ja levinud tööriistade abil eemaldatavad. Tähtsamate osade projekteerimisel on arvestatud neile kiire juurdepääsu, osade efektiivse lahtimonteerimise ja remondiga.

Lisateavet HP keskkonnaalaste põhimõtete kohta vt veebisaidilt

[www.hp.com/hpinfo/globalcitizenship/environment/index.html](http://www.hp.com/hpinfo/globalcitizenship/environment/index.html)

See jaotis sisaldab järgmisi teemasid:

- Öko-nõuanded
- **Paberikasutus**
- Plastid
- Materjalide ohutuskaardid
- Taaskäitlusprogramm
- HP Inkjeti tarvikute taaskäitlusprogramm
- **[Energiatarbimine](#page-108-0)**
- [Disposal of waste equipment by users in private households in the European Union](#page-109-0)
- [Keemilised ained](#page-109-0)

#### **Öko-nõuanded**

HP aitab klientidel pühendunult vähendada nende mõju keskkonnale. Alljärgnevad öko-nõuanded aitavad teil pöörata tähelepanu võimalustele, kuidas hinnata ja vähendada printimise mõju keskkonnale. Lisaks käesoleva toote konkreetsete omadustega tutvumisele külastage palun HP öko-lahenduste veebisaiti HP keskkonda säästvate algatuste kohta.

[www.hp.com/hpinfo/globalcitizenship/environment/](http://www.hp.com/hpinfo/globalcitizenship/environment/)

#### **Teie seadme' öko-omadused**

- **Nutikas veebiprintimine**: HP kasutajaliides Smart Web Printing (Nutikas printimine veebist) sisaldab aknaid **Clip Book** (Klipivihik) ja **Edit Clips** (Klippide redigeerimine) veebiklippe salvestamiseks, korrastamiseks või printimiseks. Lisateavet leiate jaotisest ["Veebilehe](#page-19-0) [printimine" leheküljel 17](#page-19-0).
- **Energia-säästlik teave**: Käesoleva seadme vastavuse kindlakstegemiseks ENERGY STAR® nõuetele, vaadake ["Energiatarbimine" leheküljel 106.](#page-108-0)
- **Jäätmekäitluse läbi teinud materjalid**: Lisateavet HP toodete ümbertöötlemise kohta leiate aadressilt

[www.hp.com/hpinfo/globalcitizenship/environment/recycle/](http://www.hp.com/hpinfo/globalcitizenship/environment/recycle/)

#### **Paberikasutus**

Seadmes võib kasutada ümbertöödeldud paberit vastavalt standarditele DIN 19309 ja EN 12281:2002.

#### **Plastid**

Üle 25 grammi kaaluvad plastdetailid on tähistatud vastavalt rahvusvahelistele standarditele, mis võimaldavad toote eluea lõppemisel plastosi töötlemiseks hõlpsamini tuvastada.

#### **Materjalide ohutuskaardid**

Materjalide ohutuskaardid (MSDS – Material Safety Data Sheets) leiate HP veebisaidilt [www.hp.com/go/msds](http://www.hp.com/go/msds)

#### **Taaskäitlusprogramm**

HP pakub järjest enam võimalusi oma toodete tagasivõtmiseks ja ümbertöötlemisele suunamiseks paljudes riikides/regioonides, tehes koostööd maailma suurimate elektroonikaseadmeid käitlevate ettevõtetega. HP säästab ressursse ka teatud populaarsemate toodete taastamise ja taasmüümisega. Lisateavet HP toodete tagastamise ja käitlemise kohta leiate aadressilt [www.hp.com/hpinfo/globalcitizenship/environment/recycle/](http://www.hp.com/hpinfo/globalcitizenship/environment/recycle/)

#### **HP Inkjeti tarvikute taaskäitlusprogramm**

HP pöörab keskkonnakaitsele suurt tähelepanu. HP tindiprinteritarvikute käitlemisprogramm on saadaval paljudes riikides/regioonides ning võimaldab teil kasutatud tindikassette tasuta ümbertöötlemisele saata. Lisateavet leiate järgmiselt veebisaidilt:

[www.hp.com/hpinfo/globalcitizenship/environment/recycle/](http://www.hp.com/hpinfo/globalcitizenship/environment/recycle/)
#### **Energiatarbimine**

Energia tarbimine on säästu- ehk tukastusrežiimis (Sleep) oluliselt väiksem. See aitab säästa loodusvarasid ning hoida kokku teie raha, vähendamata seejuures toote jõudlust. Käesoleva seadme vastavuse kindlakstegemiseks ENERGY STAR® nõuetele uurige toote andmeid ja spetsifikatsioone. Nõuetele vastavad tooted leiate ka aadressilt [www.hp.com/go/energystar](http://www.hp.com/go/energystar).

#### **Disposal of waste equipment by users in private households in the European Union**

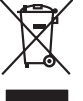

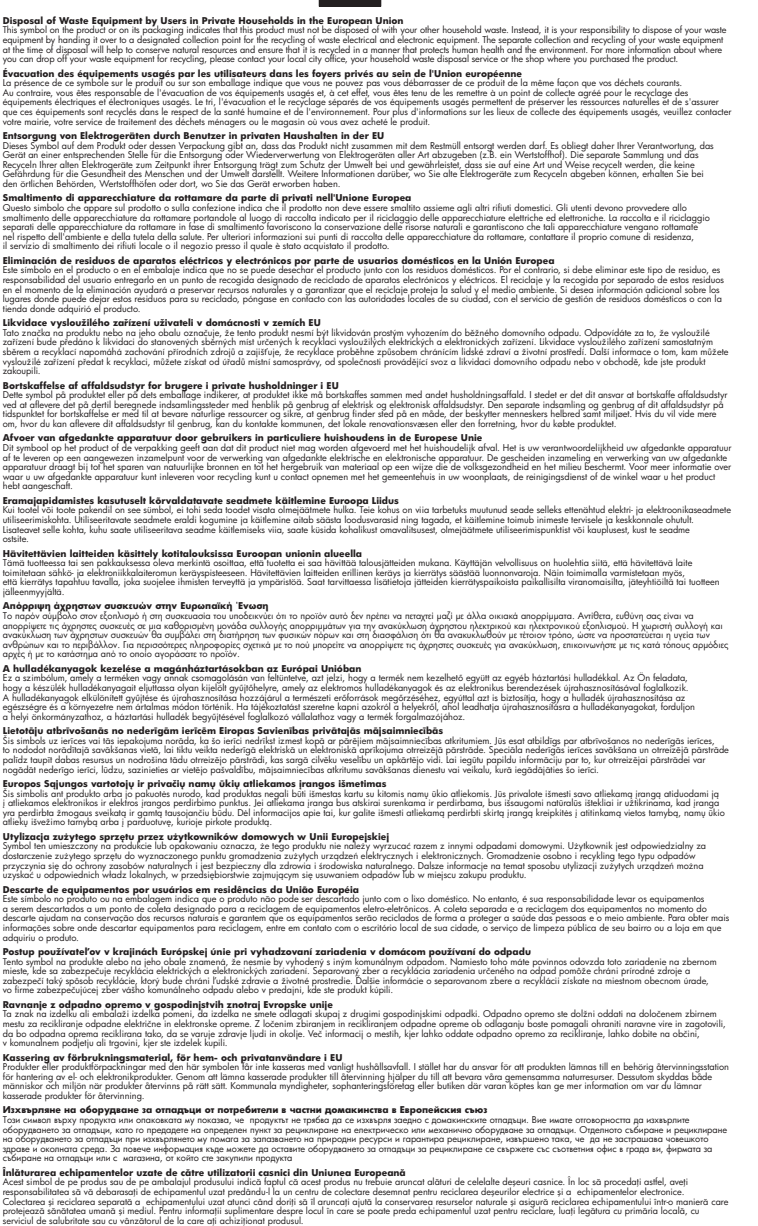

#### **Keemilised ained**

**English Français**

**Deutsch**

**Italiano**

**Español**

**Česky**

**Dansk**

**Nederlands**

**Eesti Suomi**

**Ελληνικά**

**Magyar Latviski**

**Lietuviškai Polski**

**Português**

**Slovenčina**

**Slovenščina Svenska Български**

**Română**

HP annab klientidele asjakohast teavet oma toodetes kasutatud keemiliste ainete kohta programmi REACH *(EÜ Euroopa Parlamendi ja Nõukogu määrus nr 1907/2006)* kehtestatud ametlike nõuete

kohaselt. Käesolevas tootes kasutatud keemiliste ainete raport asub aadressil: [www.hp.com/go/](http://www.hp.com/go/reach) [reach](http://www.hp.com/go/reach).

## <span id="page-110-0"></span>**Normatiivne teave**

HP All-in-One vastab teie riigi/piirkonna reguleerivate organite nõuetele. See jaotis sisaldab järgmisi teemasid:

- Normatiivne mudelinumber
- [FCC statement](#page-111-0)
- [Notice to users in Korea](#page-111-0)
- [VCCI \(Class B\) compliance statement for users in Japan](#page-111-0)
- [Notice to users in Japan about the power cord](#page-112-0)
- [HP Deskjet F4400 All-in-One series declaration of conformity](#page-112-0)

#### **Normatiivne mudelinumber**

Identifitseerimisotstarbel on teie tootele määratud normatiivne mudelinumber (Regulatory Model Number). Käesoleva toote normatiivne mudelinumber on SNPRH-0801. Seda normatiivset mudelinumbrit et tohi segi ajada toote turundusnime (HP Deskjet F4400 All-in-One series) ega tootenumbritega (CB 745A-D vms).

#### <span id="page-111-0"></span>**FCC statement**

The United States Federal Communications Commission (in 47 CFR 15.105) has specified that the following notice be brought to the attention of users of this product.

This equipment has been tested and found to comply with the limits for a Class B digital device, pursuant to Part 15 of the FCC Rules. These limits are designed to provide reasonable protection against harmful interference in a residential installation. This equipment generates, uses and can radiate radio frequency energy and, if not installed and used in accordance with the instructions, may cause harmful interference to radio communications. However, there is no guarantee that interference will not occur in a particular installation. If this equipment does cause harmful interference to radio or television reception, which can be determined by turning the equipment off and on, the user is encouraged to try to correct the interference by one or more of the following measures:

- Reorient the receiving antenna.
- Increase the separation between the equipment and the receiver.
- Connect the equipment into an outlet on a circuit different from that to which the receiver is connected.
- Consult the dealer or an experienced radio/TV technician for help.

For further information, contact:

Manager of Corporate Product Regulations Hewlett-Packard Company 3000 Hanover Street Palo Alto, Ca 94304 (650) 857-1501

Modifications (part 15.21)

The FCC requires the user to be notified that any changes or modifications made to this device that are not expressly approved by HP may void the user's authority to operate the equipment.

This device complies with Part 15 of the FCC Rules. Operation is subject to the following two conditions: (1) this device may not cause harmful interference, and (2) this device must accept any interference received, including interference that may cause undesired operation.

#### **Notice to users in Korea**

B 급 기기(가정용 방송통신기기) 이 기기는 가정용(B급)으로 전자파적합등록을 한 기기로서 주 로 가정에서 사용하는 것을 목적으로 하며, 모든 지역에서 사 용할 수 있습니다.

#### **VCCI (Class B) compliance statement for users in Japan**

この装置は、情報処理装置等電波障害自主規制協議会(VCCI)の基準に基づくクラス B情報技術装置です。この装置は、家庭環境で使用することを目的としていますが、こ の装置がラジオやテレビジョン受信機に近接して使用されると受信障害を引き起こす ことがあります。

取り扱い説明書に従って正しい取り扱いをして下さい。

#### <span id="page-112-0"></span>**Notice to users in Japan about the power cord**

製品には、同梱された電源コードをお使い下さい。 同梱された電源コードは、他の製品では使用出来ません。

#### **HP Deskjet F4400 All-in-One series declaration of conformity**

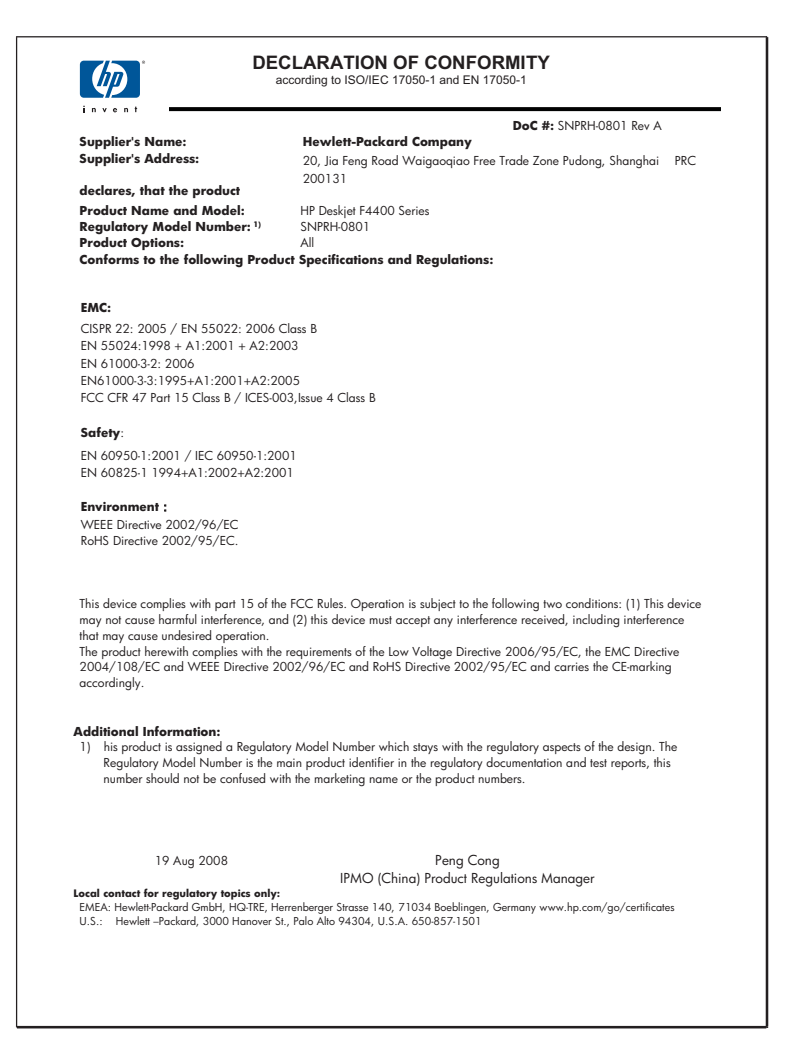

# **Tähestikuline register**

## **A**

alustab paljundamist must-valge [5](#page-7-0) värv(id) [5](#page-7-0) alusta paljundamist must-valge [4](#page-6-0) värv [4](#page-6-0)

### **E**

enlargement (suurendus) [81](#page-83-0)

#### **F** fail

kehtetu nimi [86](#page-88-0) toetamata vormingud [86](#page-88-0) toetatud vormingud [86](#page-88-0) faks halva kvaliteediga väljaprindid [59](#page-61-0) faksi probleemid kehv prindikvaliteet [59](#page-61-0)

## **G**

garantii [50](#page-52-0)

#### **H**

halb faksi prindikvaliteet [59](#page-61-0) halb prindikvaliteet [57](#page-59-0)

### **K**

kehtetu failinimi [86](#page-88-0) keskkond keskkonnaalased spetsifikatsioonid [103](#page-105-0) Keskkonnasõbralike toodete programm [104](#page-106-0) klienditugi garantii [50](#page-52-0) koopia puuduv teave [80](#page-82-0) tõrkeotsing [79](#page-81-0) tühi [81](#page-83-0) korduvprintimine kvaliteet, tõrkeotsing [57](#page-59-0) moonutatud väljaprint [61](#page-63-0)

seosetud märgid [73](#page-75-0) kärpimine nurjub [86](#page-88-0)

#### **N**

normatiivne teave [108](#page-110-0) normatiivteave normatiivne mudelinumber [108](#page-110-0)

## **O**

ootamatu väljalülitumine [88](#page-90-0)

#### **P**

paber soovitatavad paljunduspaberitüübid [32](#page-34-0) soovitatavad tüübid [23](#page-25-0) paljundamine paberitüübid, soovitatavad [32](#page-34-0) spetsifikatsioonid [104](#page-106-0) prindikassetid HP tint on otsas [89](#page-91-0) kasutatud [89](#page-91-0) prindikvaliteet tint määrib [57](#page-59-0) prindisätted prindikvaliteet [56](#page-58-0) printimine kvaliteet, tõrkeotsing [59,](#page-61-0) [63,](#page-65-0) [67](#page-69-0) lehekülgede pööratud järjestus [73](#page-75-0) spetsifikatsioonid [104](#page-106-0) tuhmunud [65](#page-67-0) tõrkeotsing [71](#page-73-0) tühi väljaprint [75](#page-77-0) valed veerised [73](#page-75-0) vertikaalsed triibud [69](#page-71-0) ümbrikele ei prindita õigesti [72](#page-74-0) probleemid koopia [79](#page-81-0) printimine [71](#page-73-0)

skannimine [77](#page-79-0) tõrketeated [82](#page-84-0) puudub teave koopialt [80](#page-82-0) tekst skannimisest [78](#page-80-0) pärast teenindusperioodi lõppemist [49](#page-51-0) püsivara versiooni sobimatus [85](#page-87-0)

## **S**

skannimine lehe paigutus on vale [77](#page-79-0) skannimisspetsifikatsiooni d [104](#page-106-0) skannimisvalikute puudumine; tõrge [87](#page-89-0) teksti vorming on vale [78](#page-80-0) tekst kuvatakse kriipsjoontena [78](#page-80-0) tekst on vale [78](#page-80-0) tõrkeotsing [77](#page-79-0) tühi [77](#page-79-0) vale kärpimine [77](#page-79-0) skannimisvalikute puudumine; tõrge [87](#page-89-0) süsteeminõuded [103](#page-105-0)

## **T**

taaskäitlus tindikassetid [105](#page-107-0) tarkvara desinstallimine [55](#page-57-0) tarkvara installimine desinstallimine [55](#page-57-0) uuestiinstallimine [55](#page-57-0) tarkvara uuestiinstallimine [55](#page-57-0) tehniline teave keskkonnaalased spetsifikatsioonid [103](#page-105-0) paljundusspetsifikatsiooni d [104](#page-106-0) printimisspetsifikatsioonid [104](#page-106-0) skannimisspetsifikatsiooni d [104](#page-106-0) süsteeminõuded [103](#page-105-0)

tekst ei kata [59](#page-61-0) kriipsjooned skannimisel [78](#page-80-0) sakiline [70](#page-72-0) seosetud märgid [73](#page-75-0) sujuvad fondid [70](#page-72-0) vale vorming skannimisel [78](#page-80-0) vale või puuduv skannimistulemus [78](#page-80-0) telefonitoe kestus tugiteenuse kestus [48](#page-50-0) telefonitugi [47](#page-49-0) tindikassetid kahjustunud [90](#page-92-0) mitte-HP tint [88](#page-90-0) puudub [90](#page-92-0) tinti on vähe [75](#page-77-0) tint on otsakorral [89](#page-91-0) tõrketeade [90](#page-92-0) vale [90](#page-92-0) tint kuivamisaeg [88](#page-90-0) otsakorral [75](#page-77-0), [89](#page-91-0) triibud paberi tagapoolel [70](#page-72-0) tint määrib [57](#page-59-0) tugiprotsess [47](#page-49-0) tõrkeotsing faksi probleemid [59](#page-61-0) häälestamine [50](#page-52-0) koopia [79](#page-81-0) printimine [71](#page-73-0) skannimine [77](#page-79-0) tõrketeated [82](#page-84-0) USB-kaabel [52](#page-54-0) tõrketeated faili lugemine või kirjutamine [85](#page-87-0) tühi koopia [81](#page-83-0) skannimine [77](#page-79-0)

#### **U**

USB-kaabli paigaldamine [52](#page-54-0)

## **V**

veaotsing prindikvaliteet [57](#page-59-0) veerised valed [81](#page-83-0)

valesti [73](#page-75-0) värv(id) tuhm [65](#page-67-0)

## **Ä**

ääris [81](#page-83-0)

## **Ü**

ühendusprobleemid HP All-in-One ei lülitu sisse [50](#page-52-0) ümbrikud [72](#page-74-0)